ФИО: Позябин Сер**рей ВНИ СОТЕРС**ТВО СЕЛЬСКОГО ХОЗЯЙСТВА РОССИЙСКОЙ ФЕДЕРАЦИИ Должность: Рефедеральное государствен<mark>ное бюджетное образовательное учреждение высшего</mark> **образования** уникальный программный ключ:<br><sub>79775</sub> «Жерская досударственная академия ветеринарной медицины и биотехнологии – МВА **имени К.И. Скрябина»** Документ подписан простой электронной подписью Информация о владельце: Дата подписания: 21.12.2022 19:19:31 7e7751705ad67ae2d6295985e6e9170fe0ad024c

# **МЕТОДИЧЕСКИЕ РЕКОМЕНДАЦИИ ПО ВЫПОЛНЕНИЮ ПРАКТИЧЕСКИХ РАБОТ**

### **по дисциплине ЕН.02. «Информатика»**

**Специальность** 36.02.01 Ветеринария

**Уровень подготовки** Базовый

Среднее профессиональное образование

Москва, 2021

Лукьянова Н.О. Методические рекомендации по выполнению практических работ по дисциплине «Информатика» для студентов кинологического колледжа специальности 36.02.01 Ветеринария. – М.: ФГБОУ ВО МГАВМиБ – МВА имени К.И. Скрябина. – 2021. – 125 с.

Методические рекомендации по выполнению практических работ предназначены для закрепления теоретических знаний и приобретения необходимых практических навыков и умений по дисциплине ЕН.02. «Информатика», составлены в соответствии с учебным планом и рабочей программой дисциплины по специальности 36.02.01 Ветеринария среднего профессионального образования.

#### **РАЗРАБОТЧИК:**

- Преподаватель кинологического колледжа ФГБОУ ВО МГАВМиБ – МВА имени К.И. Скрябина  $H.O. Jy\kappa$ ьянова

#### **Рассмотрено и одобрено:**

на заседании учебно-методической комиссии кинологического колледжа

протокол № 1 от 30.08.2021г.

## **СОДЕРЖАНИЕ**

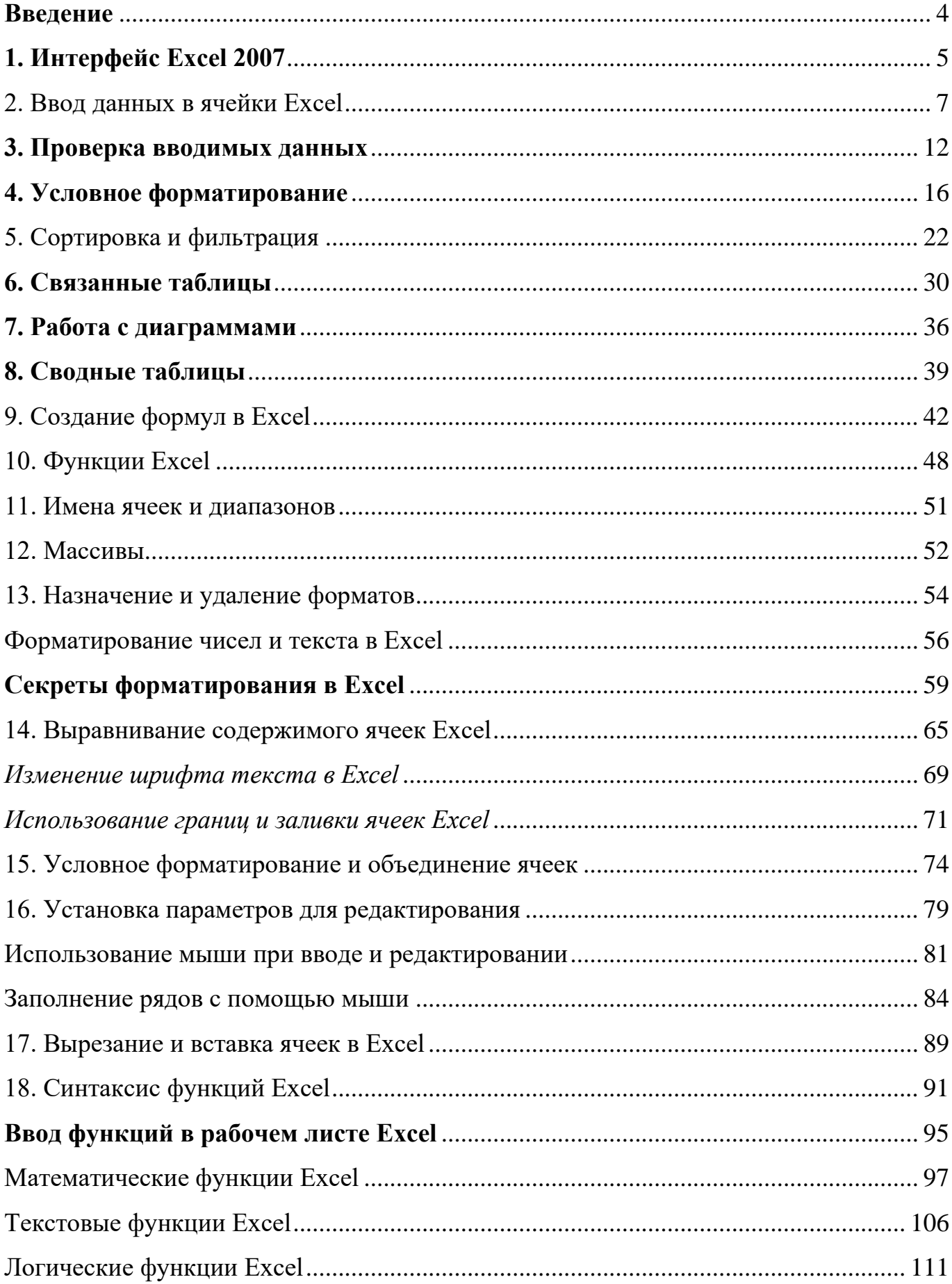

#### **ВВЕДЕНИЕ**

<span id="page-3-0"></span>Создание полнофункциональной, гибкой, мощной программы, в то же время, не загроможденной излишними деталями – именно в этом заключалась основная цель разработчиков при создании MS Office Excel 2007. Идея заключается в упрощении поиска, изучения и использования функций приложения пользователями с различным уровнем подготовки наряду с расширением возможностей программ при выполнении реальных профессиональных задач.

Табличный процессор Microsoft Excel - мощное, универсальное и одновременно простое в использовании средство для работы с данными, размещенными в таблицах. Его используют бухгалтеры и инженеры, экономисты и бизнесмены, ученые и студенты. С помощью Excel создаются таблицы, выполняются расчеты, анализируются записанные в таблицах данные, составляются финансовые, статистические, технические отчеты. Этот табличный процессор одновременно является и хорошим редактором текста и замечательным калькулятором, используя который можно решать сложные задачи, а на основе полученных решений строить диаграммы, создавать базы данных. В MS Excel имеются возможности разработки документов и даже информационных систем с использованием как электронных таблиц со средствами финансового и статистического анализа, так и встроенного языка визуального программирования Visual Basic for Applications (VBA).

Методические рекомендации по практическим работам по дисциплине ЕН.02 «Информатика» имеют практическую направленность и значимость. Формируемые в процессе практических занятий умения могут быть использованы обучающимися в будущей профессиональной деятельности.

4

## **1. ИНТЕРФЕЙС EXCEL 2007**

<span id="page-4-0"></span>Интерфейс **Excel 2007** построен по аналогии с интерфейсом **Word 2007** и кардинально отличается от предыдущих классических версий 1997-2003. Если вы впервые сталкиваетесь с пакетом **Microsoft Office 2007**, то настоятельно рекомендуется потратить некоторое время для знакомства с **[интерфейсом Word](http://www.on-line-teaching.com/word/lsn014.html)  [2007](http://www.on-line-teaching.com/word/lsn014.html)**, т.к. здесь мы не будем рассматривать некоторые, общие с текстовым редактором, инструменты.

Стартовое окно программы содержит три пустых листа рабочей книги.

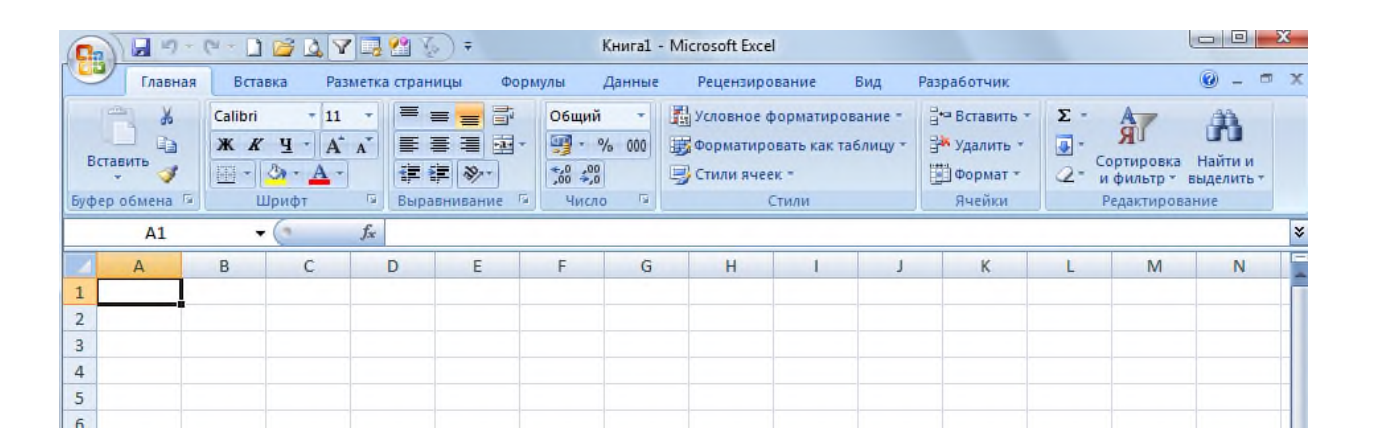

Вверху находятся восемь лент с инструментами: *Главная, Вставка, Разметка страницы, Формулы, Данные, Рецензирование, Вид, Разработчик*. Некоторые из них (*Разметка страницы, Вид*) очень похожи на своих "собратьев" из Word 2007.

Каждая лента состоит из панелей, на которых, собственно, и расположены инструменты для работы с электронными таблицами. Как правило, на панель вынесены наиболее часто используемые инструменты. Для вызова полного набора инструментов той или иной панели надо открыть окно данной панели, нажав на стрелочку в правом нижнем углу.

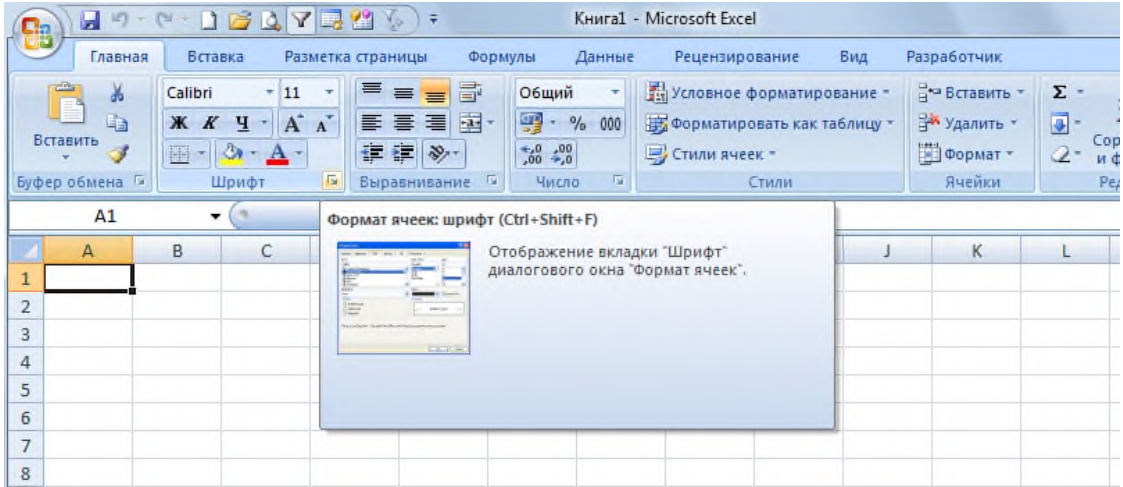

При этом откроется соответствующее окно с инструментами.

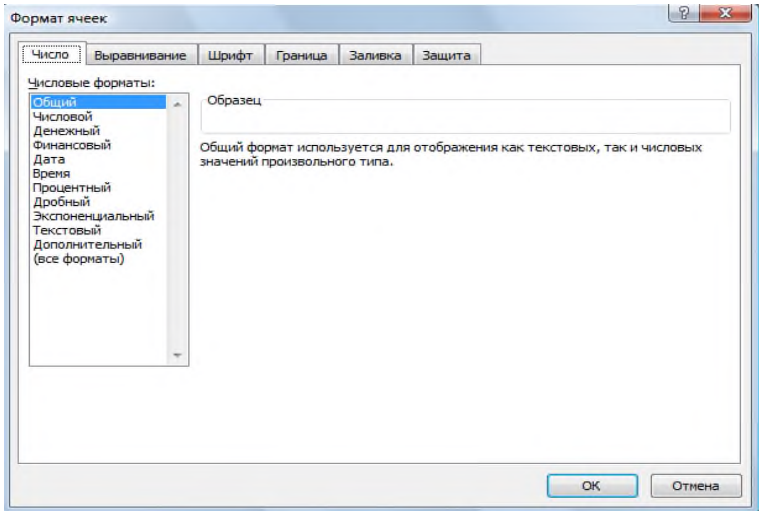

В левом верхнем углу окна программы находится главная кнопка программы "Office".

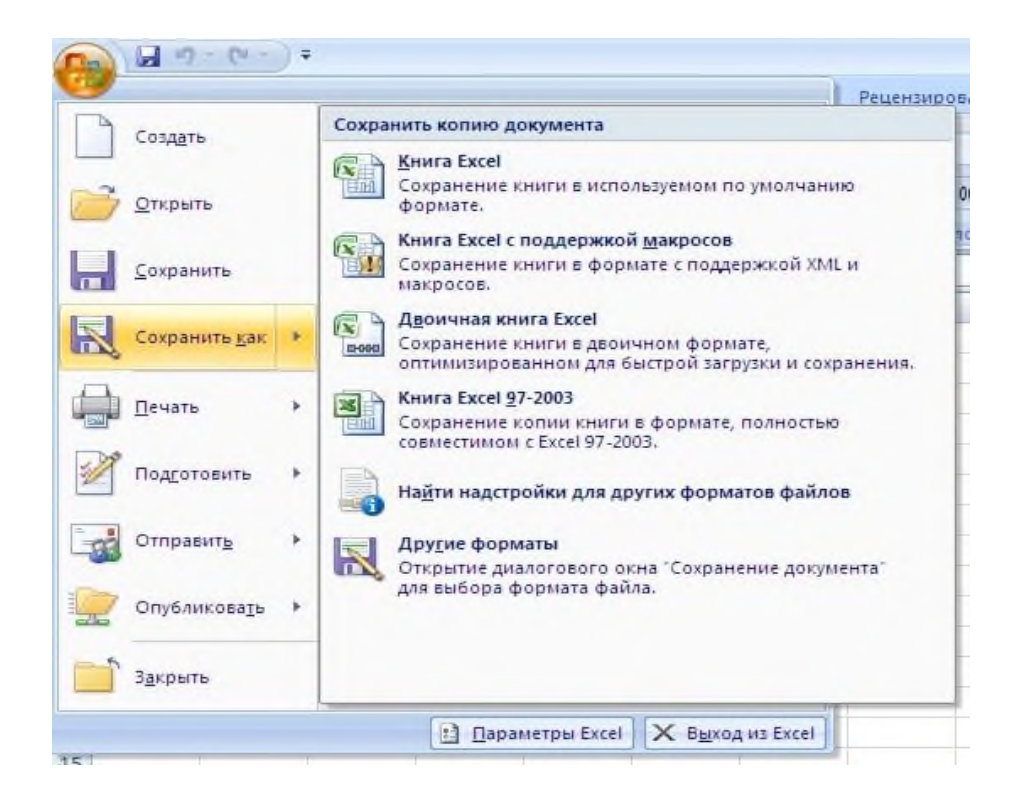

*Не забывайте, что по умолчанию программа сохраняет файл с расширением xlsx, который не смогут прочитать предыдущие версии Excel.* Для того, чтобы документ был совместим с ранними версиями электронных таблиц, необходимо во время сохранения файла выбрать соответствующую опцию.

## **2. ВВОД ДАННЫХ В ЯЧЕЙКИ EXCEL**

<span id="page-6-0"></span>Существует два типа данных, которые можно вводить в ячейки листа Excel *константы* и *формулы*.

*Константы в свою очередь подразделяются на*: числовые значения, текстовые значения, значения даты и времени, логические значения и ошибочные значения.

#### *Числовые значения.*

:

Числовые значения могут содержать цифры от 0 до 9, а также спецсимволы

$$
+, \text{-}, E, e, () \text{.}, \text{\text{\textsterling}}, \text{\text{\textchar}}
$$

7

Для ввода числового значения в ячейку необходимо выделить нужную ячейку и ввести с клавиатуры необходимую комбинацию цифр. Вводимые цифры отображаются как в ячейке, так и в строке формул. По завершению ввода необходимо нажать клавишу Enter. После этого число будет записано в ячейку. По умолчанию после нажатия Enter активной становится ячейка, расположенная на строку ниже, но командой "Сервис"-"Параметры" можно на вкладке "Правка" установить необходимое направление перехода к следующей ячейке после ввода, либо вообще исключить переход. Если после ввода числа нажать какую-либо из клавиш перемещения по ячейкам (Tab, Shift+Tab…), то число будет зафиксировано в ячейке, а фокус ввода перейдет на соседнюю ячейку.

Рассмотрим особенности ввода числовых значений, использующих спецсимволы.

1. Если надо ввести отрицательное число, то перед числом необходимо поставить знак "-" (минус).

2. Символ Е или е используется для представления числа в экспоненциальном виде. Например, 5е3 означает 5\*1000, т.е. 5000.

3. Числа, **заключенные в скобки интерпретируются как отрицательные**, даже если перед числом нет знака минуса. *То есть, например: (40) для Excel означает:* **─40***.*

4. При вводе больших чисел для удобства представления между группами разрядов можно вводить пробел (23 456,00). В этом случае в строке формул пробел отображаться не будет, а в самой ячейке число будет с пробелом.

5. Для ввода денежного формата используется знак доллара (\$).

6. Для ввода процентного формата используется знак процента (%).

7. Для ввода даты и дробных значений используется знак косой черты (/). Если Excel может интерпретировать значение как дату, например 1/01, то в ячейке будет представлена дата - 1 января. Если надо представить подобное число как дробь, то надо перед дробью ввести ноль - 0 1/01. Дробью также будет представлено число, которое не может быть интерпретировано как дата, например 88/32.

Иногда возникает необходимость ввода длинных чисел. При этом для его отображения в строке формул используется экспоненциальное представление не более чем с 15 значащими цифрами. Точность значения выбирается такой, чтобы число можно было отобразить в ячейке.

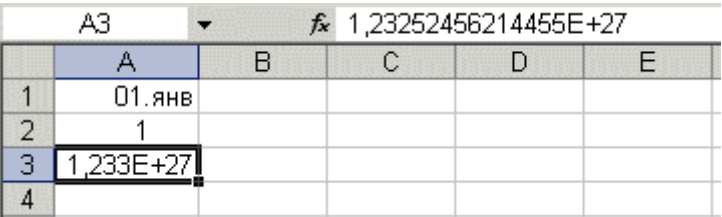

В этом случае значение в ячейке называется *вводимым* или *отображаемым* значением.

Значение в строке формул называется *хранимым* значением.

Количество вводимых цифр зависит от ширины столбца. Если ширина недостаточна, то Excel либо округляет значение, либо выводит символы ###. В этом случае можно попробовать увеличить размер ячейки.

### *Текстовые значения.*

Ввод текста полностью аналогичен вводу числовых значений. Вводить можно практически любые символы. Если длина текста превышает ширину ячейки, то текст накладывается на соседнюю ячейку, хотя фактически он находится в одной ячейке. Если в соседней ячейке тоже присутствует текст, то он перекрывает текст в соседней ячейке.

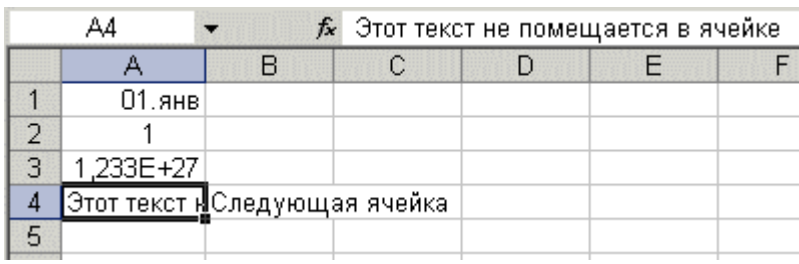

Для настройки ширины ячейки по самому длинному тексту, надо щелкнуть на границе столбца в его заголовке. Так если щелкнуть на линии между заголовками столбцов А и В, то ширина ячейки будет автоматически настроена по самому длинному значению в этом столбце.

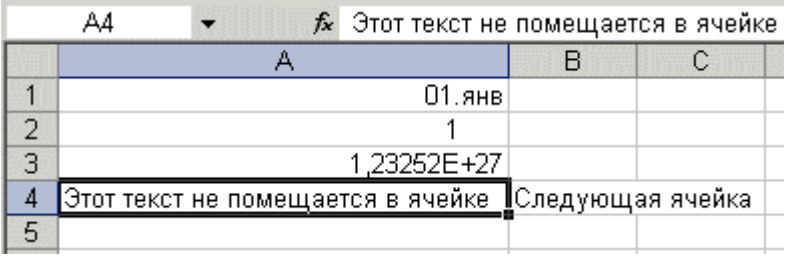

Если возникает необходимость ввода числа как текстового значения, то перед числом надо поставить знак апострофа, либо заключить число в кавычки - '123 "123".

Различить какое значение (числовое или текстовое) введено в ячейку можно по признаку выравнивания. По умолчанию: *текст выравнивается по левому краю, в то время как числа - по правому.*

При вводе значений в диапазон ячеек ввод будет происходить слева-направо и сверху-вниз. Т.е., вводя значения и завершая ввод нажатием Enter, курсор будет переходить к соседней ячейке, находящейся справа, а по достижении конца блока ячеек в строке, перейдет на строку ниже в крайнюю левую ячейку.

#### *Изменение значений в ячейке*

Для изменения значений в ячейке до фиксации ввода надо пользоваться, как и в любом текстовом редакторе, клавишами Del и Backspace. Если надо изменить уже зафиксированную ячейку, то надо дважды щелкнуть на нужной ячейке, при этом в ячейке появится курсор. После этого можно производить редактирование данных в ячейке. Можно просто выделить нужную ячейку, а затем установить курсор в строке формул, где отображается содержимое ячейки и затем отредактировать данные. После окончания редакции надо нажать Enter для

фиксации изменений. В случае ошибочного редактирования ситуацию можно "отмотать" назад при помощи кнопки "Отменить" (Ctrl+Z).

#### *Защита данных в ячейках*

Для защиты отдельных ячеек надо воспользоваться командой "Сервис"- "Защита"-"Защитить лист". После включения защиты изменить заблокированную ячейку невозможно. Однако, не всегда необходимо блокировать все ячейки листа. Прежде чем защищать лист, выделите ячейки, которые надо оставить незаблокированными, а затем в меню "Формат" выберите команду "Ячейки". В открывшемся окне диалога "Формат ячеек" на вкладке "Защита" снимите флажок "Защищаемая ячейка". Следует иметь ввиду, что Excel не обеспечивает индикации режима защиты для отдельных ячеек. Если необходимо отличать заблокированные ячейки, можно выделить их цветом. В защищенном листе можно свободно перемещаться по незаблокированным ячейкам при помощи клавиши Tab.

#### *Скрытие ячеек и листов*

Чтобы включить режим скрытия формул, надо:

- выделить нужные ячейки;
- выбрать "Формат"-"Ячейки" (Ctrl+1);
- на вкладке "Защита" установить флажок "Скрыть формулы";
- выбрать "Сервис"-"Защита"-"Защитить лист";
- в окне диалога "Защитить лист" установить флажок "Содержимого".

После этого при активизации ячеек, содержащих скрытые формулы, эти самые формулы не выводятся в строке формул, хотя результаты вычислений видны.

При желании можно скрыть весь лист. При этом все данные листа сохраняются, но они не доступны для просмотра.

Чтобы скрыть лист книги надо щелкнуть на ярлычке листа и выбрать команду "Формат"-"Лист"-"Скрыть". После скрытия листа в подменю "Лист" появится команда "Отобразить", с помощью которой можно сделать лист опять видимым.

Для удаления защиты листа или книги надо выбрать команду "Сервис"- "Защитить"-"Снять защиту листа/книги".

## **3. ПРОВЕРКА ВВОДИМЫХ ДАННЫХ**

<span id="page-11-0"></span>Очень часто при вводе данных в ячейки электронной таблицы мы совершаем ошибки.

Если четко знать каким условиям должны удовлетворять вводимые данные, то ошибок можно избежать. Для этого надо задать условия проверки вводимых значений.

Выделите диапазон ячеек, в которые будут вводиться данные.

Выберите инструмент *"Проверка данных"* на панели **"Работа с данными"** ленты **"Данные"**. Из выпадающего списка выберите значение *"Проверка данных.."*.

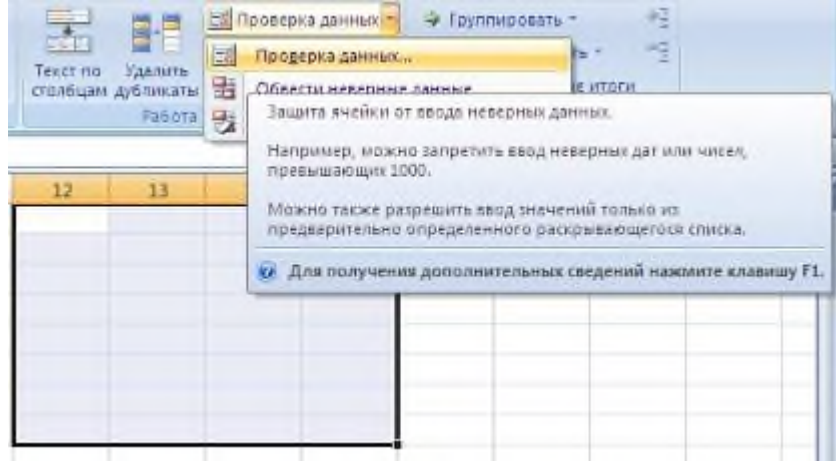

В появившемся окне *"Проверка вводимых значений"* на вкладке *"Параметры"* задайте условия проверки.

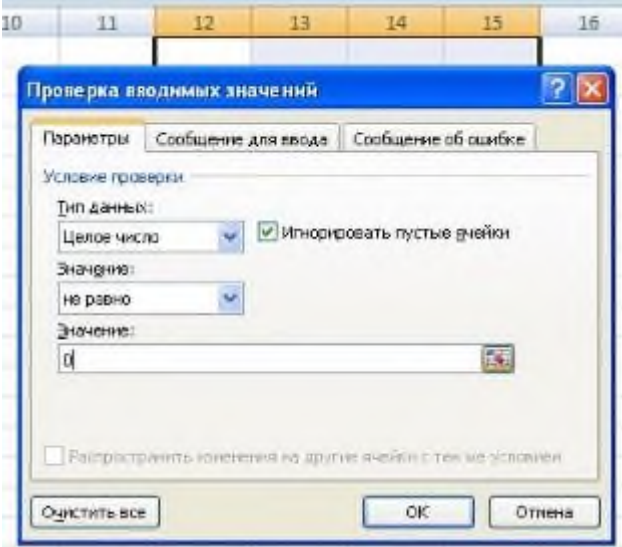

На вкладке *"Сообщение для ввода"* введите текстовые значения, которые будут показаны пользователю, когда ячейка выбрана.

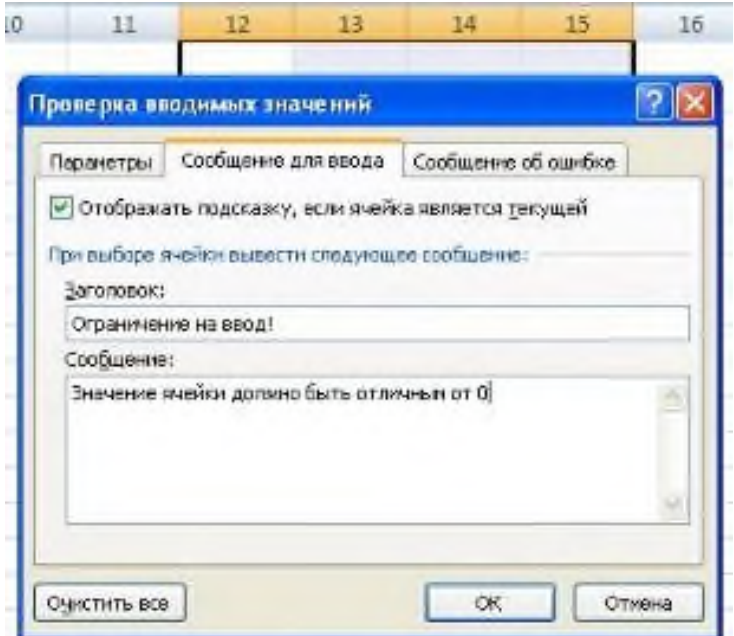

На вкладке *"Сообщение об ошибке"* введите текстовые значения, которые будут показаны пользователю, когда в ячейку введено ошибочное значение.

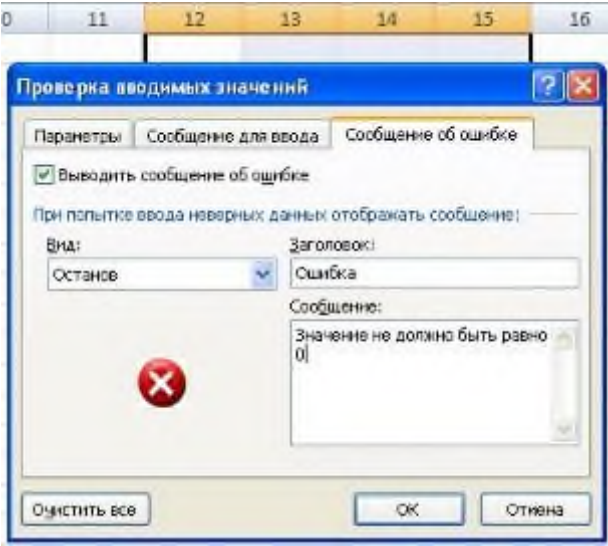

Вот как это будет выглядеть в процессе работы.

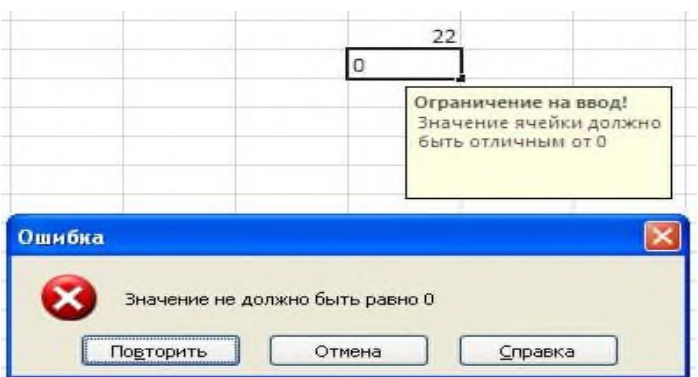

Если в окне *"Проверка вводимых значений"* на вкладке *"Параметры"* установить в поле *"Тип данных"* значение *"Список"*, то можно упростить ввод повторяющихся данных.

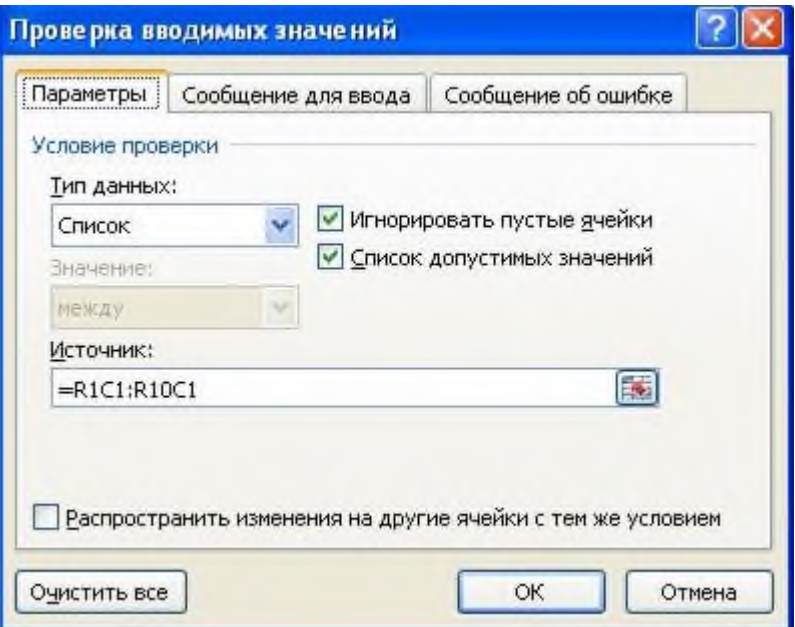

Для этого надо предварительно ввести все допустимые значения из списка. Затем в поле *"Источник"* указать диапазон ячеек, где расположены допустимые списочные значения:

- нажмите изображение таблицы, расположенной справа поля;
- выделите диапазон ячеек;
- повторно нажмите на изображение таблицы.

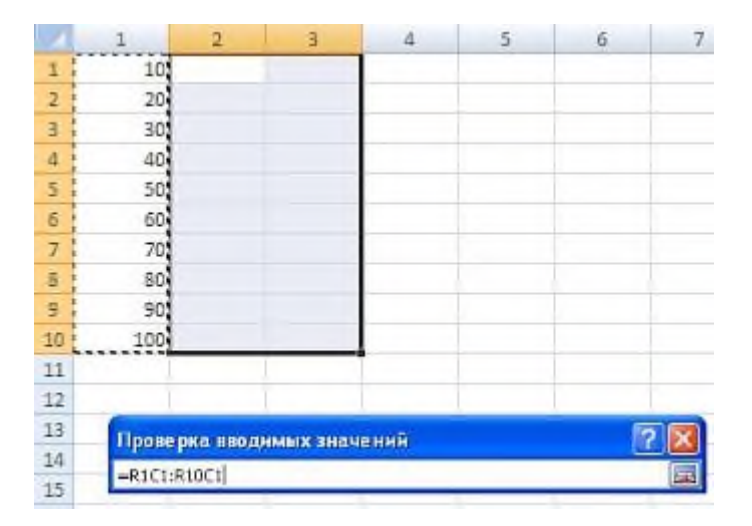

После этого, при выборе ячейки будет появляться стрелочка, нажав на которую можно выбрать нужное значение из списка.

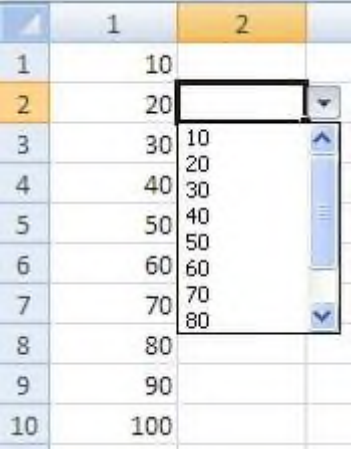

Поэкспериментируйте с настройкой различных параметров проверки вводимых данных, чтобы лучше понять как работает этот инструмент.

## **4. УСЛОВНОЕ ФОРМАТИРОВАНИЕ**

<span id="page-15-0"></span>Excel 2007 предоставляет мощные и удобные инструменты условного форматирования.

Такое форматирование является удобным для анализа данных - можно раскрасить рабочий лист так, что каждый цвет будет соответствовать определенным данным. В таком случае хватит даже беглого взгляда на лист документа, чтобы оценить проблемные места.

Для применения условного форматирования служит кнопка *"Условное форматирование"* на панели **"Стили"** ленты **"Главная"**.

Чтобы лучше понять, как работает условное форматирование, выделите группу ячеек с уже введенными данными, нажмите кнопку *"Условное форматирование"* и посмотрите различные варианты форматирования.

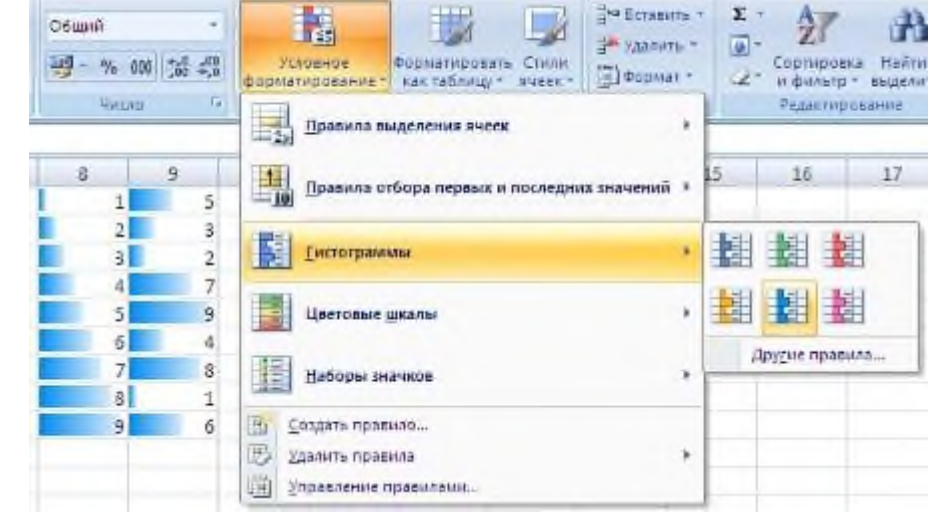

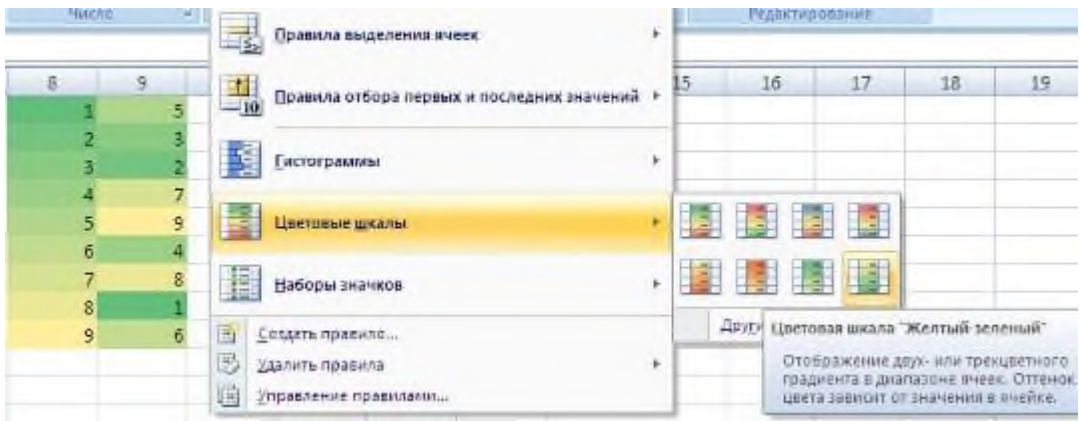

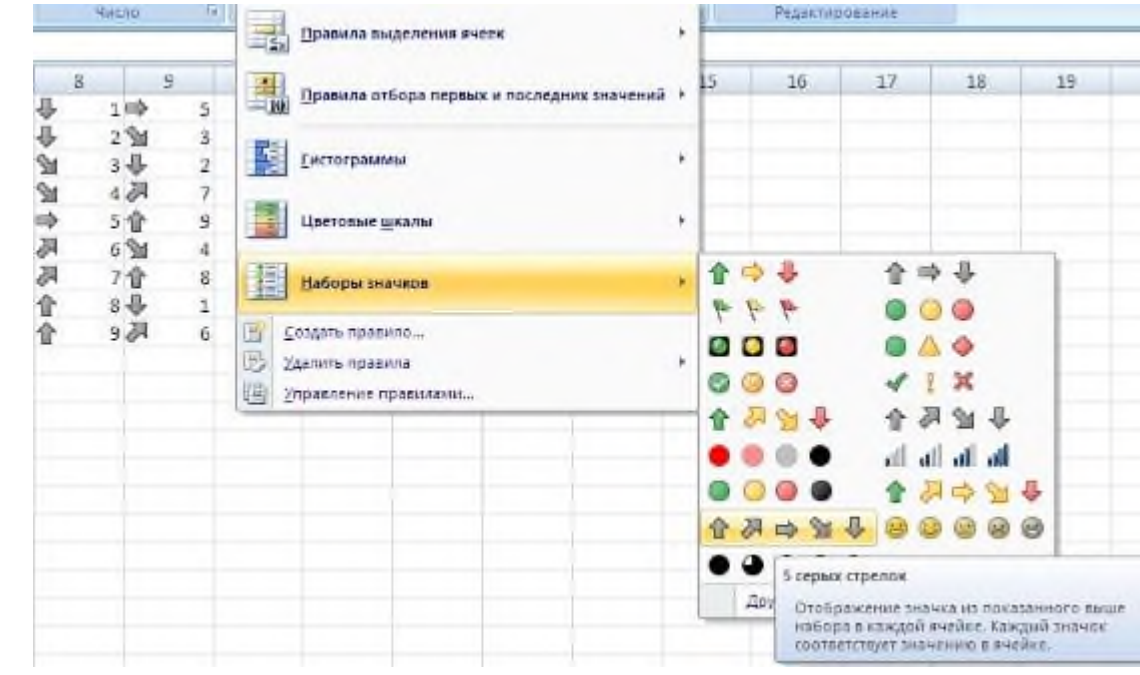

По умолчанию программа автоматически определяет минимальное и максимальное значение в выделенном диапазоне и затем форматирует в равных процентных соотношениях.

Если вас не устраивают параметры форматирования по умолчанию, воспользуйтесь пунктом *"Другие правила.."* для формирования нужных правил форматирования.

Следует обратить внимание на возможность условного форматирования одной ячейки, содержащей текст, число или дату. Данный способ позволяет быстро найти ячейки с определенным значением. Для применения такого вида форматирования, необходимо выделить ячейку, нажать кнопку *"Условное форматирование"* и выбрать пункт *"Правила выделения ячеек"*.

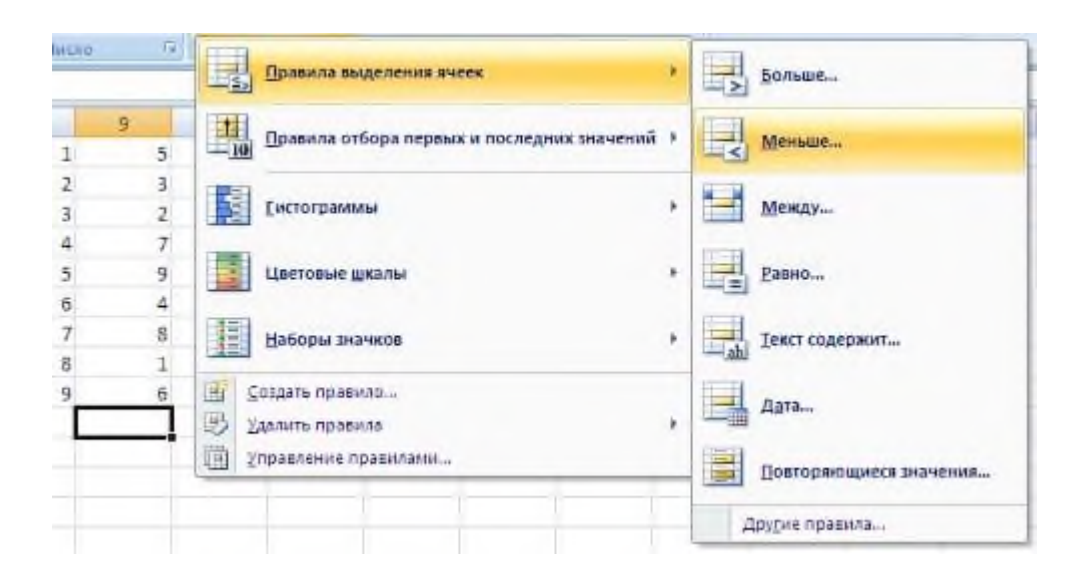

В появившемся окне задайте конкретные условия форматирования. Если не подходят стандартные операторы для форматирования, воспользуйтесь пунктом *"Другие правила.."*.

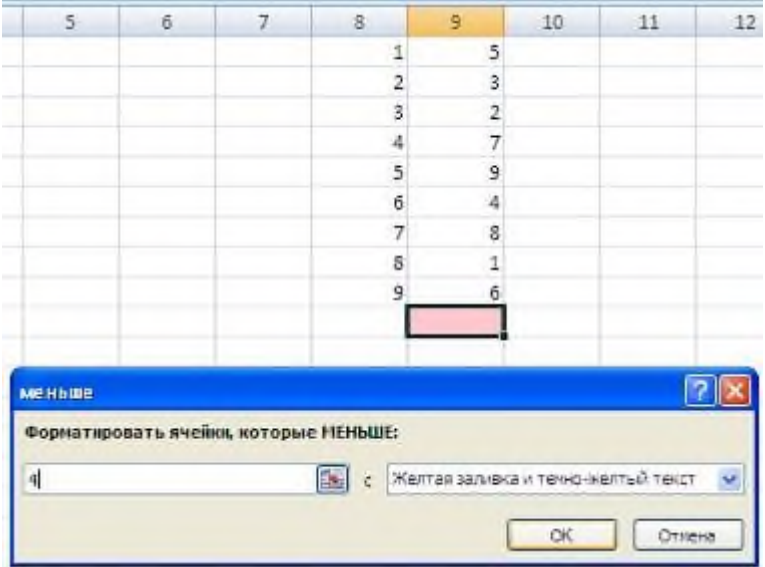

В нашем случае выделенная пустая ячейка окрасилась, т.к. по умолчанию Excel считает, что пустые ячейки эквиваленты нулевому значению. Если в ячейку ввести число большее 4, то ячейка обесцветится. Чтобы распространить условное форматирование на другие ячейки, необходимо правой кнопкой мыши потянуть за правый нижний угол только что отформатированной ячейки и в контекстном меню выбрать пункт *"Заполнить только форматы"*.

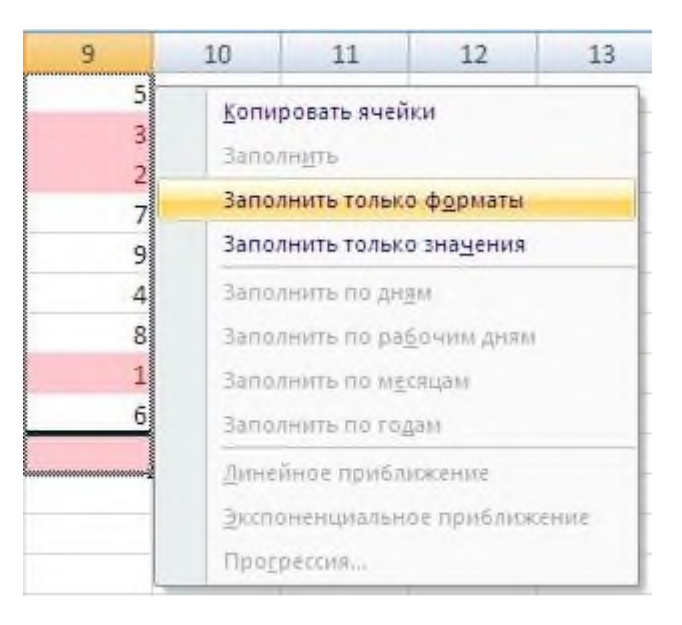

В Excel 2007 имеется возможность условного форматирования верхних и нижних значений в диапазоне ячеек.

Для этого нажмите кнопку *"Условное форматирование"*, выберите пункт меню *"Правила отбора первых и последних значений"*, и соответствующее правило форматирования.

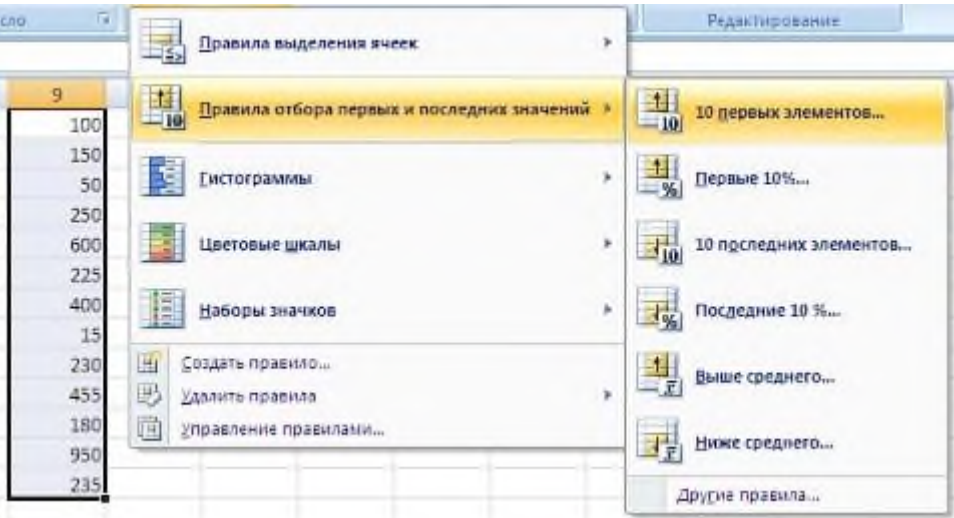

В появившемся окне можно подстроить условие форматирования.

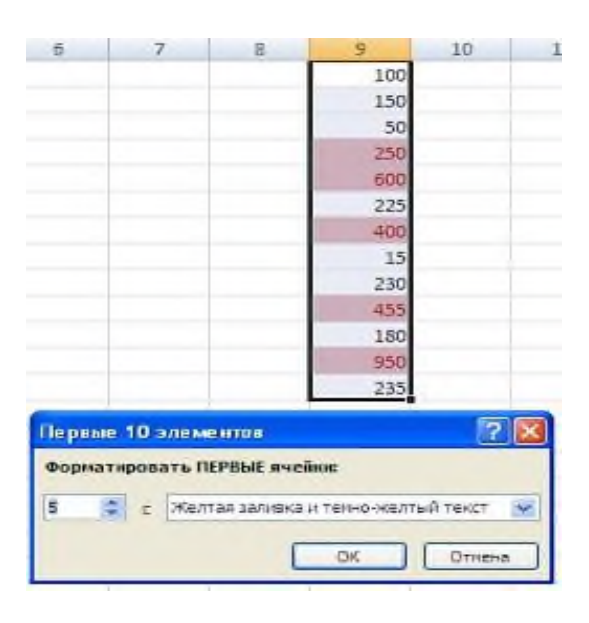

В Excel 2007 к одному и тому же диапазону можно применять одновременно несколько правил условного форматирования. Для того, чтобы расставить приоритеты форматирования, необходимо воспользоваться пунктом *"Диспетчер правил условного форматирования"* кнопки *"Условное* 

*форматирование"*.

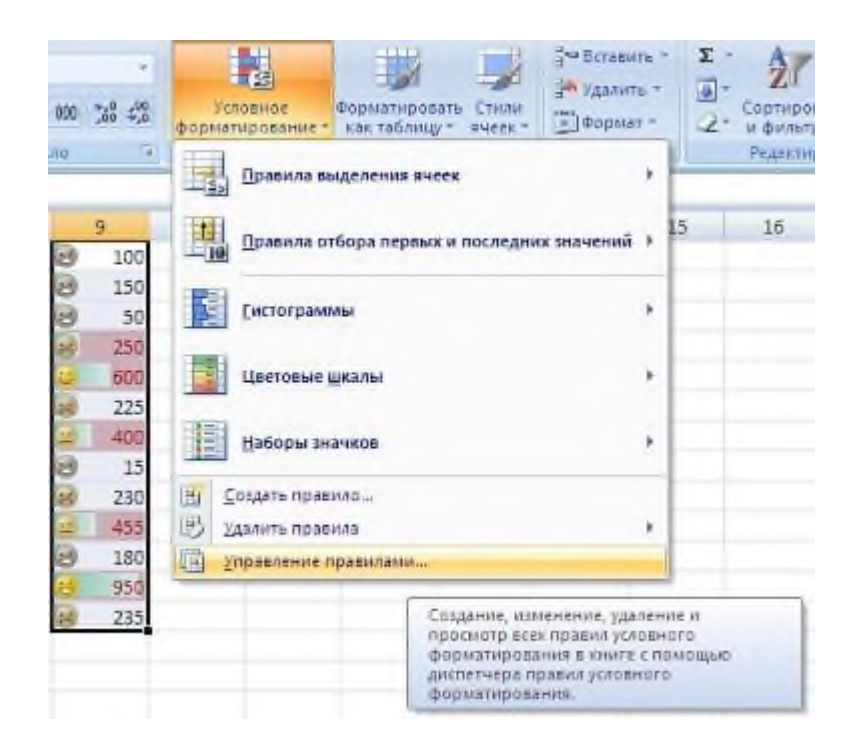

Правило, находящееся вверху списка является самым приоритетным.

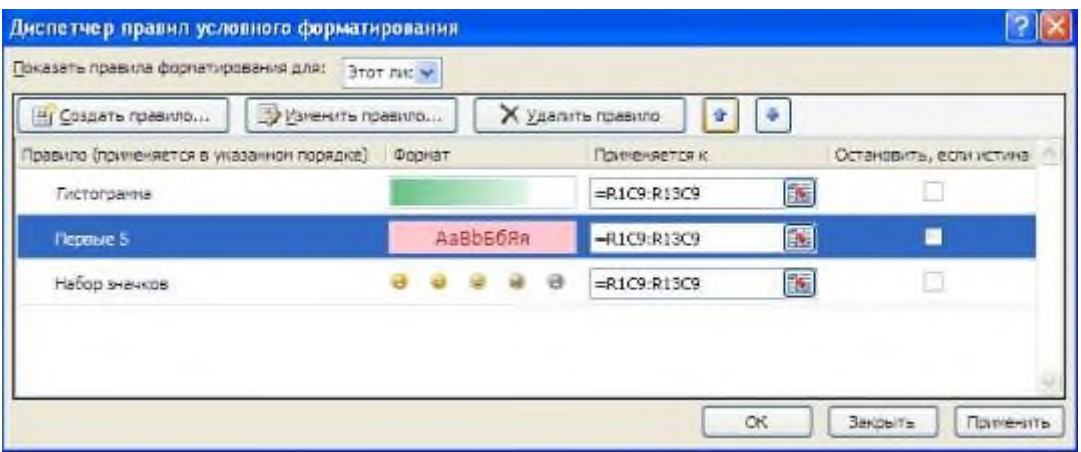

Для прекращения действия какого-либо правила форматирования необходимо установить флажок *"Остановить, если истина"*.

Условные форматы можно копировать (вы в этом уже убедились на примере выше). Для копирования формата в любую ячейку (диапазон ячеек)

можно воспользоваться "метелкой" *"Формат по образцу"*, расположенной на панели **"Буфер обмена"** ленты **"Главная"**.

Для удаления условного форматирования необходимо выделить нужный диапазон ячеек, нажать кнопку *"Условное форматирование"* и выбрать пункт *"Удалить правила"*.

## **5. СОРТИРОВКА И ФИЛЬТРАЦИЯ**

<span id="page-21-0"></span>Иногда таблицы могут содержать довольно большое количество данных, причем эти данные зачастую будут представлены в виде списка. В таком случае, очень помогают в работе такие инструменты, как сортировка списков и их фильтрация. Но, при этом список должен быть оформлен определенным образом, в противном случае инструменты сортировки и фильтрации работать не будут.

Как правило, список состоит из записей (строк) и полей (столбцов). Столбцы должны содержать однотипные данные. Список не должен содержать пустых строк или столбцов. Если в списке присутствуют заголовки, то они должны быть отформатированы другим образом, нежели остальные элементы списка.

#### **Сортировка списков**

Сортировка или упорядочивание списков значительно облегчает поиск информации. После сортировки записи отображаются в порядке, определенном значениями столбцов (по алфавиту, по возрастанию/убыванию цены и пр.).

Сделайте небольшой список для тренировки.

Выделите его.

Нажмите кнопку *"Сортировка и фильтр"* на панели **"Редактирование"** ленты **"Главная"**.

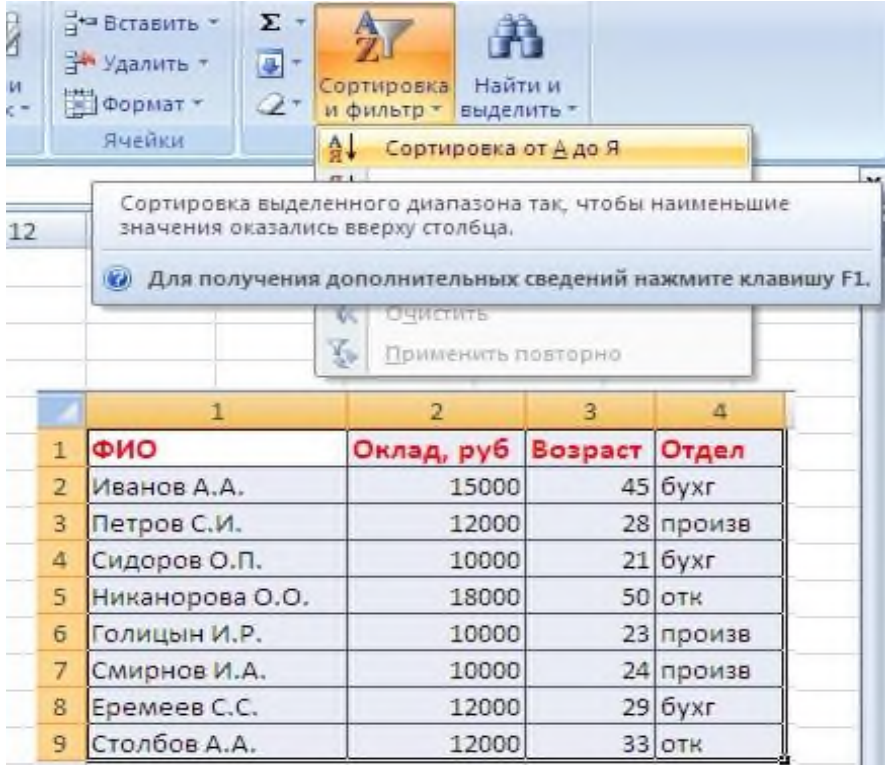

Выберите *"Сортировка от А до Я"*. Наш список будет отсортирован по первому столбцу, т.е. по полю ФИО.

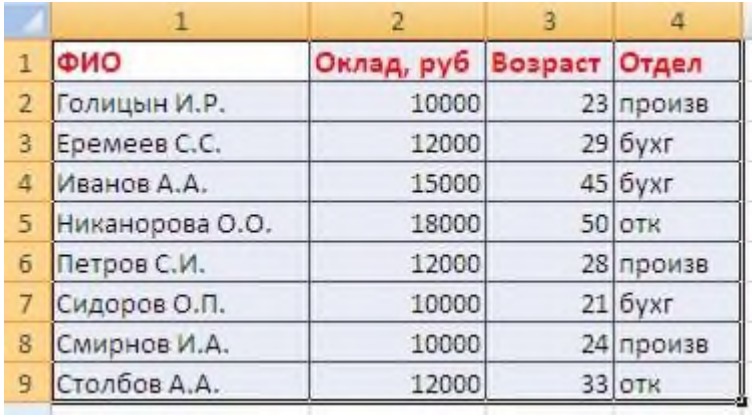

Если надо отсортировать список по нескольким полям, то для этого предназначен пункт *"Настраиваемая сортировка.."*.

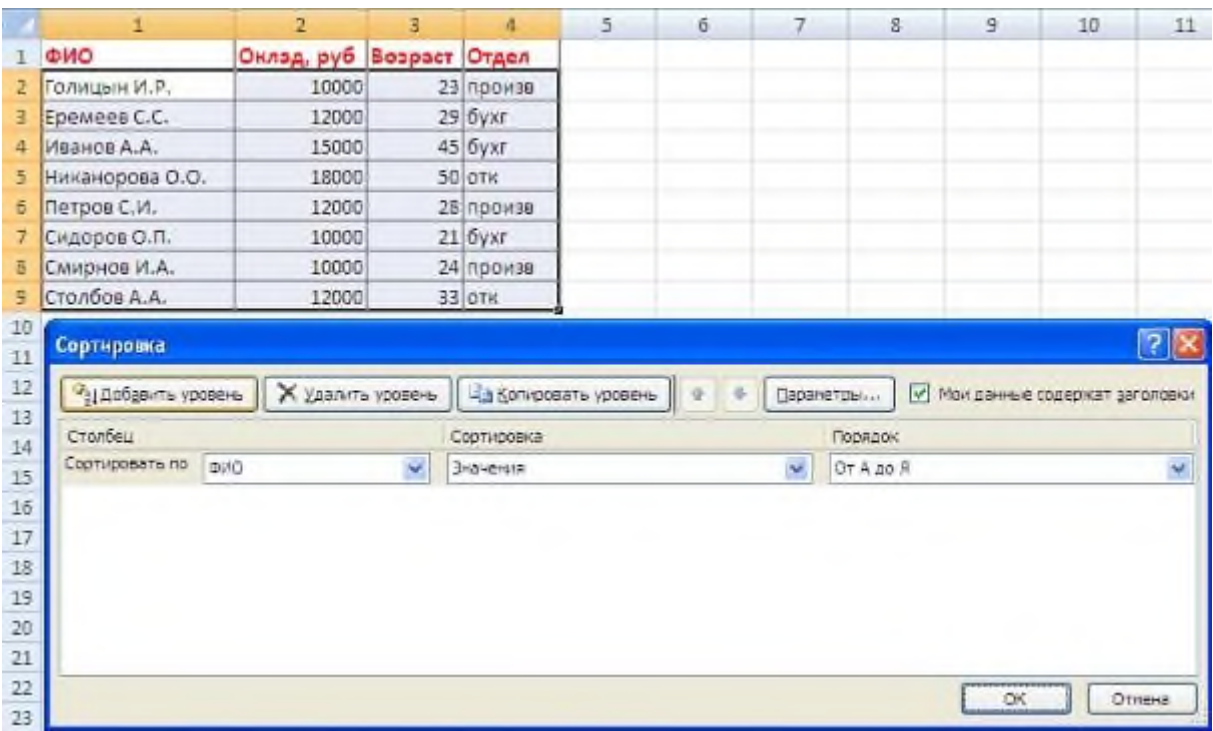

Сложная сортировка подразумевает упорядочение данных по нескольким полям. Добавлять поля можно при помощи кнопки *"Добавить уровень"*.

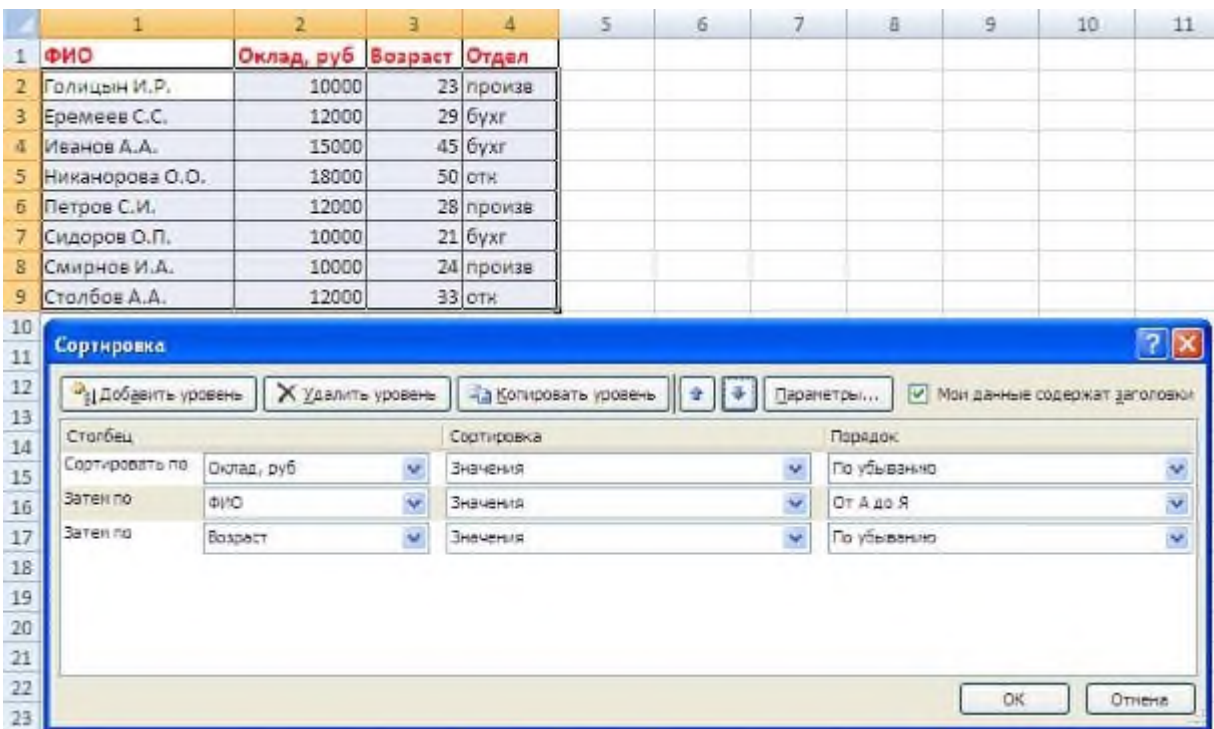

В итоге список будет отсортирован, согласно установленным параметрам сложной сортировки.

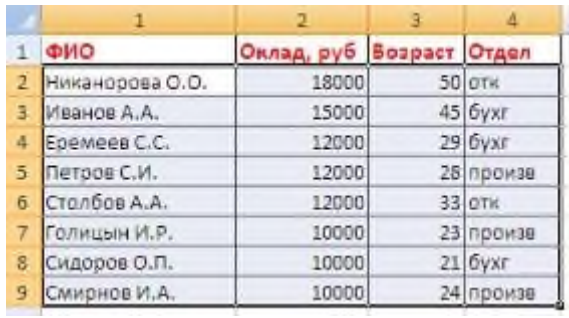

Если надо отсортировать поле нестандартным способом, то для этого предназначен пункт меню *"Настраиваемый список.."* выпадающего списка *"Порядок"*.

Перемещать уровни сортировки можно при помощи кнопок *"Вверх"* и *"Вниз"*.

Не следует забывать и о контекстном меню. Из него, также, можно настроить сортировку списка. К тому же есть такие интересные варианты сортировки, связанные с выделением того или иного элемента таблицы.

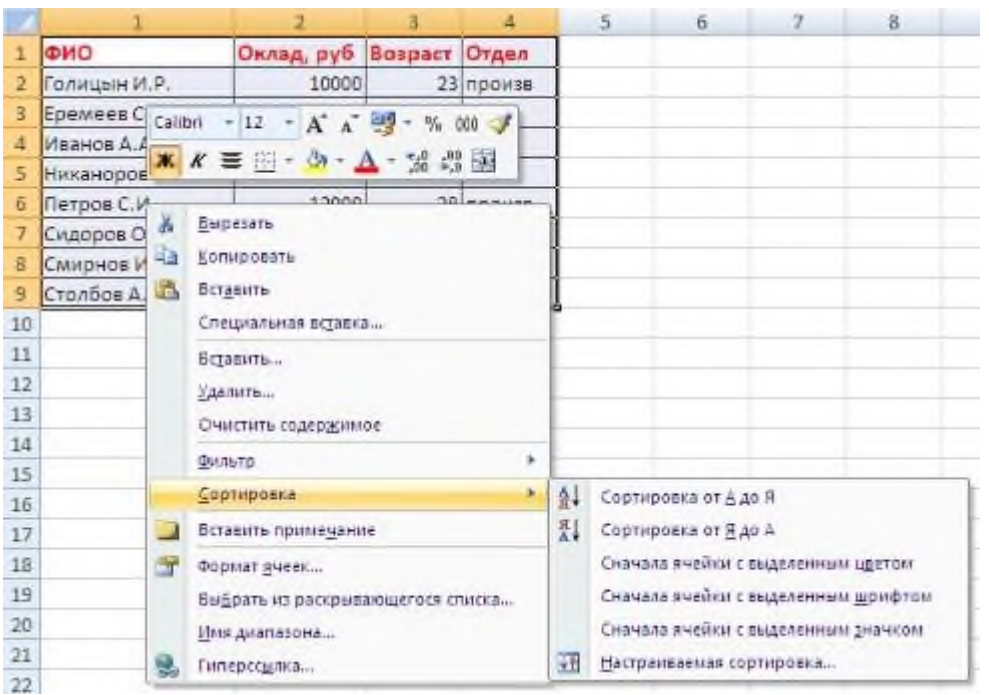

### **Фильтрация списков**

Основное отличие фильтра от упорядочивания - это то, что во время фильтрации записи, не удовлетворяющие условиям отбора, временно скрываются (но не удаляются), в то время, как при сортировке показываются все записи списка, меняется лишь их порядок.

Фильтры бывают двух типов: *обычный фильтр* (его еще называют автофильтр) и *расширенный фильтр*.

Для применения автофильтра нажмите ту же кнопку, что и при сортировке - *"Сортировка и фильтр"* и выберите пункт *"Фильтр"* (конечно же, перед этим должен быть выделен диапазон ячеек).

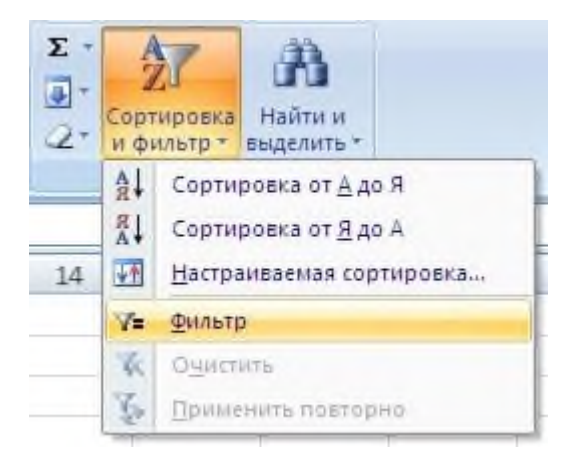

В столбцах списка появятся кнопки со стрелочками, нажав на которые можно настроить параметры фильтра.

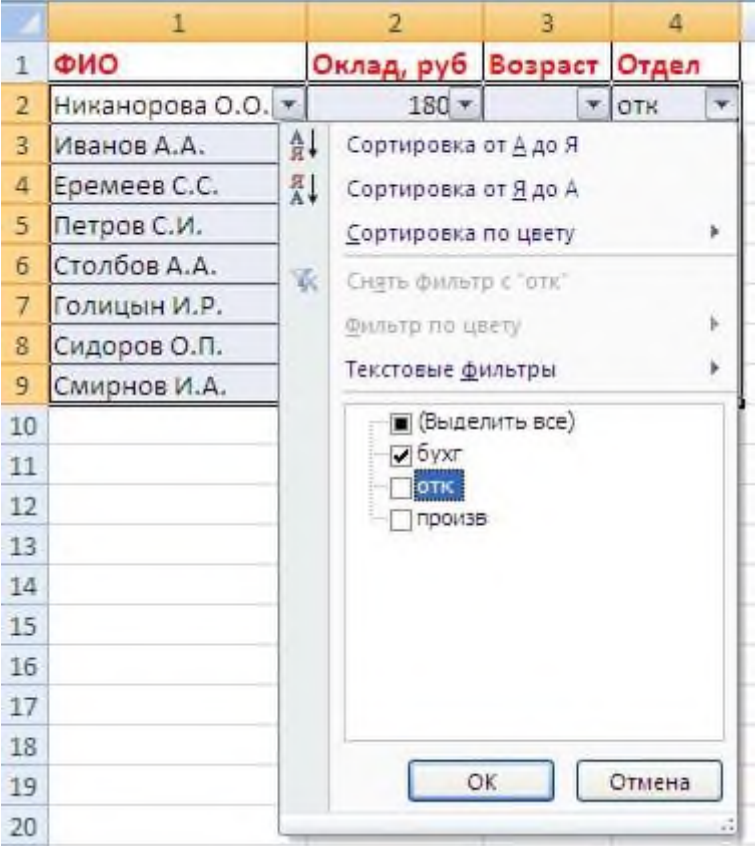

Поля, по которым установлен фильтр, отображаются со значком воронки. Если подвести указатель мыши к такой воронке, то будет показано условие фильтрации.

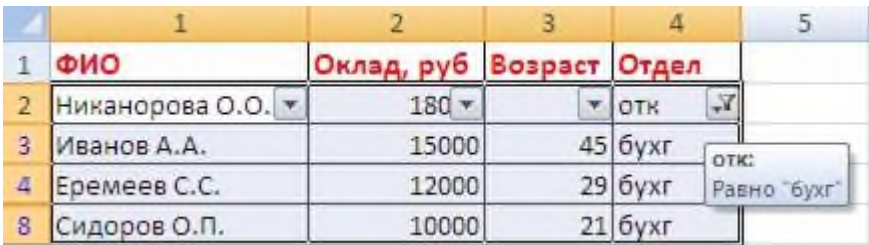

Для формирования более сложных условий отбора предназначен пункт *"Текстовые фильтры"* или *"Числовые фильтры"*. В окне *"Пользовательский автофильтр"* необходимо настроить окончательные условия фильтрации.

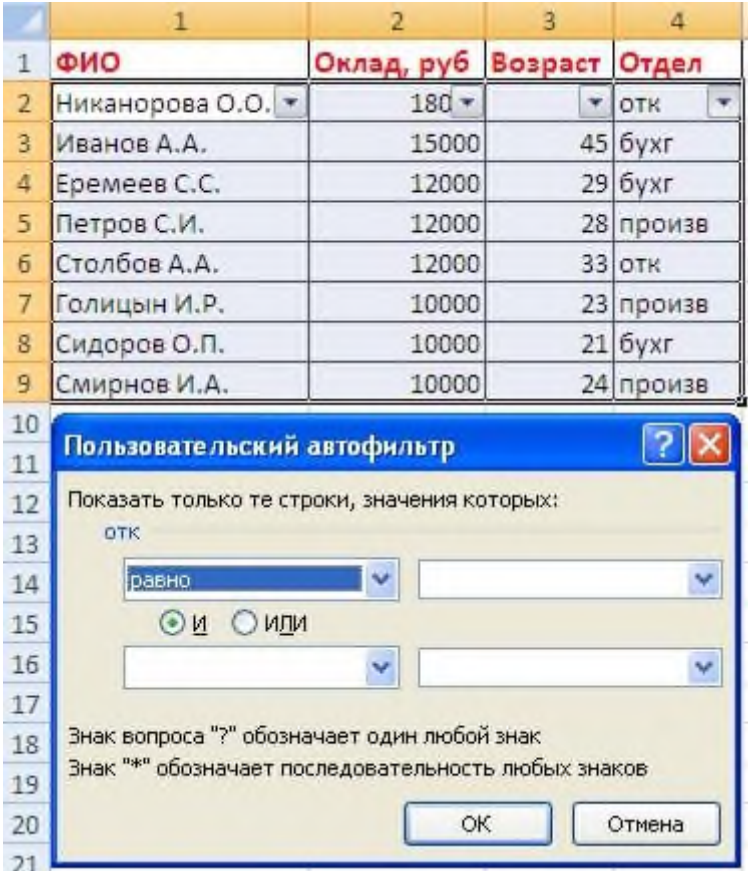

При использовании расширенного фильтра критерии отбора задаются на рабочем листе.

Для этого надо сделать следующее.

Скопируйте и вставьте на свободное место шапку списка.

В соответствующем поле (полях) задайте критерии фильтрации.

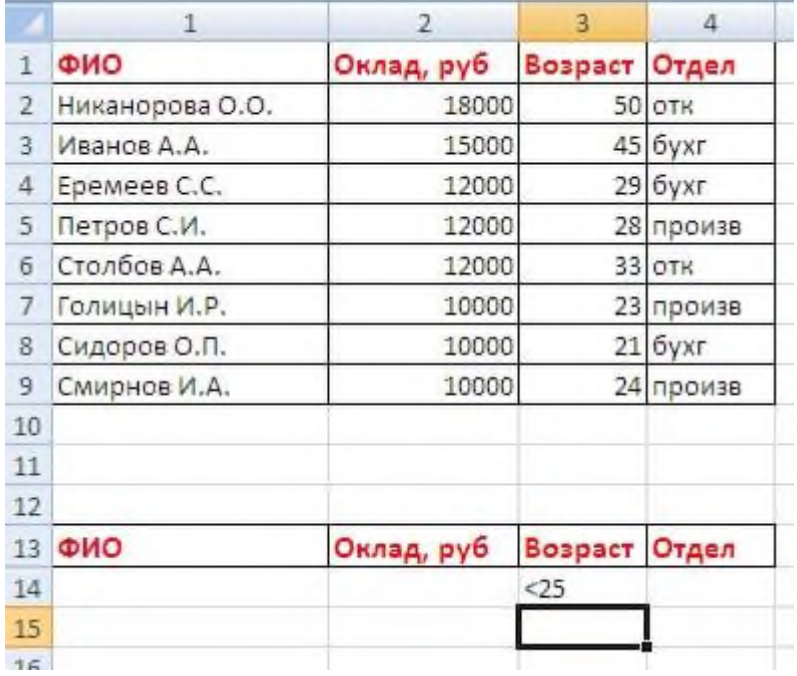

## Выделите основной список.

Нажмите кнопку *"Фильтр"* на панели **"Сортировка и фильтр"** ленты **"Данные"**.

На той же панели нажмите кнопку *"Дополнительно"*.

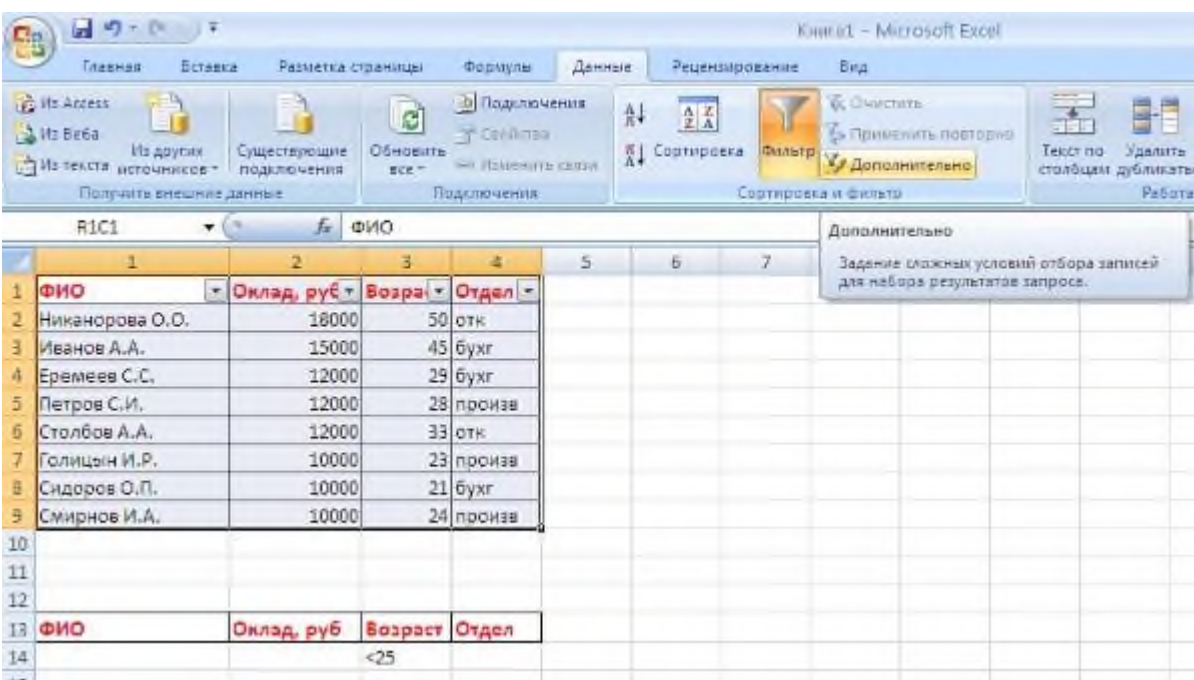

В появившемся окне *"Расширенный фильтр"* задайте необходимые диапазоны ячеек.

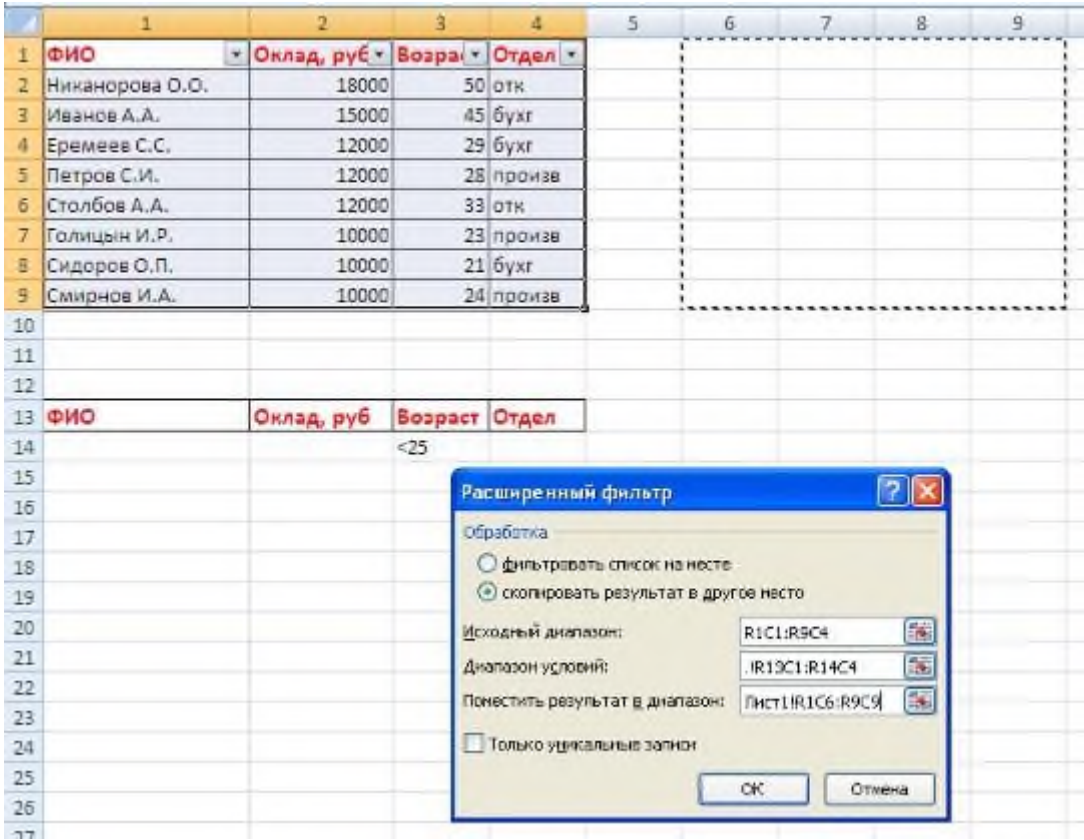

В результате отфильтрованные данные появятся в новом списке.

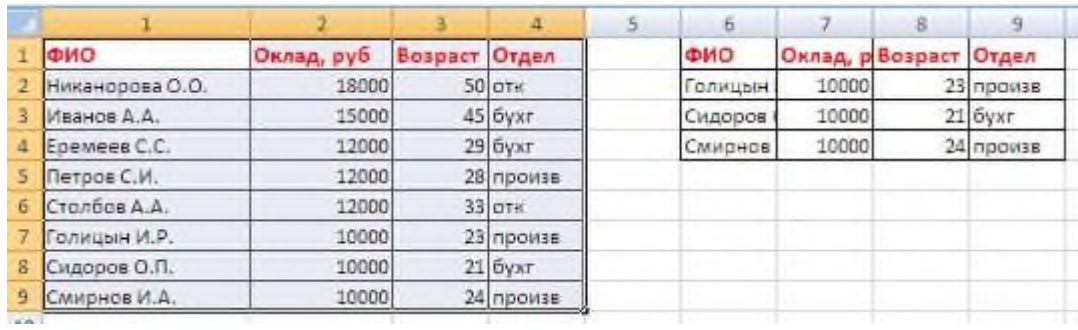

Расширенный фильтр удобно использовать в случаях, когда результат

<span id="page-29-0"></span>отбора желательно поместить отдельно от основного списка.

# **6. СВЯЗАННЫЕ ТАБЛИЦЫ**

Связанная таблица - это набор данных, которыми можно управлять как единым целым.

Для создания связанной таблицы предназначена кнопка *"Форматировать как таблицу"* на панели **"Стили"** ленты **"Главная"**.

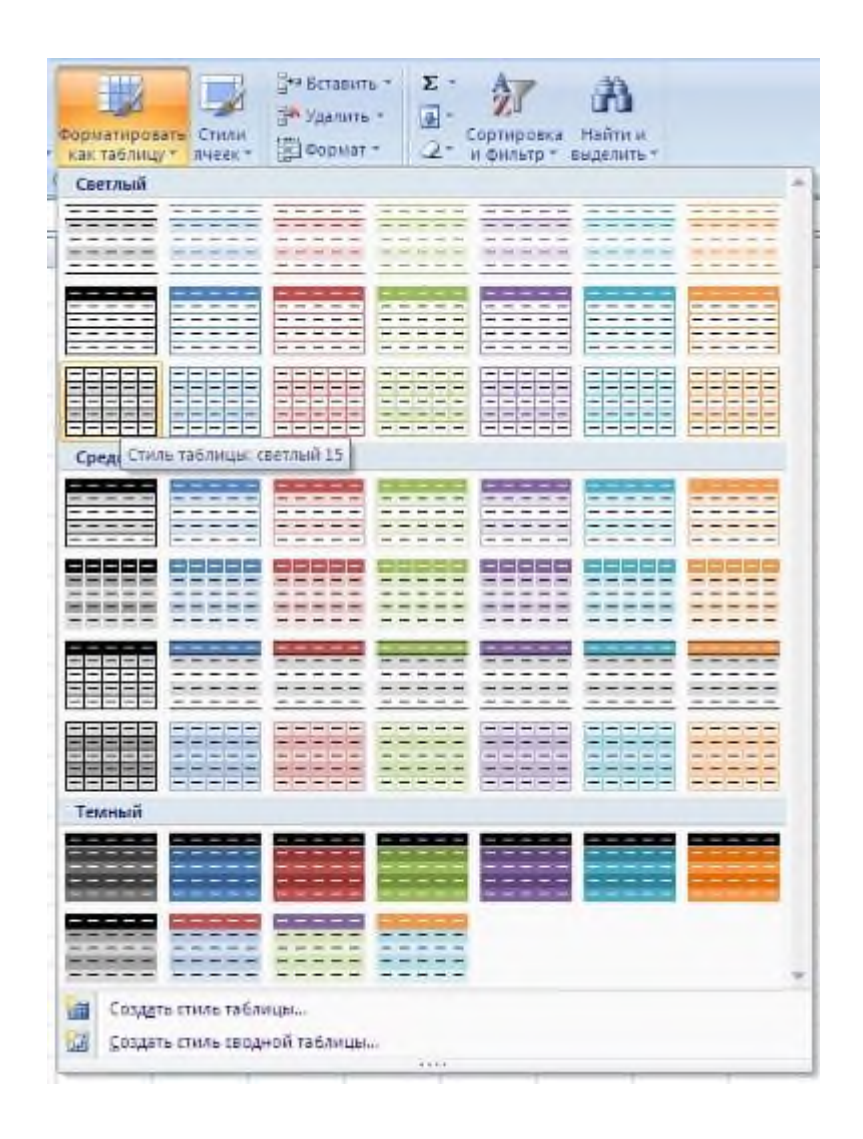

Выберите нужный стиль будущей таблицы и задайте диапазон ячеек, на основе которого будет создана связанная таблица.

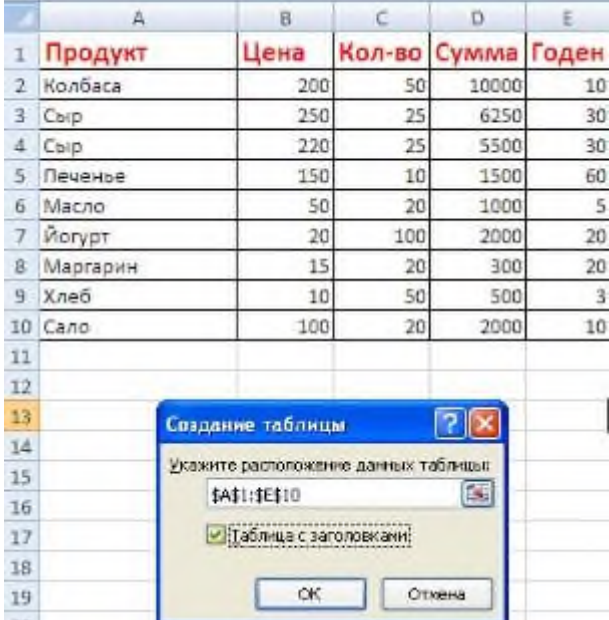

После настройки всех параметров мы получим связанную таблицу. Рядом с заголовками столбцов появятся кнопки со стрелочками (по аналогии с фильтрацией), а в окне программы появится контекстный инструмент **"Работа с таблицами"**, содержащий ленту **"Конструктор"**.

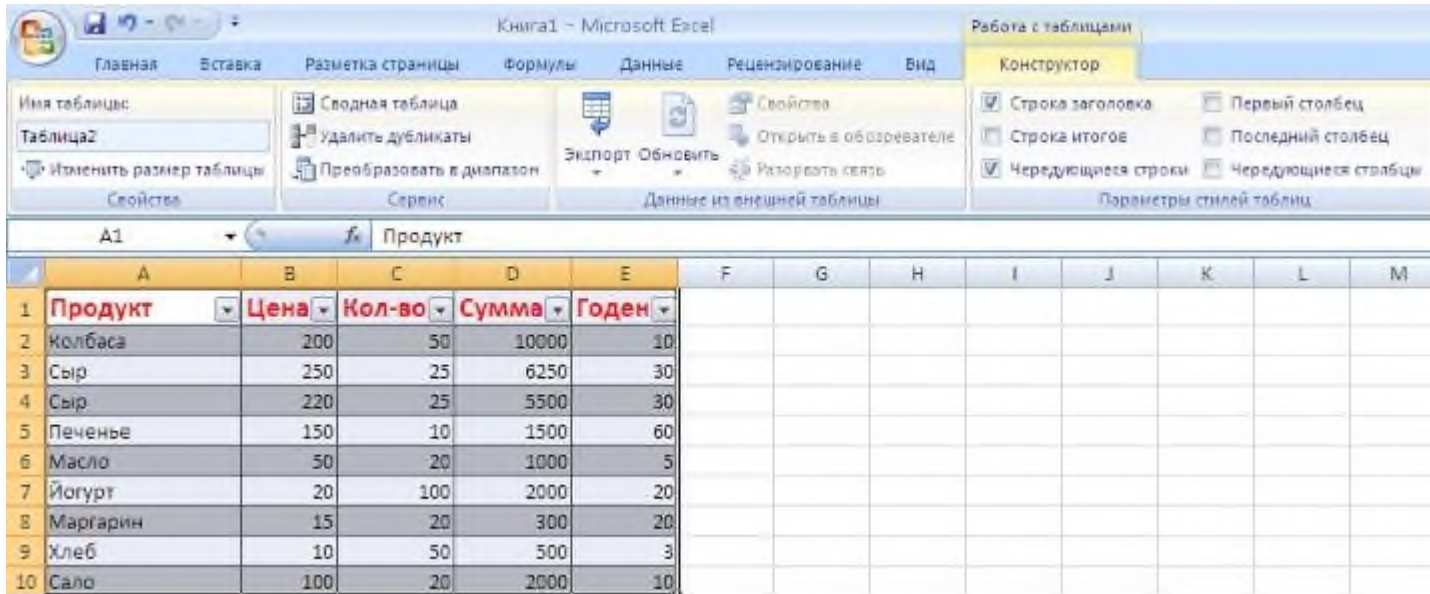

Каждой связанной таблице дается уникальное имя. По умолчанию - "Таблица\_номер". Изменить название таблицы можно на панели **"Свойства"**.

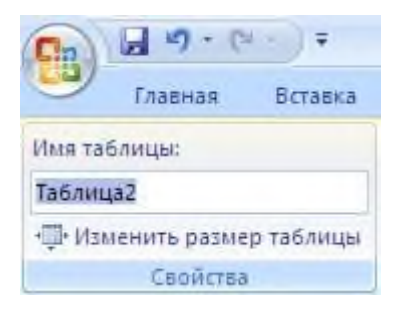

На панели **"Стили таблиц"** можно, при необходимости, изменить или настроить стиль связанной таблицы.

Связанную таблицу можно обратно превратить в обычный диапазон ячеек. Для этого предназначена кнопка *"Преобразовать в диапазон"* на панели **"Сервис"** контекстной ленты **"Конструктор"**.

Как уже упоминалось ранее, рядом с заголовками столбцов расположены кнопки сортировки и фильтрации, при помощи которых можно сортировать данные и применять фильтры.

В связанной таблице можно подсчитывать итоговые значения в столбцах. Для этого надо установить флажок *"Строка итогов"* на панели **"Параметры стилей таблиц"**.

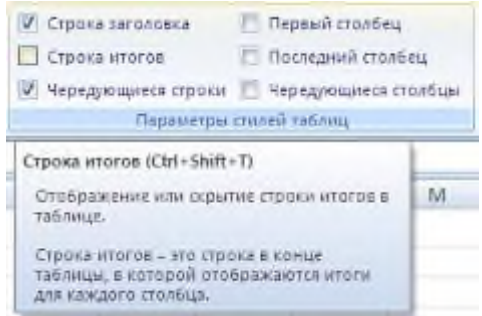

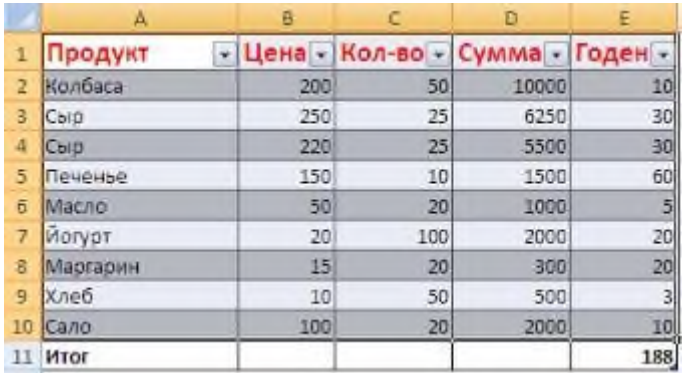

При помощи выпадающего списка можно выбрать нужное значение итоговой функции.

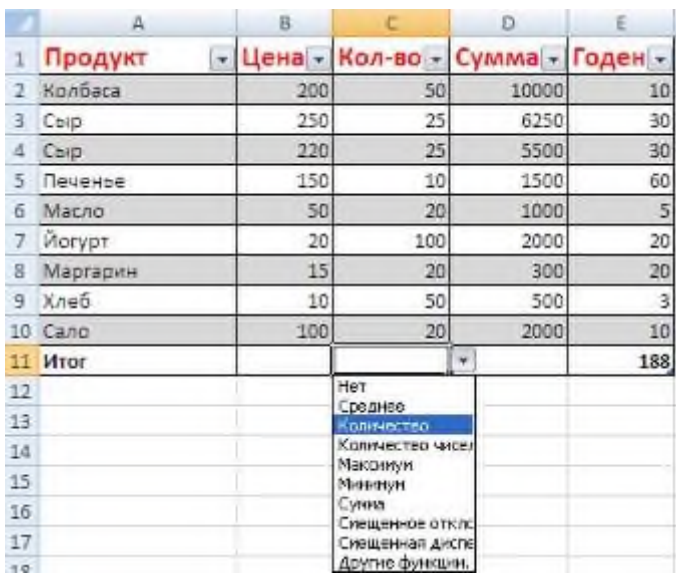

В связанную таблицу можно добавлять/удалять строки и столбцы.

Это можно делать несколькими способами.

1. Воспользоваться кнопкой *"Изменить размер таблицы"* на панели **"Свойства"**.

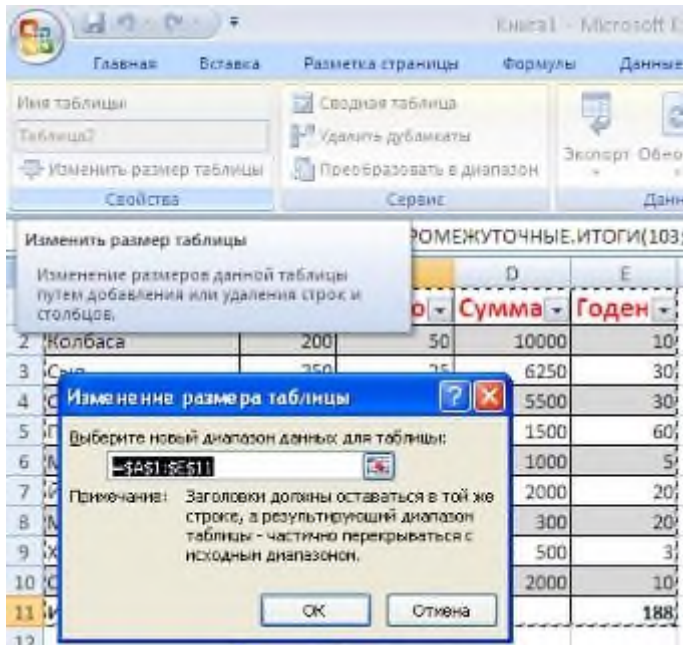

2. Установите курсор в ячейке связанной таблицы, рядом с которой надо добавить новый столбец (строку) и на панели **"Ячейки"** ленты **"Главная"** воспользуйтесь кнопкой *"Вставить"*.

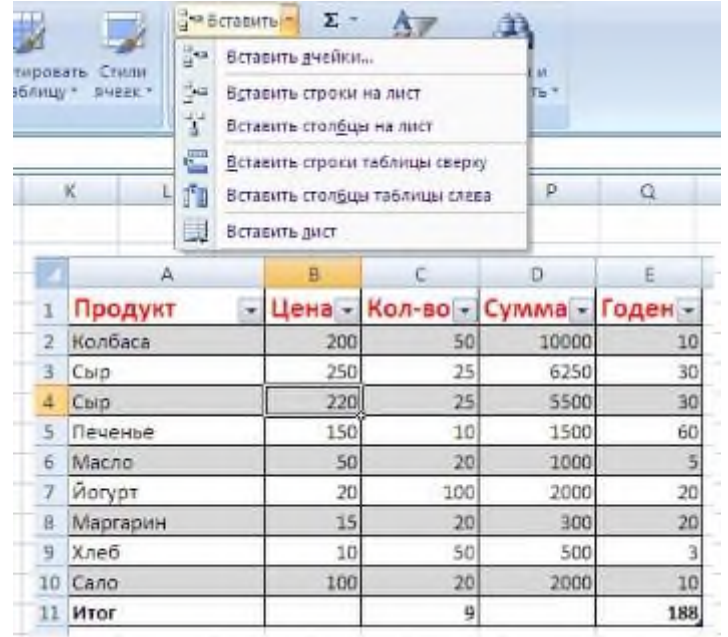

3. Не забывайте также о контекстном меню.

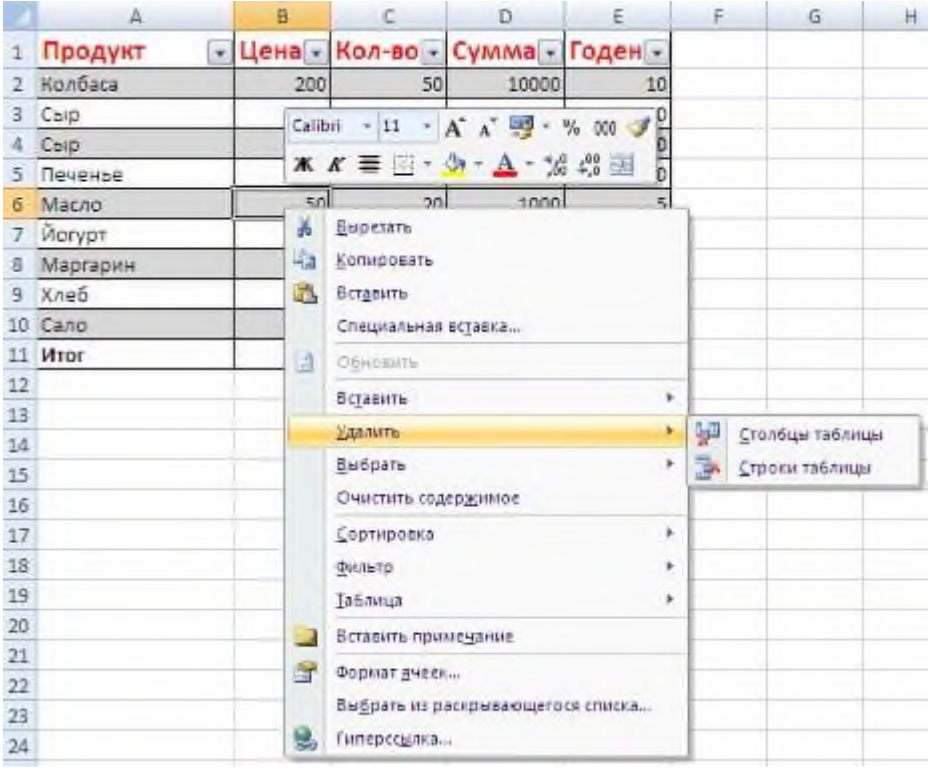

# **7. РАБОТА С ДИАГРАММАМИ**

<span id="page-35-0"></span>Для создания диаграммы необходимо воспользоваться инструментами панели **"Диаграммы"** ленты **"Вставка"**.

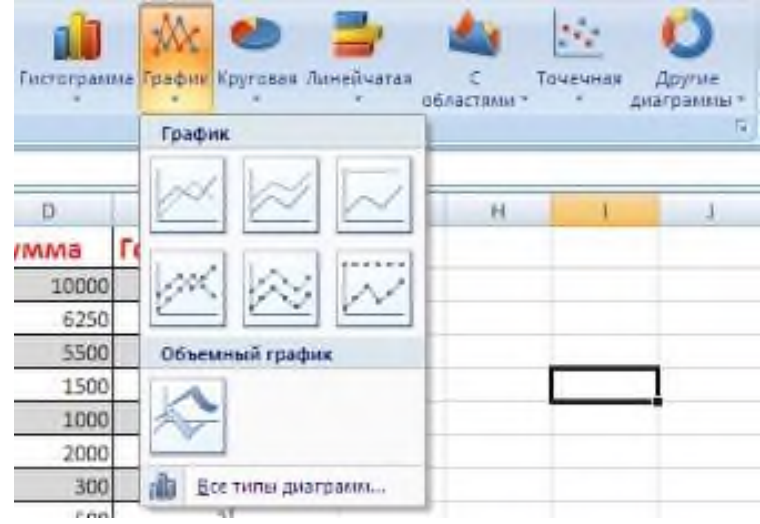

Если не устраивает ни один из предложенных вариантов диаграмм, то необходимо воспользоваться кнопкой вызова окна панели **"Диаграммы"**.
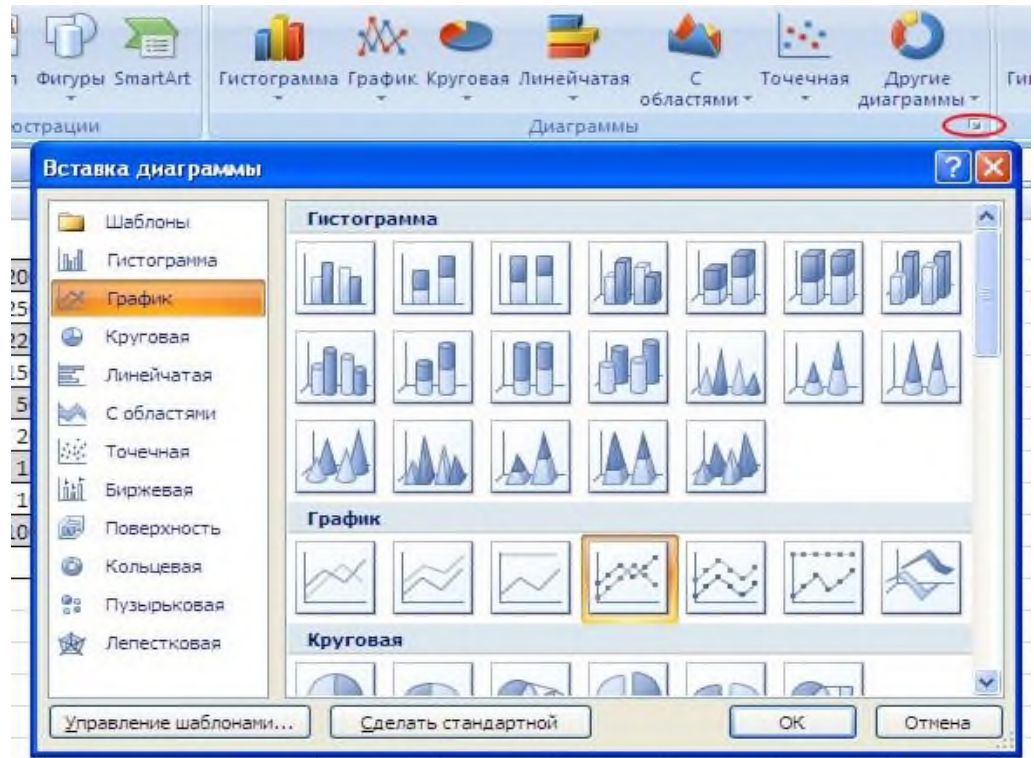

После этого надо указать диапазон данных для построения диаграммы. Если данные берутся из всей таблицы, то достаточно указать любую ячейку таблицы. Если надо выбрать лишь определенные данные из таблицы, то надо выделить этот диапазон. Во время выделения можно пользоваться кнопками Shift, Ctrl.

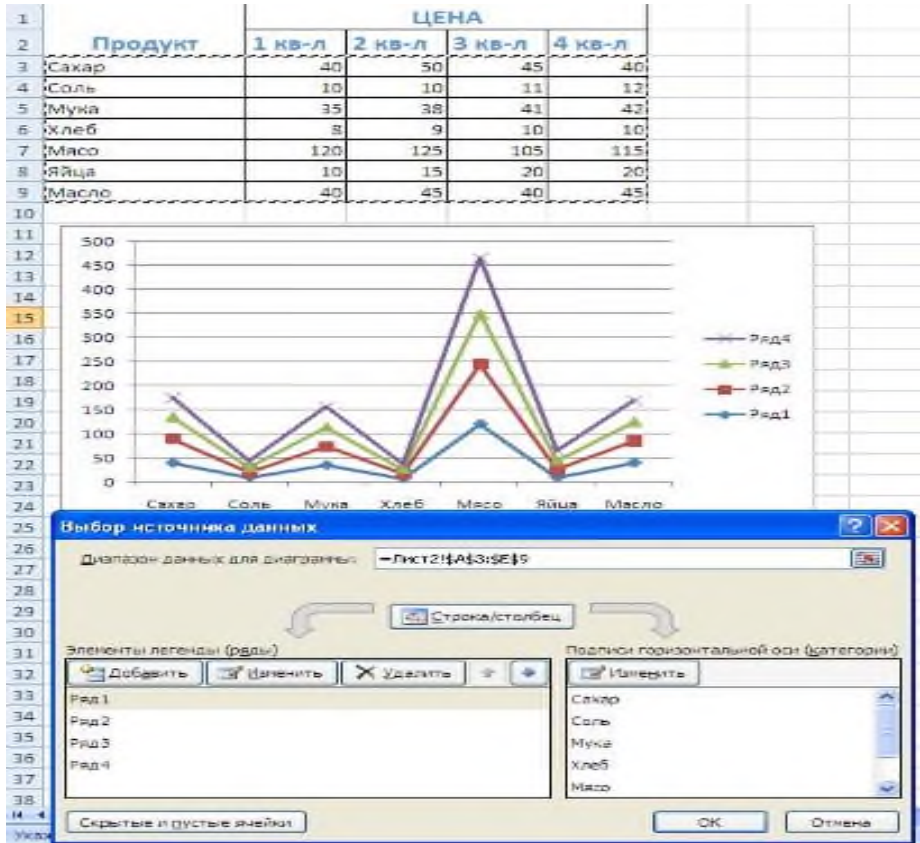

Для взаимной замены данных на осях надо воспользоваться кнопкой *"Строка/Столбец"*.

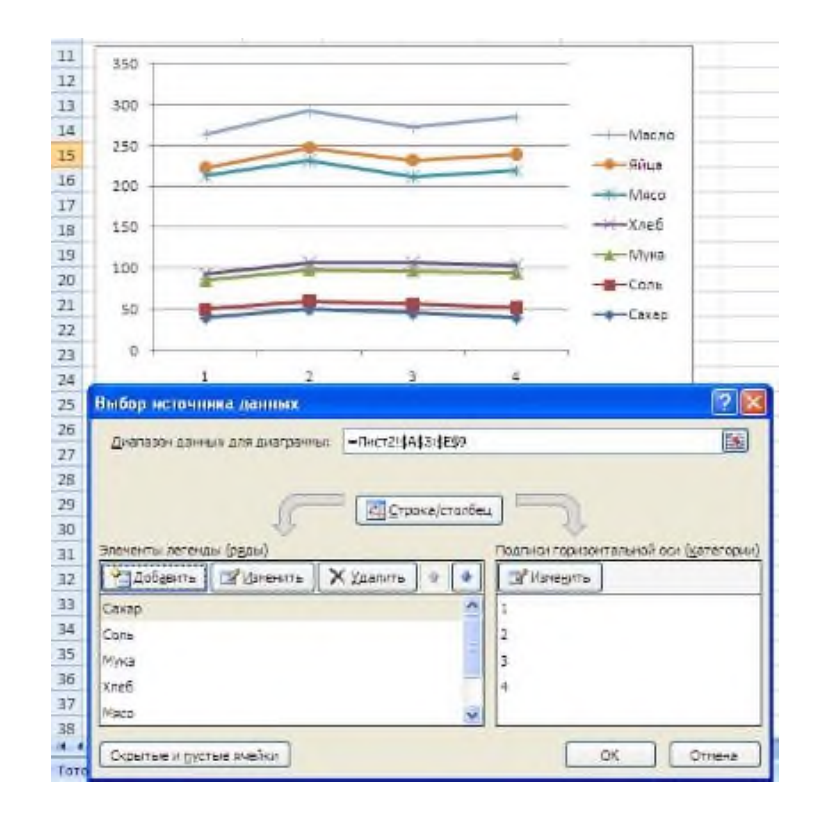

После вставки диаграммы в окне Excel 2007 появляется контекстный инструмент **"Работа с диаграммами"**, содержащий три ленты **"Конструктор"**, **"Макет"**, **"Формат"**.

#### **8. СВОДНЫЕ ТАБЛИЦЫ**

*Сводные таблицы* предназначены для удобного просмотра данных больших таблиц, т.к. обычными средствами делать это неудобно, а порой, практически невозможно.

В Excel 2007 сводные таблицы стали значительно проще в использовании, чем в предыдущих версиях приложения Excel. Благодаря новому пользовательскому интерфейсу сводной таблицы сведения о данных можно получить с помощью нескольких щелчков мыши - больше не нужно перетаскивать данные в специальные области, куда не всегда легко попасть. Вместо этого можно просто выделить поля, которые необходимо просматривать в списке полей новой сводной таблицы.

После создания сводной таблицы можно воспользоваться преимуществами множества новых и улучшенных функциональных возможностей для суммирования, анализа и форматирования данных сводной таблицы.

**Использование команды "Отменить" в сводных таблицах.** Теперь существует возможность отмены большинства действий, выполненных для создания или перегруппировки сводной таблицы.

**Индикаторы приемов работы "плюс" и "минус".** Эти индикаторы показывают, можно ли развернуть или свернуть части сводной таблицы для просмотра большего или меньшего количества сведений.

**Сортировка и фильтрация.** Для сортировки теперь достаточно выбрать элемент в столбце, в котором нужно выполнить сортировку, и нажимать кнопки сортировки. Можно также фильтровать данные с помощью фильтров сводной таблицы, таких как фильтры по дате, фильтры по подписи, фильтры по значению или ручные фильтры.

39

Условное форматирование. Условное форматирование в Office Excel 2007 можно применять для ячейки или для пересечения ячеек.

Стиль и макет сводной таблицы. К сводным диаграммам можно быстро применить заранее определенный или пользовательский стиль, как к обычным таблицам и диаграммам Excel. Изменение макета сводной таблицы в новом пользовательском интерфейсе также значительно упростилось.

Сводные таблицы. Благодаря новому пользовательскому интерфейсу стало гораздо проще создавать не только сводные таблицы, но и сводные диаграммы. Все улучшения, связанные с фильтрацией данных, доступны также и для сводной диаграммы. При создании сводной диаграммы пользователю доступны специальные инструменты сводной диаграммы и контекстные меню, позволяющие анализировать данные в диаграмме. Можно также менять макет, стиль и формат диаграммы или ее элементов таким же образом, как и для обычных диаграмм. В Office Excel 2007 есть защита использованного форматирования диаграммы при изменении сводной диаграммы, что является шагом вперед по сравнению с предыдущими версиями приложения Excel.

Чтобы можно было исследовать большие объемы данных на листах, Excel 2007 поддерживает листы размером до одного миллиона строк и 16-ти тысяч столбцов. Так сетка Excel 2007 состоит из 1 048 576 строк и 16 384 столбцов, что обеспечивает увеличение числа строк на 1500% и столбцов на 6300% по сравнению с приложением Microsoft Excel 2003. Вот почему: нумерация столбцов теперь оканчивается на XFD вместо IV.

Вместо четырех тысяч разных способов форматирования ячеек теперь их можно использовать неограниченное количество, а максимальное число ссылок на ячейки, составлявшее ранее восемь тысяч, теперь ограничивается только объемом доступной памяти.

Для увеличения производительности приложения Excel возможности управления памятью, позволявшие использовать в Microsoft Excel 2003 1 ГБ оперативной памяти, увеличены в Excel 2007 до 2 ГБ.

 $40$ 

И, наконец, ускорены вычисления в больших листах, содержащих множество формул, благодаря поддержке Excel 2007 нескольких процессоров и многопоточных наборов микросхем.

Excel 2007 также поддерживает до 16-ти миллионов цветов.

Механизм сводных таблиц (Pivot Tables) MS Excel представляет собой интерактивный метод быстрого суммирования больших объемов данных и используется для подробного анализа числовых данных и для получения ответов на все связанные с ними вопросы.

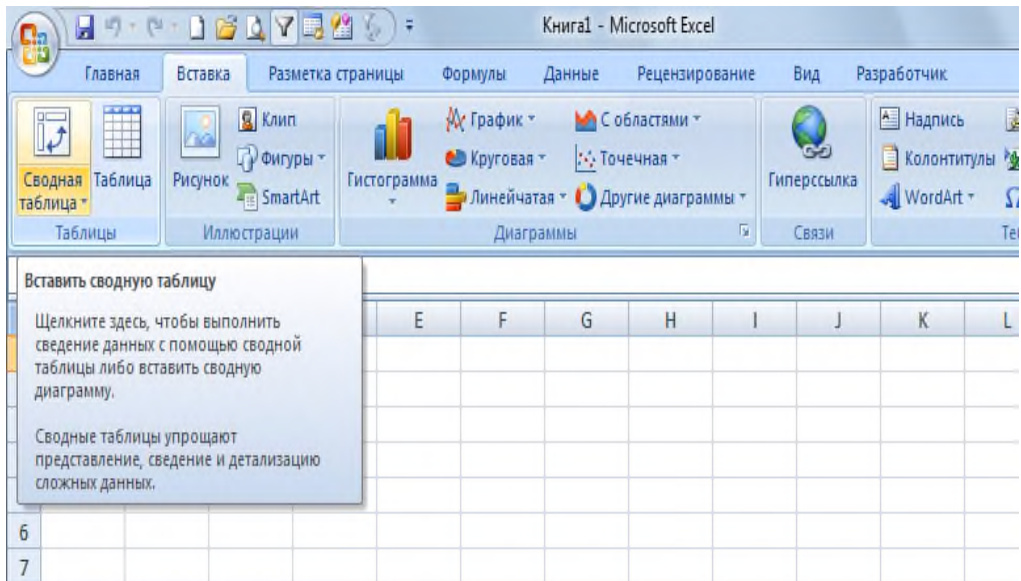

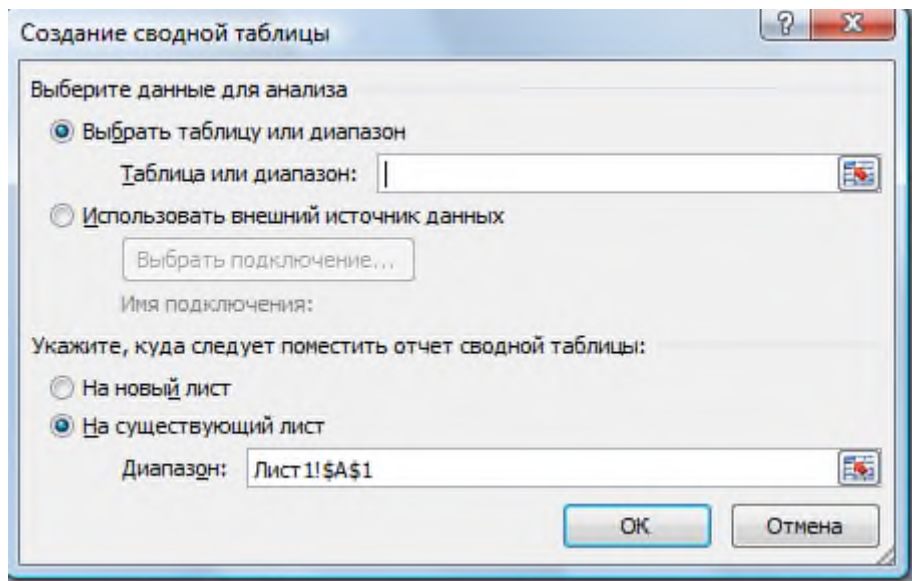

Отчеты сводных таблиц специально предназначены для перечисленных ниже областей применения.

- Организации запросов к большим массивам данных дружественными по отношению к пользователю способами.
- Подведения промежуточных итогов и применения статистических функций к числовым данным, суммирования данных по категориям и подкатегориям, а также для создания дополнительных вычислений и формул.
- Развертывания и свертывания уровней представления данных для получения полных сведений о результатах работы, а также детального анализа сводных данных по интересующим вопросам.
- Фильтрации, сортировки, группировки и условного форматирования наиболее важных и часто используемых подмножеств данных для привлечения внимания к нужным сведениям.
- Представления кратких, наглядных и аннотированных отчетов в сети или в напечатанном виде.

Более подробно о возможностях сводных таблиц MS Excel и примерах использования можно прочитать на портале Office Online.

### 9. СОЗДАНИЕ ФОРМУЛ В EXCEL

#### Порядок ввода формулы.

Вводить формулу надо со знака равенства. Это надо для того, чтобы Excel понял, что в ячейку вводится именно формула, а не данные.

Выделим произвольную ячейку, например А1. В строке формул введем  $=$ 2+3 и нажмем Enter. В ячейке появится результат 5. А в строке формул останется сама формула.

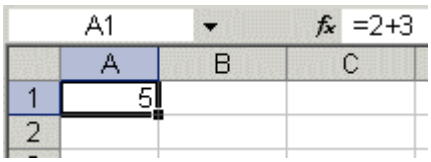

Поэкспериментируйте с различными арифметическими операторами: сложения (+), вычитания (-), умножения (\*), деления (/). Чтобы их правильно использовать надо четко представлять их приоритет.

1. В первую очередь выполняются выражения внутри скобок.

2. Умножение и деление имеют более высокий приоритет чем сложение и вычитание.

3. Операторы с одинаковым приоритетом выполняются слева направо.

Совет - ИСПОЛЬЗУЙТЕ СКОБКИ. В этом случае вы обезопасите себя от случайной ошибки в вычислениях с одной стороны, а с другой - скобки значительно облегчают чтение и анализ формул. Если в формуле количество закрывающих и открывающих скобок не совпадает, Excel выдает сообщение об ошибке и предложит вариант ее исправления. Сразу после ввода закрывающей скобки Excel отображает жирным шрифтом (или другим цветом) последнюю пару скобок, что очень удобно при наличии в формуле большого количества скобок.

Теперь давайте попробуем поработать с использованием в формулах ссылок на другие ячейки.

Введите в ячейку А1 число 10, а в ячейку А2 - число 15. В ячейке А3 введите формулу = A1+A2. В ячейке А3 появится сумма ячеек A1 и A2 - 25. Поменяйте значения ячеек А1 и А2 (но не А3!). После смены значений в ячейках А1 и А2 автоматически пересчитывается значение ячейки А3 (согласно формулы).

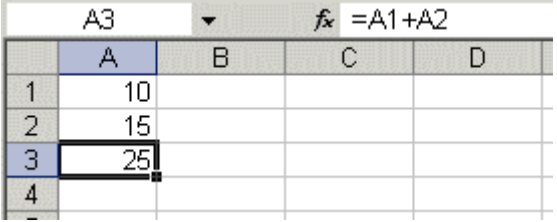

Дабы не ошибиться при вводе адресов ячеек, можно использовать при вводе ссылок мышь. В нашем случае надо проделать следующее.

Выделить ячейку АЗ и ввести в строке формул знак равенства.

Щелкнуть на ячейке А1 и ввести знак плюс. Щелкнуть на ячейке А2 и нажать Enter. Результат будет аналогичным.

### *Относительные, абсолютные и смешанные ссылки*

Относительная ссылка указывает на ячейку, согласно ее положения относительно ячейки, содержащей формулу. Обозначение относительной ячейки - А1.

Абсолютная ссылка указывает на ячейку, местоположение которой неизменно. Обозначение абсолютной ячейки - \$A\$1.

Смешанная ссылка содержит комбинацию относительной и абсолютной ссылок - \$A1, A\$1.

Для быстрого изменения типа ссылки используется клавиша F4. Введите в ячейку А1 любое число. В ячейку А2 введите формулу =А1. Затем нажимайте клавишу F4. После каждого нажатия клавиши тип ссылки будет меняться.

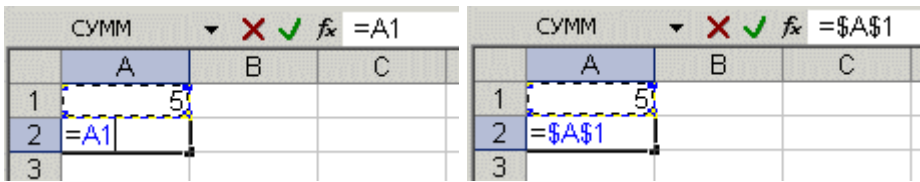

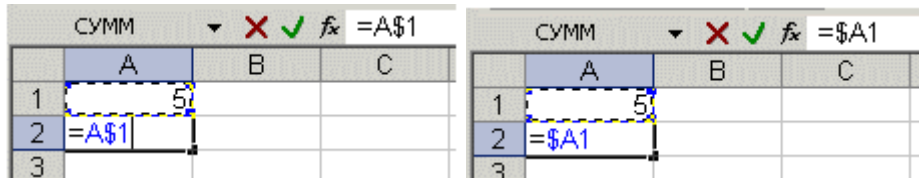

Чтобы лучше разобраться в различиях ссылок, давайте поэкспериментируем.

Для начала разберем относительные ссылки. Введите в ячейки следующие значения:

А1 - 20 В1 - 200

### $A2 - 30$   $B2 - 300$

В ячейку А3 введите формулу =А1+А2 и нажмите ввод.

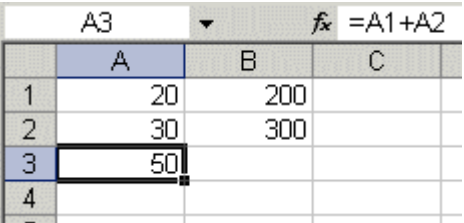

Теперь установите курсор на правый нижний угол ячейки А3, нажмите правую кнопку мыши и протяните на ячейку В3 и отпустите кнопку мыши. Появится контекстное меню, в котором надо выбрать "Копировать ячейки".

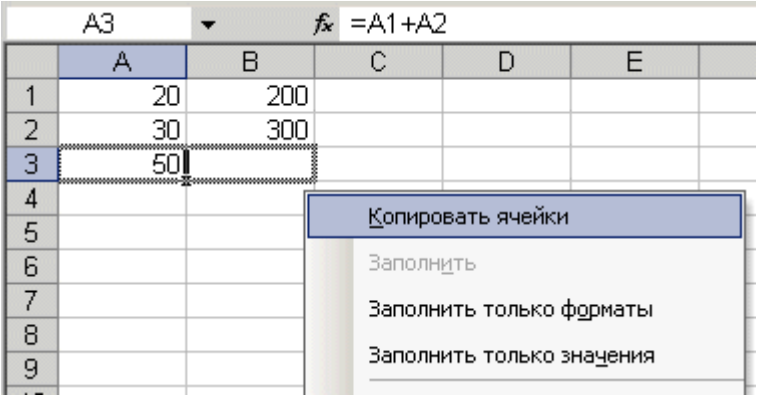

После этого значение формулы из ячейки А3 будет скопировано в ячейку В3. Активизируйте ячейку В3 и посмотрите какая формула получилась - В1+В2. Почему так получилось? Когда мы записали в ячейке А3 формулу А1+А2, Excel интерпретировал эту запись так: "Взять значения из ячейки, расположенной в текущем столбце на две строки выше и сложить со значением ячейки, расположенной в текущем столбце на одну строку выше". Т.е. скопировав формулу из ячейки А3, например, в ячейку С43, мы получим - С41+С42.

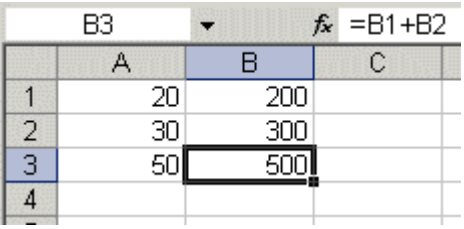

Рассмотрим теперь абсолютные ссылки.

Введите в ячейки следующие значения:

 $A1 - 20$   $B1 - 200$ 

 $A2 - 30$   $B2 - 300$ 

Введите в ячейку С1 число 5.

В ячейку А3 введите следующую формулу =А1+А2+\$C\$1. Аналогичным образом скопируйте формулу из А3 в В3. Посмотрите что получилось. Относительные ссылки "подстроились" под новые значения, а вот абсолютная осталась неизменной.

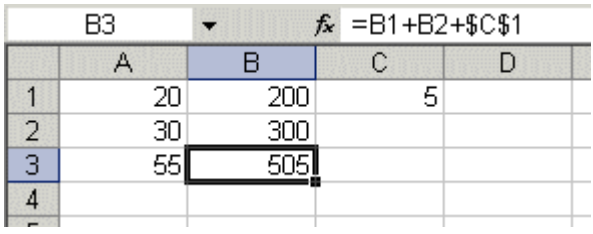

Попробуйте теперь сами поэкспериментировать со смешанными ссылками и посмотрите как они работают. Можно ссылаться на другие листы той же книги точно так, как и на ячейки текущего листа. Даже можно ссылаться на листы других книг. В этом случае ссылка будет называться внешней ссылкой.

Например, чтобы записать в ячейку А1 (Лист 1) ссылку на ячейку А5 (Лист2), надо проделать следующее: - выделить ячейку А1 и ввести знак равенства; - щелкните на ярлыке "Лист 2"; - щелкните на ячейке А5 и нажмите клавишу ввода; - после этого будет активизирован опять Лист 1 и в ячейке А1 появится следующая формула =Лист2!А5.

Ссылка на ячейку из другой книги будет выглядеть так -

 $=$ [Книга2]Лист2!А5.

Редактирование формул происходит аналогично редактированию текстовых значений в ячейках. Т.е. надо активизировать ячейку с формулой выделением или двойным щелчком мыши, а затем произвести редактирование, используя, при необходимости, клавиши Del, Backspace. Фиксация изменений выполняется клавишей Enter.

### Использование текста в формулах

С текстовыми значениями можно выполнять математические операции, если текстовые значения содержат только следующие символы:

Цифры от 0 до 9,  $+$  - е Е /

Еще можно использовать пять символов числового форматирования:

 $\frac{6}{3}$  % () пробел

При этом текст должен быть заключен в двойные кавычки.

Неправильно: = \$55+\$33

### Правильно: ="\$55"+\$"33"

При выполнении вычислений Excel преобразует числовой текст в числовые значения, так результатом вышеуказанной формулы будет значение 88.

Для объединения текстовых значений служит текстовый оператор & (амперсанд). Например, если ячейка А1 содержит текстовое значение "Юрий", а ячейка А2 - "Королев", то введя в ячейку А3 следующую формулу = A1&A2, получим "ЮрийКоролев". Для вставки пробела между именем и фамилией надо написать так = A1&" "& A2. Амперсанд можно использовать для объединения ячеек с разными типами данных. Так, если в ячейке А1 находится число 10, а в ячейке А2 - текст "мешков", то в результате действия формулы = A1&A2, мы получим "10мешков". Причем результатом такого объединения будет текстовое значение.

### **10. ФУНКЦИИ EXCEL**

#### **Функции**

**Функция Excel** - это заранее определенная формула, которая работает с одним или несколькими значениями и возвращает результат.

Наиболее распространенные функции Excel являются краткой записью часто используемых формул.

Например функция = CYMM(A1:A4) аналогична записи = A1+A2+A3+A4.

А некоторые функции выполняют очень сложные вычисления.

Каждая функция состоит из имени и аргумента. В предыдущем случае СУММ - это имя функции, а A1:A4 - аргумент. Аргумент заключается в круглые скобки.

#### Автосумма

Т.к. функция суммы используется наиболее часто, то на панель инструментов "Стандартная" вынесена кнопка "Автосумма".

Введите в ячейки А1, А2, А3 произвольные числа. Активизируйте ячейку А4 и нажмите кнопку автосуммы. Результат показан ниже.

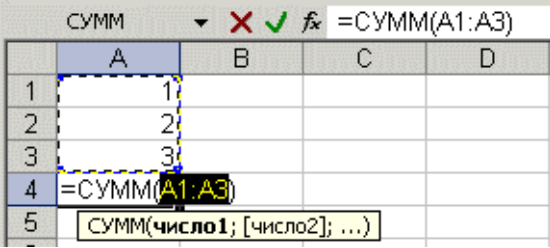

Нажмите клавишу ввода. В ячейку А4 будет вставлена формула суммы ячеек А1..А3. Кнопка автосуммы снабжена выпадающим списком, из которого можно выбрать другую формулу для ячейки.

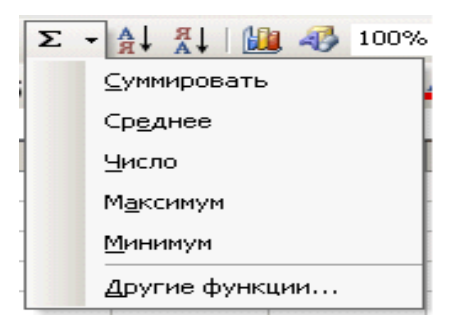

Для выбора функции служит кнопка "Вставка функции" в строке формул. При ее нажатии появляется следующее окно.

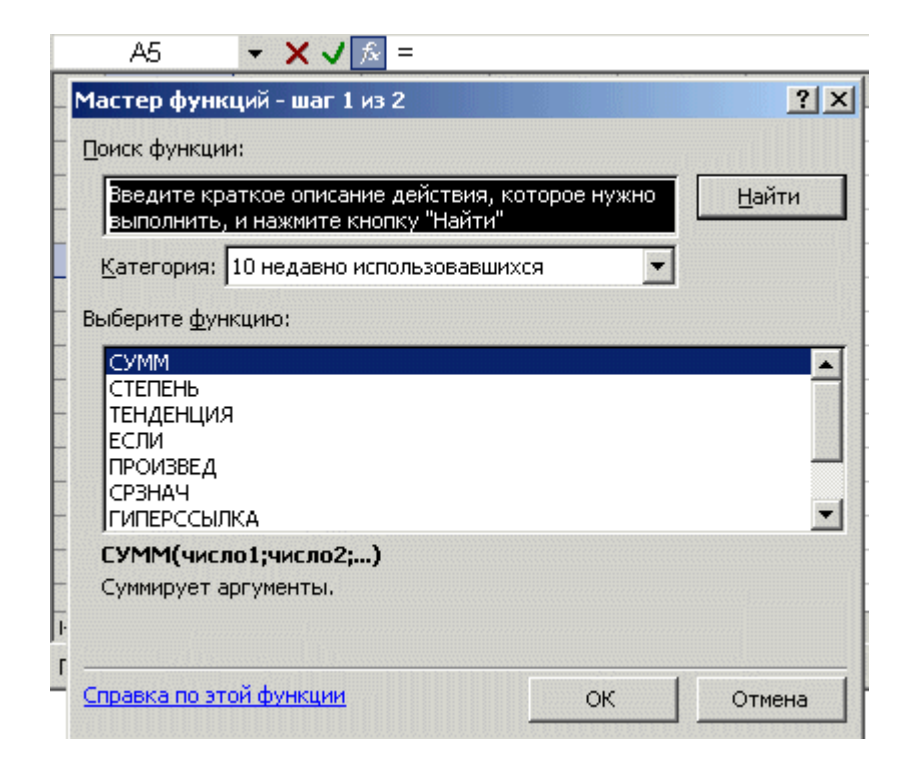

Если точно неизвестна функция, которую надо применить в данный момент, то в окне диалога "Поиск функции" можно произвести поиск.

В выпадающем списке "Категория" надо выбрать подходящую категорию для использования функции. Саму функцию выбирают в нижнем окне "Выберите функцию".

Если формула очень громоздкая, то можно включить в текст формулы пробелы или разрывы строк. Это никак не влияет на результаты вычислений. Для разрыва строки надо нажать комбинацию клавиш Alt+Enter.

### *Использование заголовков в формулах*

Можно использовать в формулах вместо ссылок на ячейки таблицы заголовки таблицы. Постройте следующий пример.

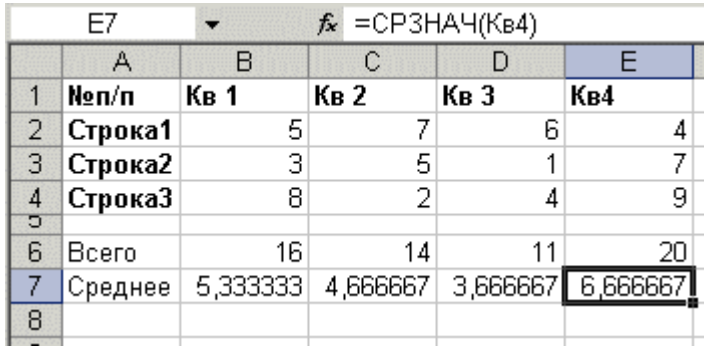

По умолчанию Microsoft Excel не распознает заголовки в формулах. Чтобы использовать заголовки в формулах, выберите команду Параметры в меню Сервис. На вкладке Вычисления в группе Параметры книги установите флажок Допускать названия диапазонов.

При обычной записи формула в ячейке В6 выглядела бы так

### **=СУММ(В2:В4).**

При использовании заголовков формула будет выглядеть так

### **=СУММ(Кв 1).**

Необходимо знать следующее:

- Если формула содержит заголовок столбца/строки, в котором она находится, то Excel считает, что вы хотите использовать диапазон ячеек, расположенных ниже заголовка столбца таблицы (или справа от заголовка строки);

- Если формула содержит заголовок столбца/строки, отличного от того, в котором она находится, Excel считает, что вы хотите использовать ячейку на пересечении столбца/строки с таким заголовком и строки/столбца, где расположена формула.

При использовании заголовков можно указать любую ячейку таблицы с помощью пересечения диапазонов. Например, для ссылки на ячейку С3 в нашем

примере можно использовать формулу =Строка2 Кв 2. Обратите внимание на пробел между заголовками строки и столбца.

Формулы, содержащие заголовки, можно копировать и вставлять, при этом Excel автоматически настраивает их на нужные столбцы и строки. Если будет произведена попытка скопировать формулу в неподходящее место, то Excel сообщит об этом, а в ячейке выведет значение ИМЯ?. При смене названий заголовков, аналогичные изменения происходят и в формулах.

#### **11. Имена ячеек и диапазонов**

Ячейкам Excel и диапазонам ячеек можно присваивать имена и затем использовать их в формулах. Если формулы, содержащие заголовки, можно применять только в том же листе, где находится таблица, то, используя имена диапазонов, можно ссылаться на ячейки таблицы в любом месте любой книги.

#### *Имена в формулах*

Имя ячейки или диапазона можно использовать в формуле. Пусть у нас в ячейке А3 записана формула А1+А2. Если присвоить ячейке А1 имя "Базис", а ячейке А2 - "Надстройка", то запись Базис+Надстройка возвратит то же самое значение, что и предыдущая формула.

#### *Присвоение имен в поле имени*

Для присвоения имени ячейке (диапазону ячеек) надо выделить соответствующий элемент, а затем в поле имени ввести наименование, при этом нельзя использовать пробелы.

Если выделенной ячейке или диапазону было дано имя, то в поле имени выводится именно оно, а не ссылка на ячейку. Если имя определено для диапазона ячеек, оно появится в поле имени только при выделении всего диапазона.

Если нужно перейти к именованной ячейке или диапазону, щелкните на стрелке рядом с полем имени и выберите в раскрывающемся списке имя ячейки или диапазона.

51

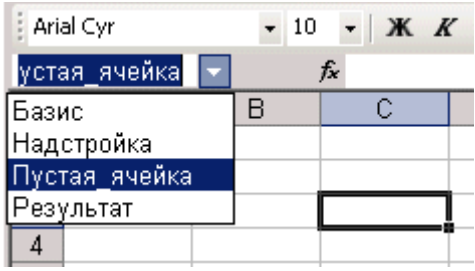

Более гибкие возможности присвоения имен ячеек и их диапазонов, а также заголовков, дает команда "Имя" из меню "Вставка".

### Правила присваивания имен ячейкам и диапазонам

1. Имя должно начинаться с буквы, обратной косой черты () или символа подчеркивания ().

2. В имени можно использовать только буквы, цифры, обратную косую черту и символ подчеркивания.

3. Нельзя использовать имена, которые могут трактоваться как ссылки на ячейки (А1, С4).

4. В качестве имен могут использоваться одиночные буквы за исключением букв R, C.

5. Пробелы необходимо заменять символом подчеркивания.

### **12. МАССИВЫ**

**Массивы в Excel** используют для создания формул, которые возвращают некоторое множество результатов или оперируют множеством значений.

### Использование массивов

Разберем несколько примеров для того, чтобы лучше понять массивы.

Давайте вычислим, используя массивы, сумму значений в строках для каждого столбца. Для этого сделайте следующее:

1. Введите в диапазон А1:D2 числовые значения.

- 2. Выделите диапазон А3:D3.
- 3. В строке формул введите = A1:D1+A2:D2.
- 4. Нажмите комбинацию клавиш Ctrl+Shift+Enter.

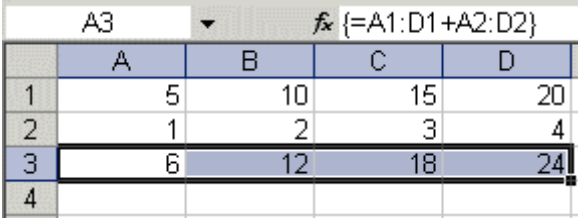

Ячейки A3:D3 образуют диапазон массива, а формула массива хранится в каждой ячейке этого диапазона. Массив аргументов - это ссылки на диапазоны A1:D1 и A2:D2

### *Двумерные массивы*

В предыдущем примере формулы массива размещались в горизонтальном одномерном массива. Можно создавать массивы, которые содержат несколько строк и столбцов. Такие массивы называются двумерными.

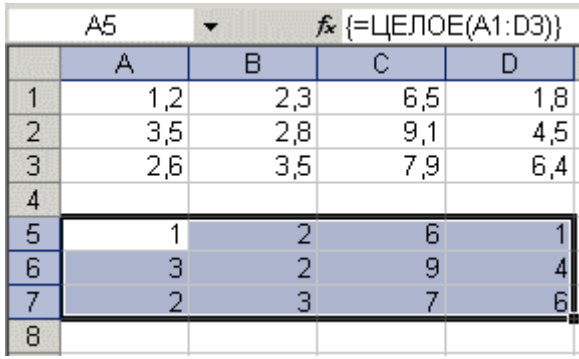

# *Правила для формул массива*

1. Перед вводом формулы массива надо выделить ячейку или диапазон ячеек, который будет содержать результаты. Если формула возвращает несколько значений, необходимо выделить диапазон такого же размера и формы, как диапазон с исходными данными.

2. Нажмите клавиши Ctrl+Shift+Enter для фиксации ввода формулы массива. При этом Excel заключит формулу в фигурные скобки в строке формул. НЕ ВВОДИТЕ ФИГУРНЫЕ СКОБКИ ВРУЧНУЮ!

3. В диапазоне нельзя изменять, очищать или перемещать отдельные ячейки, а также вставлять или удалять ячейки. Все ячейки в диапазоне массива надо рассматривать как единое целое и редактировать все их сразу.

4. Для изменения или очистки массива надо выделить весь массив и активизировать строку формул. После изменения формулы надо нажать комбинацию клавиш Ctrl+Shift+Enter.

5. Чтобы переместить содержимое диапазона массива, надо выделить весь массив и в меню "Правка" выбрать команду "Вырезать". Затем выделите новый диапазон и в меню "Правка" выберите команду "Вставить".

6. Вырезать, очищать или редактировать часть массива не разрешается, но можно назначать разные форматы отдельным ячейкам в массиве.

### **13. НАЗНАЧЕНИЕ И УДАЛЕНИЕ ФОРМАТОВ**

**Форматирование в Excel** применяется для облегчения восприятия данных, что играет немаловажную роль в производительности труда.

#### *Назначение формата*

1. Выделите ячейку (диапазон ячеек).

2. Выберите команду "Формат"-"Ячейки" (Ctrl+1).

3. В появившемся окне диалога (подробно окно будет рассмотрено позже) введите нужные параметры форматирования.

4. Нажмите кнопку "Ок"

Форматированная ячейка сохраняет свой формат, пока к ней не будет применен новый формат или не удален старый. При вводе значения в ячейку к нему применяется уже используемый в ячейке формат.

### *Удаление формата*

1. Выделите ячейку (диапазон ячеек).

2. Выберите команду "Правка"-"Очистить"-"Форматы".

3. Для удаления значений в ячейках надо выбрать команду "Все" подменю "Очистить".

Следует учитывать, что при копировании ячейки наряду с ее содержимым копируется и формат ячейки. Таким образом, можно сберечь время, форматируя исходную ячейку до использования команд копирования и вставки.

#### *Форматирование с помощью панелей инструментов*

Наиболее часто используемые команды форматирования вынесены на панель инструментов "Форматирование". Чтобы применить формат с помощью кнопки панели инструментов, выделите ячейку или диапазон ячеек и затем нажмите кнопку мышью. Для удаления формата надо нажать кнопку повторно.

Для быстрого копирования форматов из выделенных ячеек в другие ячейки можно использовать кнопку "Формат по образцу" панели "Форматирование".

#### *Форматирование отдельных символов*

Форматирование можно применять к отдельным символам текстового значения в ячейке так же, как и ко всей ячейке. Для этого выделите нужные символы и затем в меню "Формат" выберите команду "Ячейки". Установите нужные атрибуты и нажмите кнопку "Ок". Нажмите клавишу Enter, чтобы увидеть результаты своего труда.

#### *Применение автоформата*

Автоматические форматы Excel - это заранее определенные сочетания числового формата, шрифта, выравнивания, границ, узора, ширины столбца и высоты строки.

Чтобы использовать автоформат, надо выполнить следующие действия:

1. Введите нужные данные в таблицу.

2. Выделите диапазон ячеек, которые необходимо форматировать.

3. В меню "Формат" выберите команду "Автоформат". При этом откроется окно диалога.

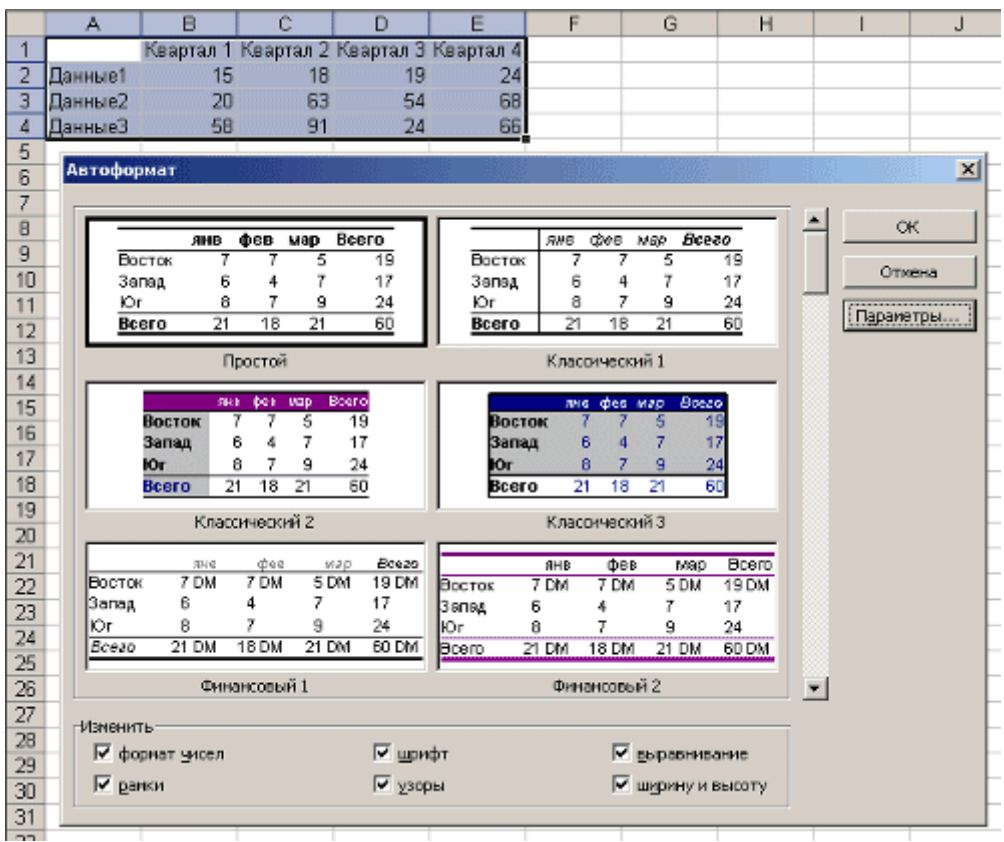

4. В окне диалога "Автоформат" нажмите кнопку "Параметры", чтобы отобразить область "Изменить".

5. Выберите подходящий автоформат и нажмите кнопку "Ок".

6. Выделите ячейку вне таблицы для снятия выделения с текущего блока, и вы увидите результаты форматирования.

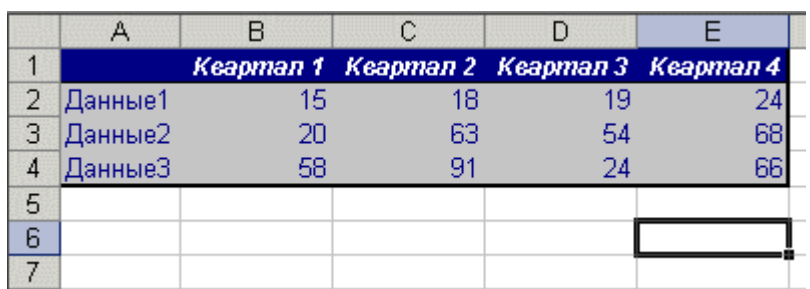

### **Форматирование чисел и текста в Excel**

Окно диалога "Формат ячеек" (Ctrl+1) позволяет управлять отображением числовых значений и изменять вывод текста.

Перед открытием окна диалога выделяйте ячейку, содержащую число, которое надо форматировать. В этом случае всегда будет виден результат в поле "Образец". Не следует забывать о различии между хранимыми и отображаемыми значениями. На хранимые числовые или текстовые значения в ячейках форматы на действуют.

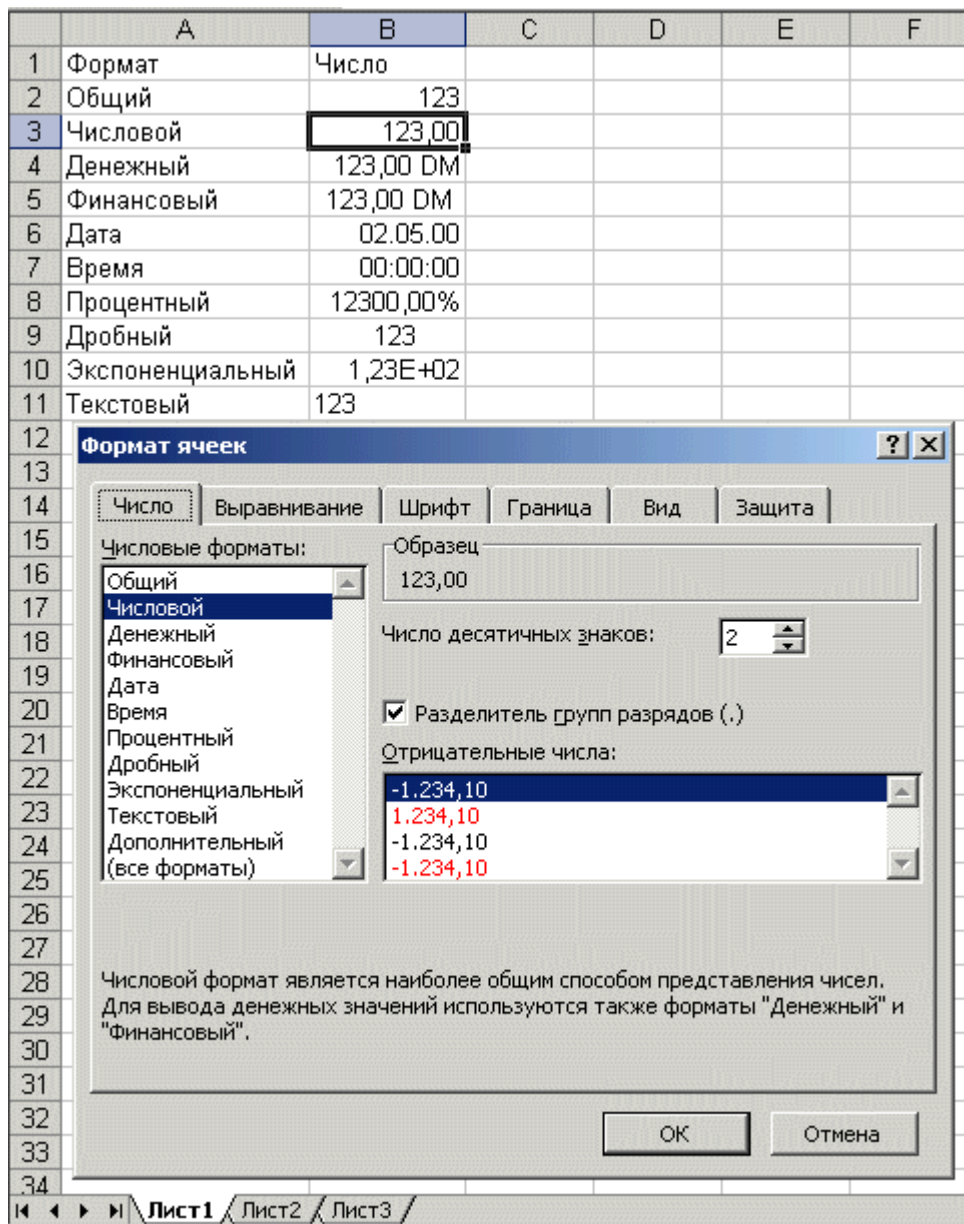

# *Общий формат*

Любое введенное текстовое или числовое значение по умолчанию отображается в формате "Общий". При этом оно отображается точно так, как было введено в ячейку за исключением трех случаев:

1. Длинные числовые значения отображаются в экспоненциальной форме записи или округляются.

2. Формат не отображает незначащие нули  $(456.00 = 456)$ .

3. Десятичная дробь, введенная без числа слева от десятичной запятой, выводится с нулем  $(.23 = 0.23)$ .

### *Числовые форматы*

Этот формат позволяет выводить числовые значения в виде целых чисел или чисел с фиксированной запятой, а также выделять отрицательные числа с помощью цвета.

### *Денежные форматы*

Эти форматы аналогичны числовым форматам за исключением того, что вместо разделителя групп разрядов они позволяют управлять выводом символа денежной единицы, который можно выбрать в списке "Обозначение".

### *Финансовые форматы*

Финансовый формат в основном соответствует денежным форматам можно вывести число с денежной единицей или без нее с заданным количеством десятичных знаков. Основное различие состоит в том, что финансовый формат выводит денежную единицу с выравниванием по левому краю, в то время как само число выравнивается по правому краю ячейки. В результате и денежная единица, и числа вертикально выравниваются в столбце.

### *Процентные форматы*

Данный формат выводит числа в виде процентов. Десятичная запятая в форматируемом числе сдвигается на два знака вправо, а знак процента выводится в конце числа.

### *Дробные форматы*

Данный формат выводит дробные значения как обычные, а не десятичные дроби. Эти форматы особенно полезны при воде биржевых цен или измерений.

### *Экспоненциальные форматы*

58

Экспоненциальные форматы отображают числа в экспоненциальной записи. Данный формат очень удобно использовать для отображения и вывода очень малых или очень больших чисел.

#### Текстовый формат

Применение к ячейке текстового формата означает, что значение в этой ячейке должно трактоваться как текст, о чем свидетельствует выравнивание по левому краю ячейки.

Не беда, если числовое значение отформатирована как текст, т.к. Excel способен распознавать числовые значения. Ошибка будет, если в ячейке, имеющей текстовый формат, стоит формула. В этом случае формула рассматривается как простой текст, поэтому возможны ошибки.

#### Дополнительные форматы

Эта категория содержит два формата почтовых индексов, формат номера телефона и формат табельного номера. Эти форматы позволяют быстро вводить числа без вола спениальных символов.

#### Создание новых форматов

Чтобы создать формат на базе существующего формата надо сделать следующее:

1. Выделите ячейки, которые надо отформатировать.

2. Нажмите комбинацию клавиш Ctrl+1 и на вкладке "Число" открывшегося окна диалога выберите категорию "Все форматы".

3. В списке "Тип" выберите формат, который надо изменить и отредактируйте содержимое поля. При этом исходный формат сохранится без изменений, а новый формат добавится к списку "Тип".

### Секреты форматирования в Excel

Ниже представлена таблица с символами, которые можно применять в пользовательских форматах.

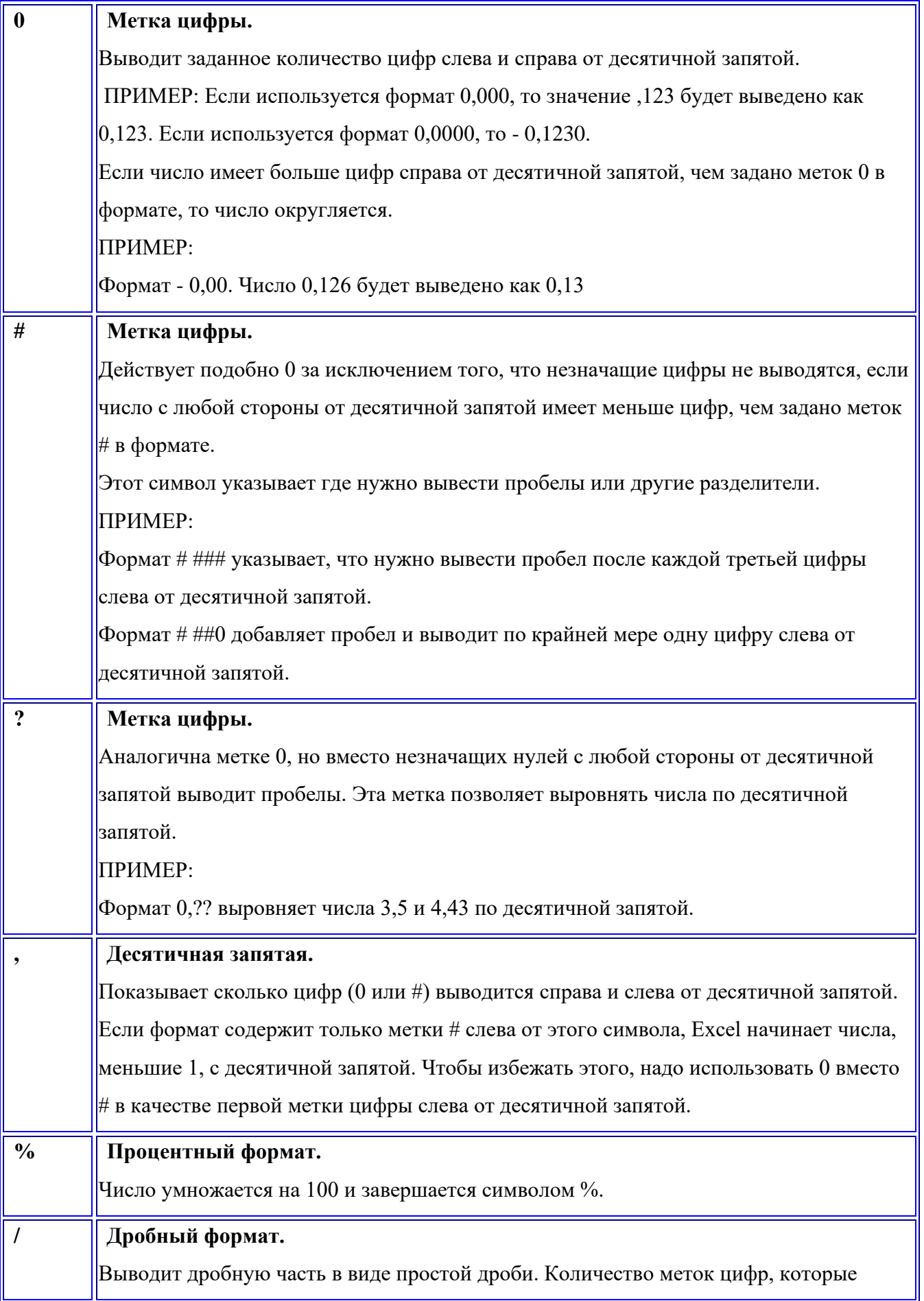

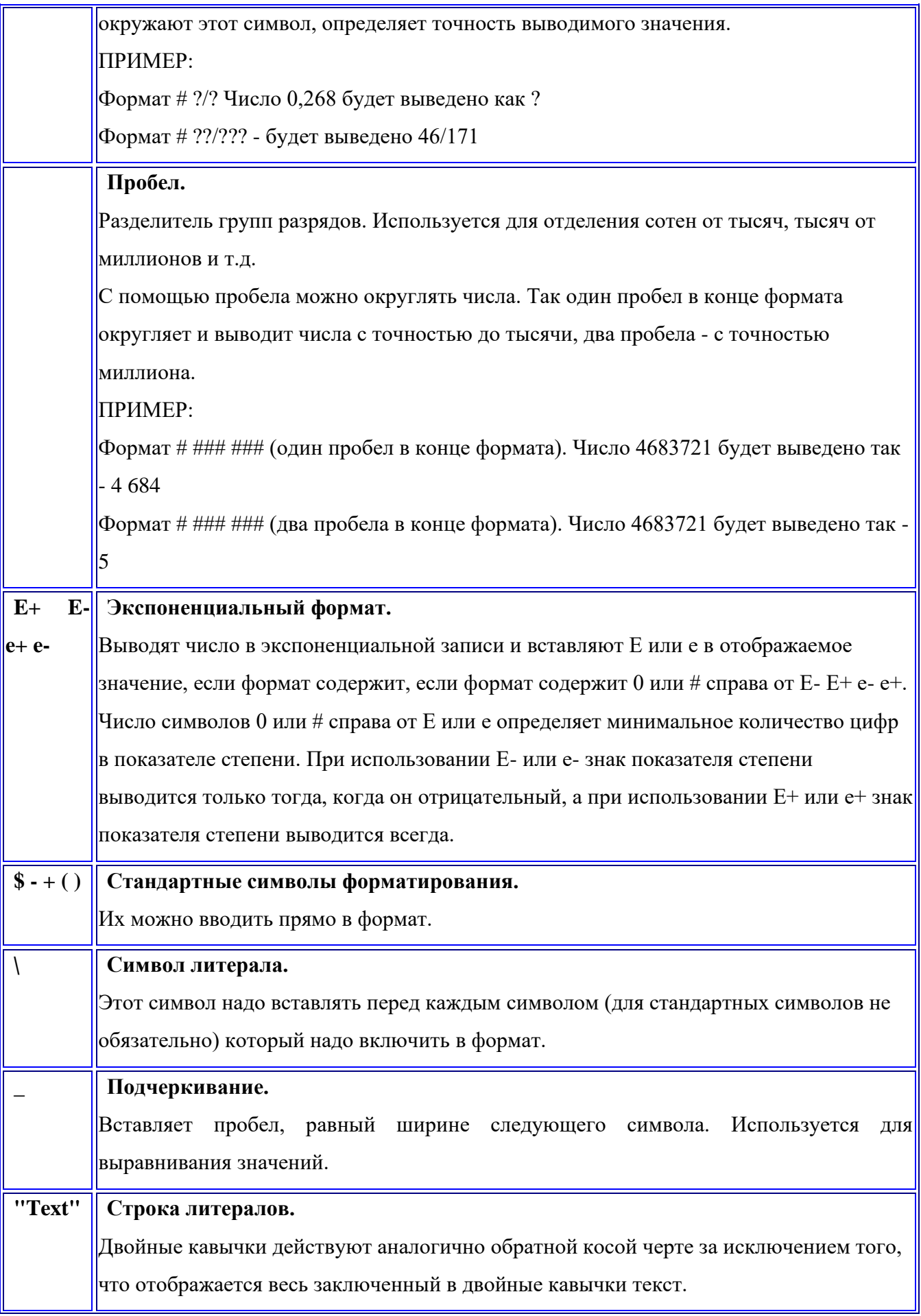

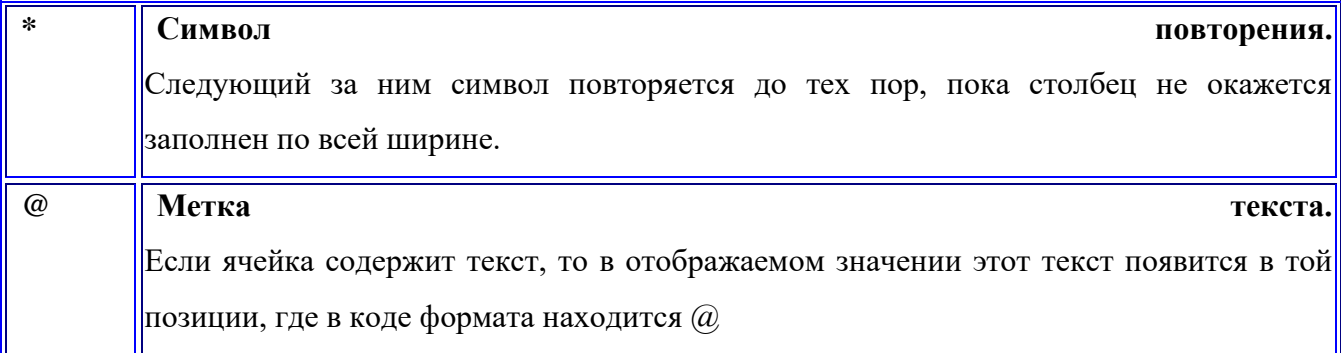

Форматирование положительных, отрицательных, нулевых  $\boldsymbol{u}$ текстовых значений

Пользовательские форматы могут содержать до четырех секций кодов, отделенных точками с запятой

Положительный формат; Отрицательный формат; Нулевой формат; Текстовый формат

Если пользовательский формат содержит только одну секцию, Excel применяет этот формат к положительным, отрицательным и нулевым значениям. Если пользовательский формат содержит две секции, первая применяется к положительным и нулевым значениям, а вторая - к отрицательным. Код для текстовых значений должен располагаться в последней секции пользовательского формата, поэтому, если текстовая секция не будет включена, то формат не будет действовать на текстовые значения.

#### **ПРИМЕР:**

Выделите ячейки В1-В5. Создайте такой формат "Выдать: " - \$# ##0,00; "Долг: "-\$# ##0,00;"Пусто.";"Внимание: " $\omega$ 

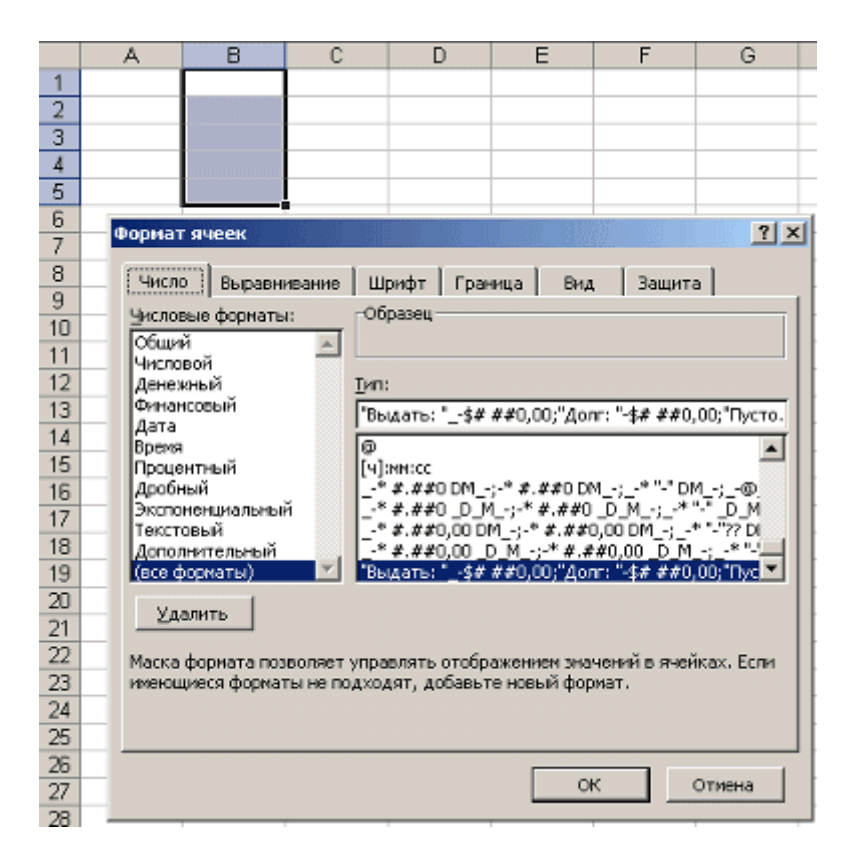

Посмотрите как он работает

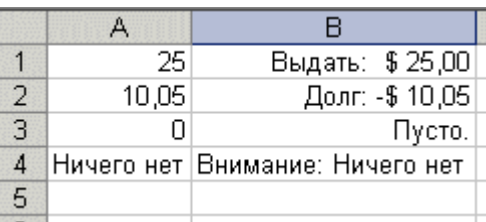

### Включение цвета в форматы

Пользовательский формат можно использовать для изменения цвета значений выделенных ячеек. Для этого надо в начале секции соответствующего формата ввести имя цвета в квадратных скобках.

Если в предыдущем примере внести некоторые изменения, то это будет выглядеть так:

"Выдать: "[Зеленый] - \$# ##0,00;

"Долг: "[Красный]-\$# ##0,00;"Пусто.";"Внимание: " $@$ 

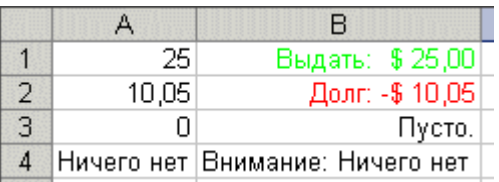

Можно просто ввести одни цвета в пользовательском формате

[Зеленый]; [Красный]; [Желтый];[Голубой]

В этом случае положительные значения будут выводиться зеленым цветом,

отрицательные - красным, нулевые - желтым, текстовые - голубым.

В своих форматах можно использовать следующие имена цветов:

Черный, Синий, Голубой, Зеленый, Фиолетовый, Красный, Белый, Желтый

# *Использование условий в пользовательских форматах*

При определении форматов можно использовать операторы сравнения <, >,

## $=, \leq, \geq, \leq, \leq$

Введите следующий формат и посмотрите как он работает

[Синий][>100] - \$# ##0,00;

[Красный][<0]-\$# ##0,00; -\$# ##0,00

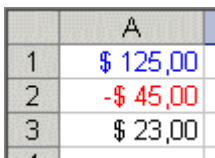

# *"Скрытый" числовой формат*

Для скрытия данных в рабочем листе можно использовать "пустой" формат  $; ; ;$ 

Этот формат позволяет скрыть любое значение в ячейке, к которой он применен. Можно создать частично пустой формат, введя в соответствующей секции формата только точку с запятой. Пустой формат скрывает содержимое ячейки на листе, но значение можно увидеть в строке формул. Для полного сокрытия информации надо использовать защиту ячеек.

# *Удаление пользовательских форматов*

Для удаления пользовательского формата, надо выбрать его на вкладке "Число" окна диалога "Формат ячеек" и нажать кнопку "Удалить". Следует помнить, что нельзя удалить встроенные форматы.

# **14. ВЫРАВНИВАНИЕ СОДЕРЖИМОГО ЯЧЕЕК EXCEL**

Вкладка "Выравнивание" окна диалога "Формат ячеек" контролирует расположение текста и чисел в ячейках. Эту вкладку можно также использовать для создания многострочных надписей, повторения ряда символов в одной или нескольких ячейках, изменения ориентации текста.

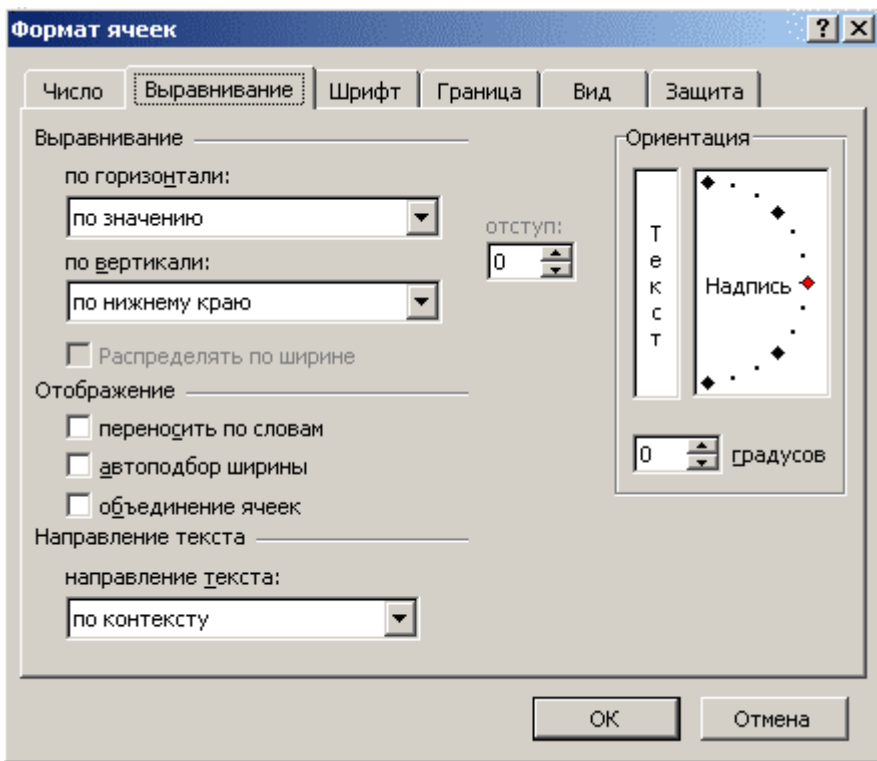

### *Выравнивание по левому краю, по центру и по правому краю*

При выборе вариантов "По левому краю", "По центру" или "По правому краю" содержимое выделенных ячеек выравнивается соответственно по левому краю, по центру или по правому краю ячейки.

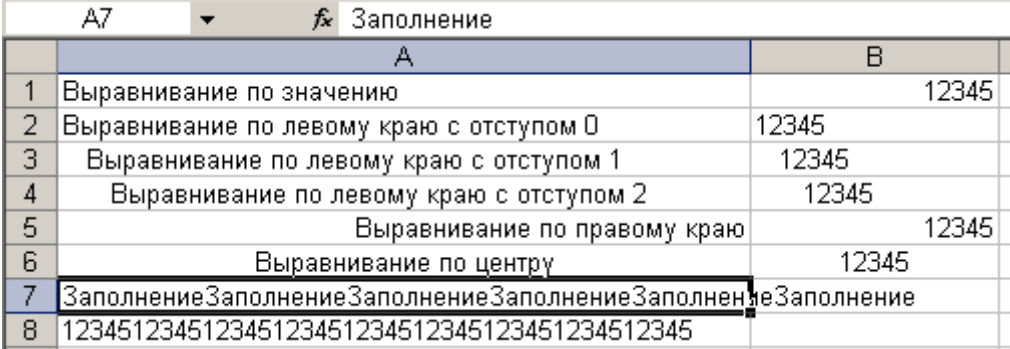

При выравнивании полевому краю вы можете изменять величину отступа, которая по умолчанию принимается равной нулю. При увеличении отступа на одну единицу значение в ячейке смещается на ширину одного символа вправо, которая приблизительно равна ширине прописной буквы Х в стиле "Обычный".

#### *Заполнение ячеек*

Формат "С заполнением" повторяет введенное в ячейке значение, чтобы заполнить всю ширину столбца. Например, в листе, показанном на рисунке выше, ячейка А7 повторяет слово "Заполнение". Хотя кажется, что диапазон ячеек А7- А8 содержит множество слов "Заполнение", строка формул говорит о том, что в действительности есть только одно слово. Подобно всем другим форматам, формат "С заполнением" воздействует только на внешний вид, а не на хранимое содержимое ячейки. Excel повторяет символы вдоль всего диапазона без промежутков между ячейками.

Может показаться, что повторяющиеся символы так же просто ввести с клавиатуры, как и с помощью заполнения. Однако формат "С заполнением" дает два важных преимущества. Во-первых, если вы настраиваете ширину столбца, Excel должным образом увеличивает или уменьшает число символов в ячейке. Во-вторых, можно повторить символ или символы сразу в нескольких соседних ячейках.

Поскольку данный формат воздействует на числовые значения так же, как и на текст, то число может выглядеть совсем не так, как нужно. Например, если вы примените такой формат к ячейке шириной в 10 символов, которая содержит число 8, в этой ячейке будет отображено 8888888888.

#### *Перенос по словам и выравнивание по ширине*

Если вы ввели надпись, которая слишком длинна для активной ячейки, Excel расширяет надпись за пределы ячейки при условии, что соседние ячейки пусты. Если вы затем на вкладке "Выравнивание" установите флажок "Переносить по словам", Excel выведет эту надпись полностью в пределах одной ячейки. Для этого программа увеличит высоту строки, в которой находится ячейка, и затем разместит текст на дополнительных строках внутри ячейки.

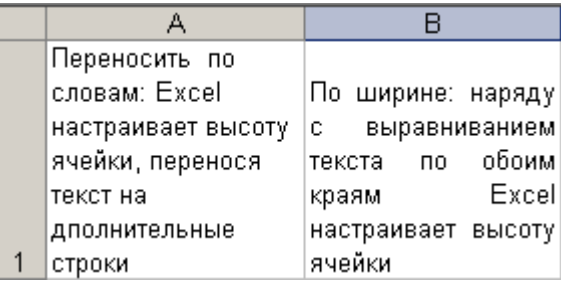

При применении формата горизонтального выравнивания "По ширине" текст в активной ячейке переносится по словам на дополнительные строки внутри ячейки и выравнивается по левому и правому краям с автоматической настройкой высоты строки.

Если вы создаете многострочную надпись и впоследствии снимаете флажок "Переносить по словам" или применяете другой формат горизонтального выравнивания, то Excel восстанавливает первоначальную высоту строки.

Формат вертикального выравнивания "По высоте" делает, в сущности, то же самое, что и его аналог "По ширине", за исключением того, что он выравнивает значение ячейки относительно ее верхнего и нижнего краев, а не боковых сторон.

#### *Выравнивание по вертикали и ориентация текста*

Excel предоставляет четыре формата выравнивания текста по вертикали: по верхнему краю, по центру, по нижнему краю, по высоте.

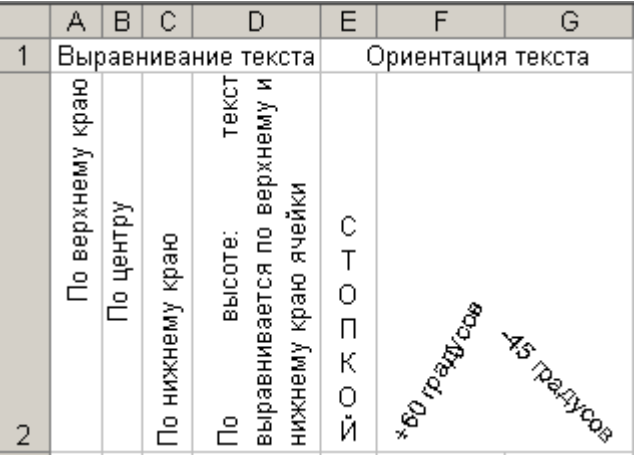

Область "Ориентация" позволяет размещать содержимое ячеек вертикально сверху вниз или наклонно под углом до 90 градусов по часовой или против часовой стрелки. Excel автоматически настраивает высоту строки при вертикальной ориентации в том случае, если вы сами ранее или впоследствии не установите высоту строки вручную.

#### *Автоподбор размера символов*

Флажок "Автоподбор ширины" уменьшает размер символов в выделенной ячейке так, чтобы ее содержимое полностью помещалось в столбце. Это может быть полезно при работе с листом, в котором настройка ширины столбца по длинному значению имеет нежелательный эффект для остальных данных, или в том случае. Когда использование вертикального или наклонного текста, переноса по словам является неприемлемым решением. На рисунке, представленном ниже, в ячейки А1 и А2 введен одинаковый текст, но для ячейки А2 установлен флажок "Автоподбор ширины". При изменении ширины столбца будет соответственно уменьшаться или увеличиваться размер символов в ячейке А2. Однако при этом сохраняется размер шрифта, назначенный ячейке, и при увеличении ширины столбца после достижения определенной величины настройка размера символов производиться не будет.

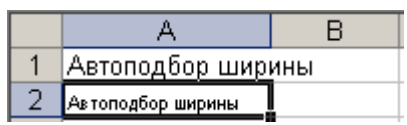

Следует сказать следующее, что, хотя данный формат является хорошим способом решения некоторых проблем, но надо иметь в виду, что размер символов может быть сколь угодно малым. Если столбец узкий, а значение достаточно длинное, то после применения этого формата содержимое ячейки может стать нечитабельным.

# *Изменение шрифта текста в Excel*

В Excel выбор шрифта осуществляется на вкладке "Шрифт" окна диалога "Формат ячеек". В рабочем листе шрифты используются для наглядного оформления информации различного типа и, в частности для выделения заголовков. Чтобы задать шрифт для ячейки или диапазона, сначала выделите эту ячейку или диапазон. В меню "Формат" выберите команду "Ячейки" (Ctrl+1) и затем перейдите на вкладку "Шрифт".

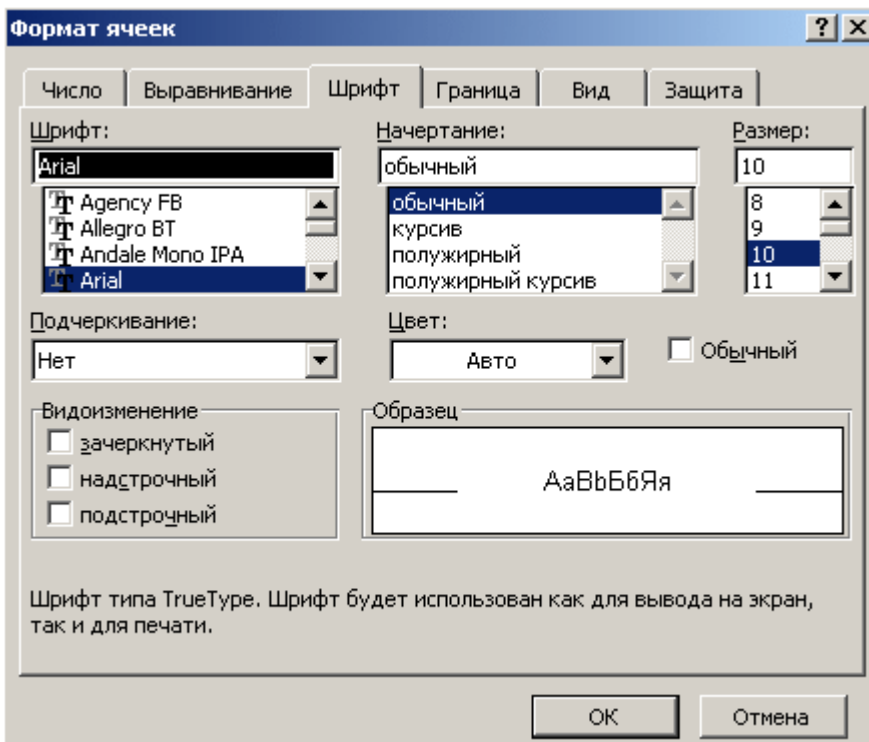

# *Выбор шрифта и его размера*

Чтобы выбрать шрифт, щелкните на его имени в списке шрифтов или введите его имя в поле "Шрифт". Число в поле "Размер" может измениться и

будет показывать размер шрифта, при котором Excel может оптимально выводить данные на печать выбранным шрифтом. Можно использовать полосу прокрутки списка "Размер", чтобы увидеть все имеющиеся размеры шрифта. Чтобы задать размер, просто щелкните на нужном числе в этом списке. Если вы не установили высоту строки заранее, Excel автоматически настроит ее по наибольшему размеру шрифта, используемому в этой строке.

Чтобы задать размер, не указанный в списке, выделите содержимое поля "Размер" и введите новое число. Оптимальное оформление выходных документов обычно получается при выборе размеров, которые имеются в списке "Размер".

#### *Выбор начертания шрифта и эффектов*

Предлагаемый набор начертаний зависит от выбранного шрифта. Кроме обычного начертания большая часть шрифтов предлагает курсив, полужирный курсив и полужирное начертание. Просто выберите начертание, которое вы хотите использовать, в списке "Начертание" на вкладке "Шрифт". Результат своего выбора можно увидеть в области "Образец".

Список "Подчеркивание" предлагает четыре варианта подчеркивания: одинарное по значению; двойное по значению; одинарное по ячейке; двойное по ячейке. В области "Видеоизменение" находятся флажки трех эффектов: Зачеркнутый; Верхний индекс; Нижний индекс.

#### *Выбор цвета*

Чтобы увидеть имеющиеся цвета, на вкладке "Шрифт" окна диалога "Формат ячеек" щелкните на стрелке справа от поля со списком "Цвет". Если вы выберете пункт "Авто", Excel выведет содержимое ячейки в черном цвете. Вы также можете изменить цвет символов, пользуясь кнопкой "Цвет шрифта" на панели инструментов "Форматирование". Щелчок на этой кнопке применяет к выделению цвет, показанный в прямоугольнике на кнопке. При щелчке на стрелке справа от кнопки "Цвет шрифта" раскрывается палитра цветов. Щелкните на одном из цветовых квадратов, чтобы применить цвет к содержимому выделенных ячеек. Эта кнопка имеет отсоединяемую палитру. Это означает, что после открытия палитры вы можете перетащить ее с панели инструментов. После

выбора цвета в палитре цвет прямоугольника на кнопке изменится, и его в дальнейшем можно применять без использования палитры простым нажатием кнопки.

#### *Использование границ и заливки ячеек Excel*

### *Использование границ*

Границы и заливка ячеек могут быть хорошим средством для оформления различных областей рабочего листа или привлечения внимания к важным ячейкам.

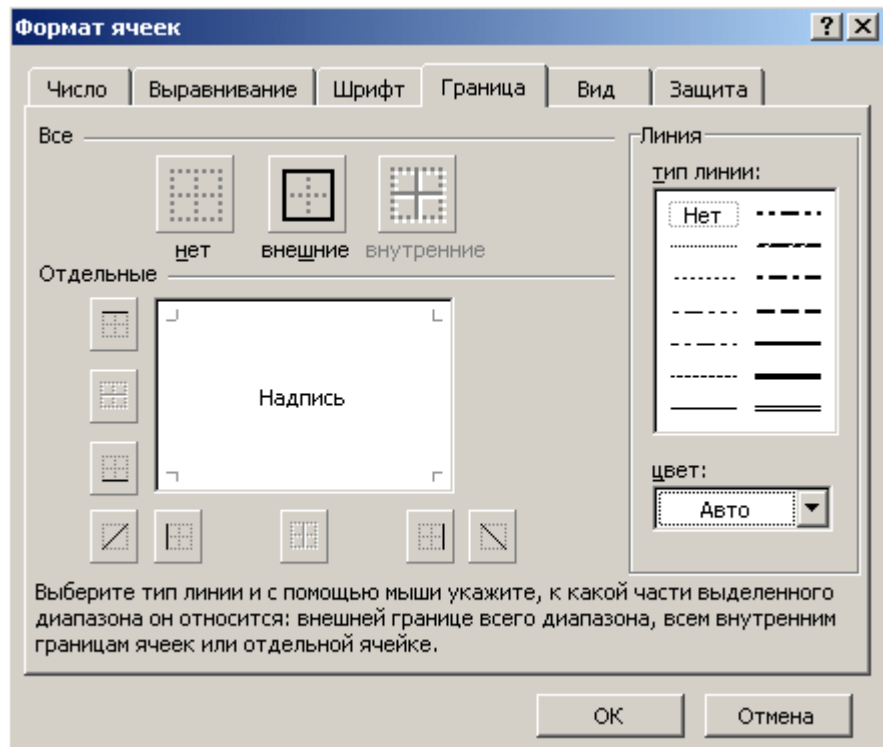

Для выбора типа линии щелкните на любом из тринадцати типов линии границы, включающих четыре сплошных линии разной толщины, двойную линию и восемь видов пунктирных линий.

По умолчанию цвет линии границы является черным, если на вкладке "Вид" окна диалога "Параметры" в поле "Цвет" установлено значение "Авто". Чтобы выбрать цвет, отличный от черного, щелкните на стрелке справа от поля "Цвет". Раскроется текущая 56-цветная палитра, в которой можно использовать один из имеющихся цветов или определить новый. Обратите внимание, что для выбора цвета границы нужно использовать список "Цвет" на вкладке "Граница". Если вы

попытаетесь это сделать с помощью панели инструментов форматирования, то измените цвет текста в ячейке, а не цвет границы.

После выбора типа и цвета линии нужно указать положение границы. При нажатии кнопки "Внешние" в области "Все" граница размещается по периметру текущего выделения, будь то одна ячейка или блок ячеек. Чтобы удалить все границы, имеющиеся в выделении, нажмите кнопку "Нет". Область просмотра позволяет контролировать размещение границ. При первом открытии окна диалога для единственной выделенной ячейки эта область содержит только небольшие маркеры, обозначающие углы ячейки. Чтобы разместить границу, щелкните на области просмотра в том месте, где должна находиться граница, или нажмите соответствующую кнопку рядом с этой областью. Если в рабочем листе выделено несколько ячеек, в этом случае на вкладке "Граница" становится доступной кнопка "Внутренние", с помощью которой можно добавить границы между выделенными ячейками. Кроме того, в области просмотра появляются дополнительные маркеры на сторонах выделения, указывающие, где будут проходить внутренние границы.

Чтобы удалить размещенную границу, просто щелкните на ней в области просмотра. Если нужно изменить формат границы, выберите другой тип линии или цвет и щелкните на этой границе в области просмотра. Если хотите начать размещение границ заново, нажмите кнопку "Нет" в области "Все".

Можно применять к выделенным ячейкам несколько типов границ одновременно.
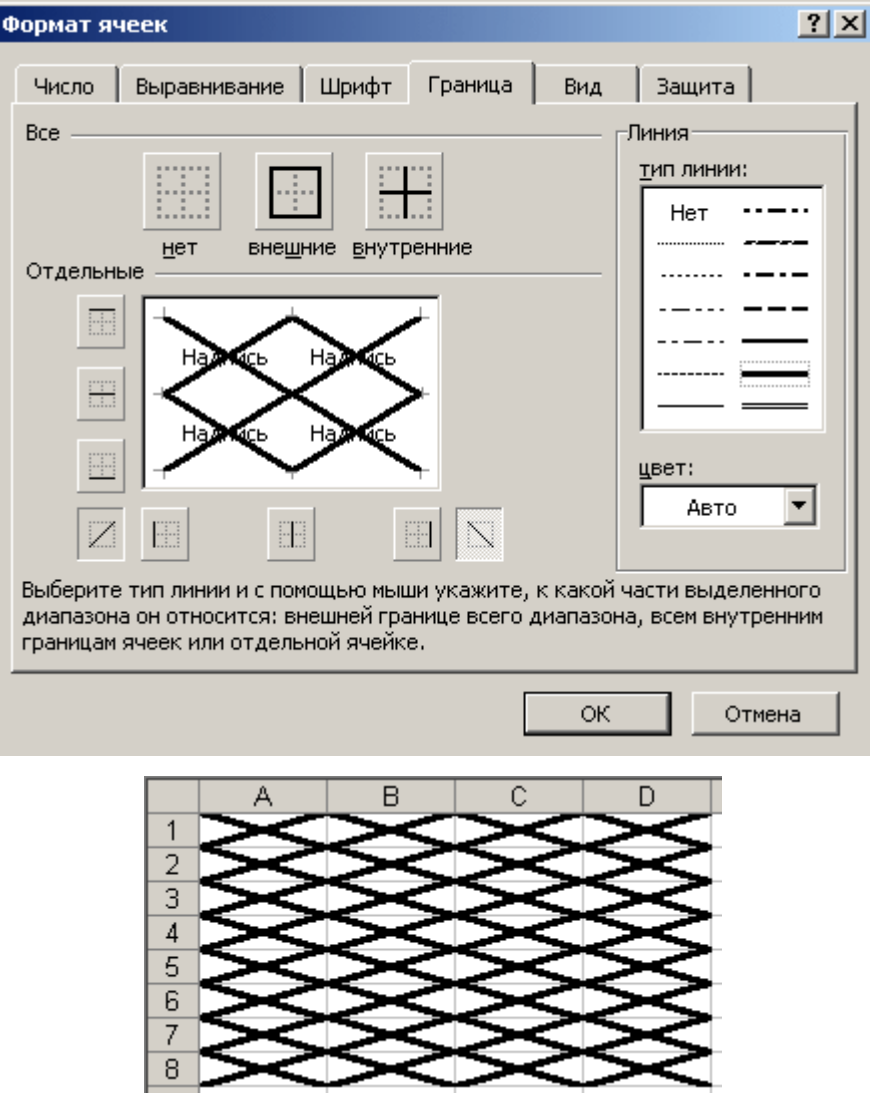

Можно применять комбинации границ, используя кнопку "Границы" на панели инструментов "Форматирование". После щелчка на маленькой стрелке рядом с этой кнопкой Excel выведет палитру границ, в которой можно выбирать тип границы.

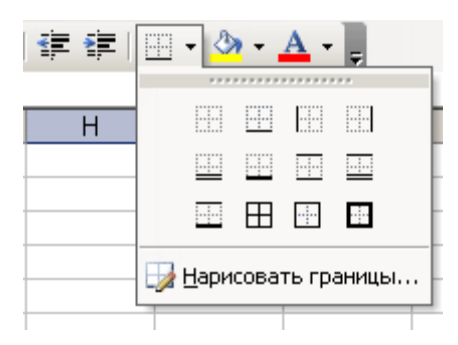

Палитра состоит из 12 вариантов границ, в том числе комбинации различных типов, например одиночная верхняя граница и двойная нижняя. Первый вариант в палитре удаляет все форматы границ в выделенной ячейке или диапазоне. Другие варианты показывают в миниатюре расположение границы или комбинации границ.

В качестве тренировки постарайтесь сделать небольшой пример, приведенный ниже. Для разрыва строки необходимо нажимать клавишу Enter при нажатой Alt.

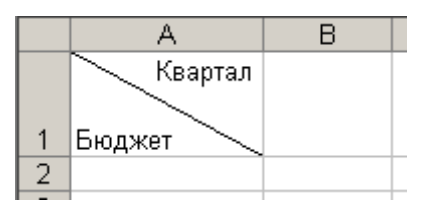

# **15. УСЛОВНОЕ ФОРМАТИРОВАНИЕ И ОБЪЕДИНЕНИЕ ЯЧЕЕК**

### *Условное форматирование*

Условное форматирование позволяет применять форматы к конкретным ячейкам, которые остаются "спящими", пока значения в этих ячейках не достигнут некоторых контрольных значений.

Выделите ячейки, предназначенные для форматирования, затем в меню "Формат" выберите команду "Условное форматирование", перед вами появится окно диалога, представленное ниже.

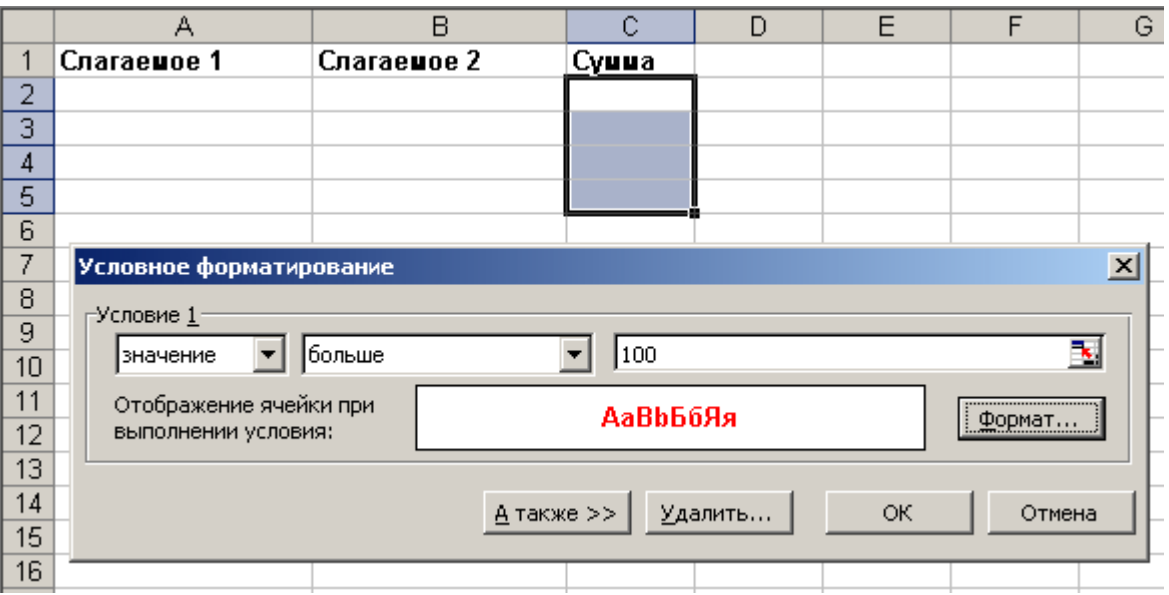

Первое поле со списком в окне диалога "Условное форматирование" позволяет выбрать, к чему должно применяться условие: к значению или самой формуле. Обычно выбирается параметр "Значение", при котором применение

формата зависит от значений выделенных ячеек. Параметр "Формула" применяется в тех случаях, когда нужно задать условие, в котором используются данные из невыделенных ячеек, или надо создать сложное условие, включающее в себя несколько критериев. В этом случае во второе поле со списком следует ввести логическую формулу, принимающую значение ИСТИНА или ЛОЖЬ. Второе поле со списком служит для выбора оператора сравнения, используемого для задания условия форматирования. Третье поле используется для задания сравниваемого значения. Если выбран оператор "Между" или "Вне", то в окне диалога появляется дополнительное четвертое поле. В этом случае в третьем и четвертом полях необходимо указать нижнее и верхнее значения.

После задания условия нажмите кнопку "Формат". Откроется окно диалога "Формат ячеек", в котором можно выбрать шрифт, границы и другие атрибуты формата, который должен применяться при выполнении заданного условия.

В приведенном ниже примере задан следующий формат: цвет шрифта красный, шрифт - полужирный. Условие: если значение в ячейке превышает "100".

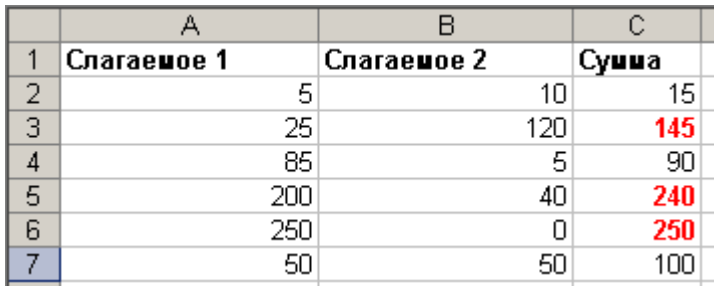

Иногда трудно определить, где было применено условное форматирование, Чтобы в текущем листе выделить все ячейки с условным форматированием, выберите команду "Перейти" в меню "Правка", нажмите кнопку "Выделить", затем установите переключатель "Условные форматы".

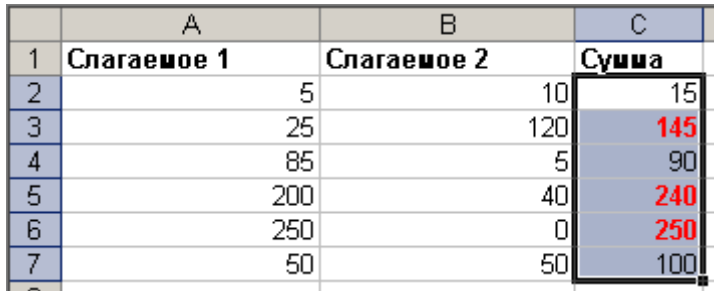

Чтобы удалить условие форматирования, выделите ячейку или диапазон и затем в меню "Формат" выберите команду "Условное форматирование". Укажите условия, которые хотите удалить, и нажмите "ОК".

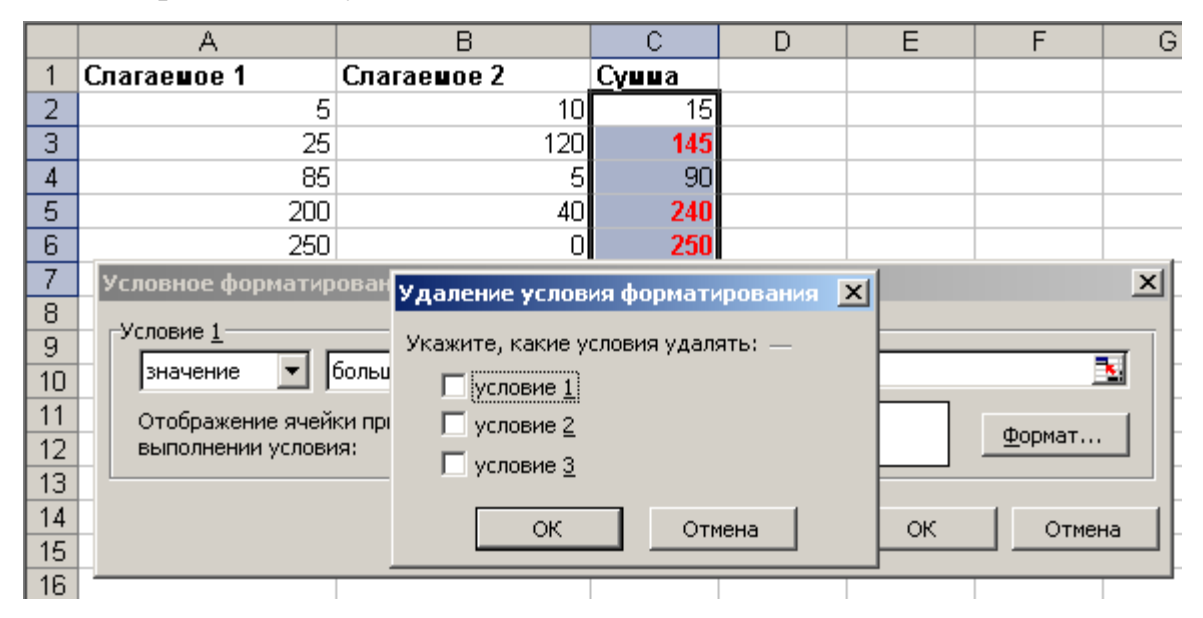

#### *Объединение ячеек*

Сетка является очень важным конструктивным элементом оформления электронной таблицы. Иногда для достижения нужного эффекта бывает необходимо форматировать сетку специальным образом. Excel позволяет объединять ячейки, что придает сетке новые возможности, которые можно использовать для создания более четких форм и отчетов.

При объединении ячеек образуется одна ячейка, размеры которой совпадают с размерами первоначального выделения. Объединенная ячейка получает адрес верхней левой ячейки исходного диапазона. Остальные исходные ячейки практически перестают существовать. Если в формуле встречается ссылка на такую ячейку, она рассматривается как пустая, и в зависимости от типа формулы ссылка может возвратить нулевое или ошибочное значение.

Чтобы объединить ячейки, надо выполнить следующее: - выделить исходные ячейки; - в меню "Формат" выбрать команду "Ячейки"; - на вкладке "Выравнивание" окна диалога "Формат ячеек" установить флажок "Объединение ячеек"; - нажать "ОК".

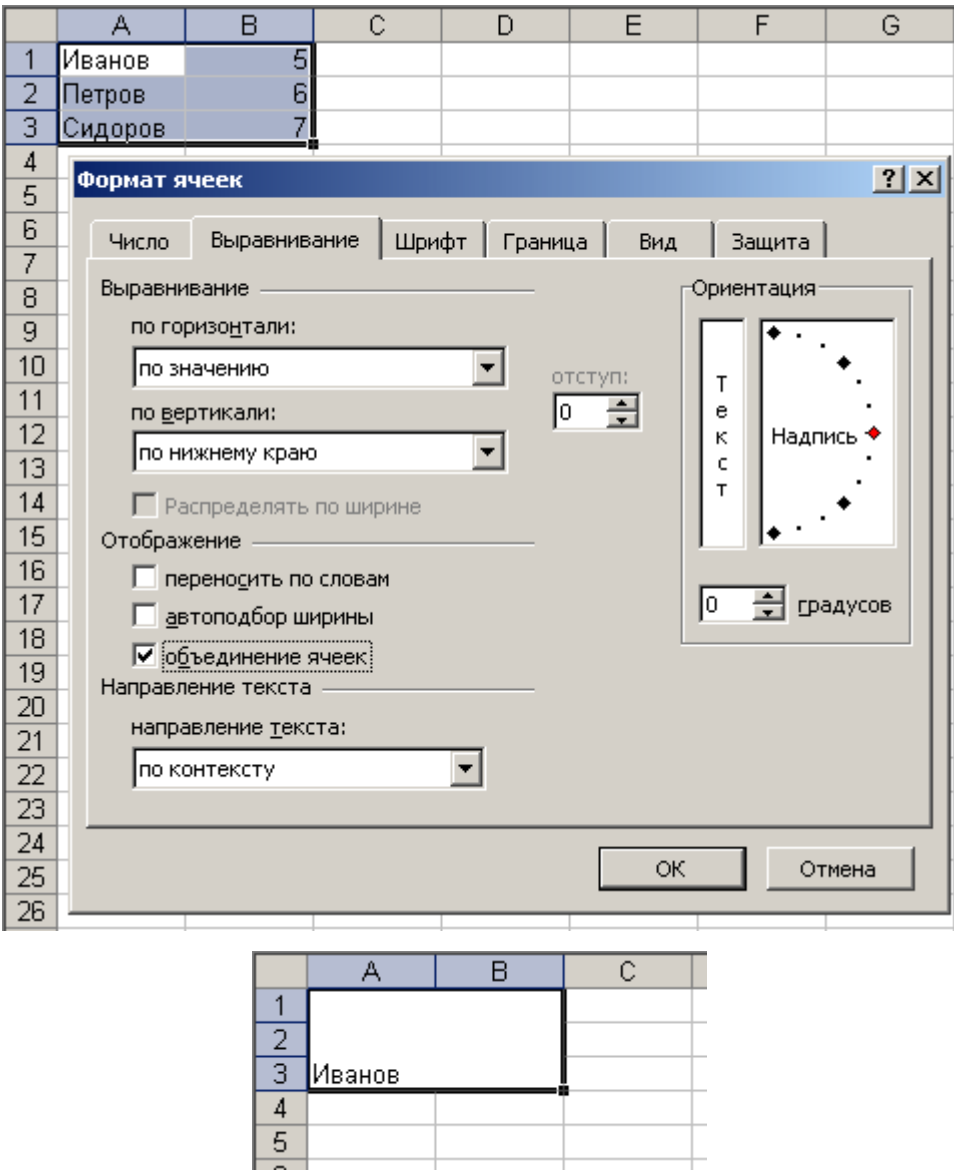

Если данной командой приходится пользоваться довольно часто, то гораздо удобнее "вытащить" ее на панель инструментов. Для этого надо выбрать меню "Сервис"-"Настройка…", в появившемся окне надо перейти на вкладку "Команды" и в правом окне выбрать категорию "Форматирование". В левом окне "Команды", используя полосу прокрутки, найти "Объединение ячеек" и перетащить данную иконку (используя левую кнопку мыши) на панель инструментов "Форматирование".

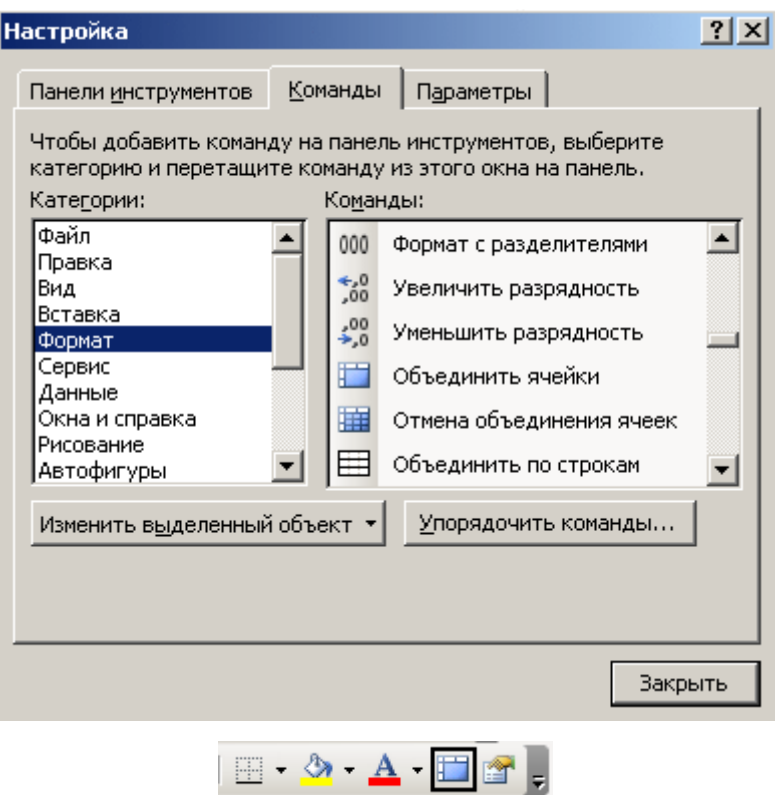

Объединение ячеек имеет ряд последствий, и самым наглядным является нарушение сетки - одного из основных атрибутов электронных таблиц. При этом следует учитывать некоторые нюансы:

- **Если** только одна ячейка в выделенном диапазоне является непустой, то при объединении ее содержимое переразмещается в объединенной ячейке. Так, например, при объединении ячеек диапазона А1:В5, где ячейка А2 является непустой, эта ячейка будет перенесена в объединенную ячейку А1;

- **Если** несколько ячеек в выделенном диапазоне содержат значения или формулы, то при объединении сохраняется только содержимое левой верхней ячейки, которое переразмещается в объединенной ячейке. Содержимое остальных ячеек удаляется. Если надо сохранить данные в этих ячейках, то перед объединением следует добавить их в левую верхнюю ячейку или переместить в другое место вне выделения;

- **Если** диапазон объединения содержит формулу, которая переразмещается в объединенной ячейке, то относительные ссылки в ней настраиваются автоматически;

- **Объединенные ячейки Excel** можно копировать, вырезать и вставлять, удалять и перетаскивать, как и обычные ячейки. После копирования или перемещения объединенной ячейки она занимает в новом месте такое же количество ячеек. На месте вырезанной или удаленной объединенной ячейки восстанавливается стандартная структура ячеек;

- **При объединении ячеек** все границы удаляются, за исключением внешней границы всего выделенного диапазона, а также границы, которая применена к любому краю выделения целиком.

### **16. УСТАНОВКА ПАРАМЕТРОВ ДЛЯ РЕДАКТИРОВАНИЯ**

В рабочих листах Excel можно без труда удалять, копировать, вырезать и вставлять ячейки и диапазоны. Многие из этих операций можно выполнить с помощью кнопок на стандартной панели инструментов.

Команда "Параметры" меню "Сервис" выводит окно диалога, которое является основным в Excel. Значимость этого окна еще больше подчеркивается вкладкой "Правка", которая содержит набор параметров рабочего пространства, связанных с редактированием рабочих листов.

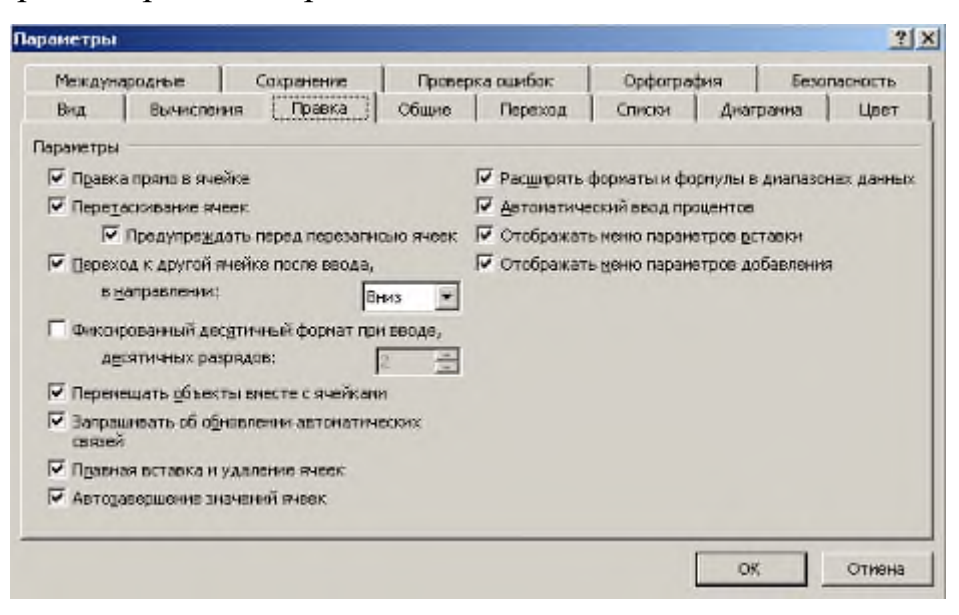

# *Переход к другой ячейке после ввода*

Когда установлен данный флажок, и в раскрывающемся списке "В направлении" выводится "Вниз" (используемое по умолчанию), то нажатие

клавиши Enter после ввода значения в ячейку активизирует ячейку, расположенную ниже. Чтобы изменить направление выделения после нажатия клавиши Enter, используйте раскрывающийся список "В направлении". Здесь вы можете выбрать переход к ячейке снизу, справа, сверху или слева. Если снять указанный флажок, нажатие клавиши Enter просто фиксирует ввод значения в ячейку и оставляет активной ту же ячейку.

#### *Фиксированный десятичный формат при вводе*

Установка данного флажка полезна тогда, когда нужно ввести длинный список числовых значений. Например, если вы вводите много значений, содержащих два десятичных знака, установите этот флажок и введите 2 в поле "Десятичных разрядов". После ввода числового значения Excel добавляет десятичную запятую в заданной позиции. Так число 3434 будет преобразовано в число 34,34. А число 5 - в число 0,05.

Флажок "Фиксированный десятичный формат при вводе" не оказывает никакого воздействия на уже существующие значения в рабочем листе; он применяется только к тем значениям, которые вы вводите после установки флажка. Таким образом, можно установить или снять этот флажок в любое время или изменить количество десятичных знаков без изменения существующих данных. Фиксированный десятичный формат применяется только в том случае, когда вы сами не вводите десятичную запятую. При вводе числа с десятичной запятой данный флажок бездействует.

#### *Плавная вставка и удаление ячеек*

Когда установлен данный флажок, то при вставке или удалении целых строк или столбцов используется режим анимации. Другими словами, это выглядит так, будто строки или столбцы "скользят" в направлении действия. Например, при удалении кажется, что строки скользят вверх, а столбцы - влево. При вставке создается впечатление, что строки скользят вниз, а столбцы - вправо. Это дает визуальный контроль над действиями оператора. Без этого режима вставка и удаление строк или столбцов происходит мгновенно, затрудняя оценку правильности ваших действий. Анимация позволяет сразу заметить, например,

что вместо вставки вы удалили данные. Но, следует иметь ввиду, что данная процедура производится только для целых строк и столбцов - при вставке или удалении отдельных ячеек режим анимации не применяется.

# **Использование мыши при вводе и редактировании** *Перемещение и копирование с помощью мыши*

Чтобы быстро переместить ячейку (или диапазон ячеек) на новое место, достаточно ее выделить и перетащить. Следует сказать, что "захватывать" выделенные ячейки следует за жирный контур, окаймляющий диапазон. При перетаскивании появляется серая рамка, которая позволяет правильно разместить диапазон. Когда серая рамка окажется над нужными ячейками, надо отпустить кнопку мыши.

Чтобы скопировать и вставить выделение, не перемещая его, перед тем как отпустить кнопку мыши, надо нажать клавишу Ctrl. Рядом с указателем мыши при этом появится значок "плюс".

С помощью мыши можно также вставлять ячейки в рабочий лист. При этом надо удерживать нажатой клавишу Shift. При этом, рядом с указателем мыши выводится экранная подсказка с новым адресом ячеек. Нажимать и отпускать клавишу Shift надо обязательно до и после нажатия кнопки мыши.

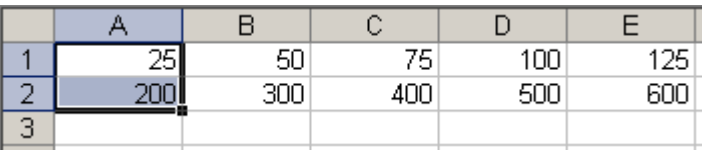

Для того, чтобы скопировать и вставить выделенные ячейки надо использовать комбинацию клавиш Ctrl+Shift.

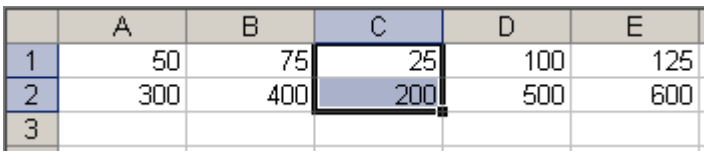

Эти приемы можно использовать для выделения целых строк или столбцов и последующего их перемещения или копирования в новые места.

#### *Вставка, удаление и очистка ячеек с помощью мыши*

При выполнении следующей группы операций используется маркер заполнения. Если вы выделите ячейку или диапазон, в нижнем правом углу прямоугольника выделения появится маркер заполнения. Если выделить целый столбец (столбцы), маркер заполнения появится рядом с заголовком столбца. При выделении целой строки (или нескольких строк) маркер заполнения окажется рядом с заголовком строки. Используя в качестве примера лист, представленный вверху, предположим, что надо добавить несколько чисел между столбцами А и В. Для этого надо сначала выделить ячейки А1:А2 (или столбец А целиком).

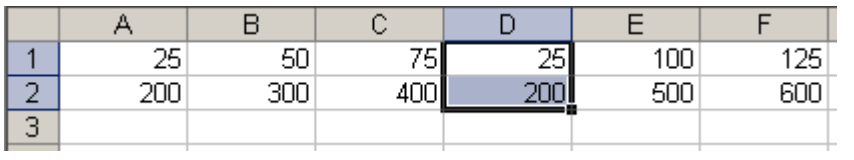

Затем установите указатель на маркере заполнения и перетащите его на один столбец вправо при нажатой клавише Shift. При перетаскивании указатель мыши изменяется на двойную линию с парой поперечных разнонаправленных стрелок. На рисунке ниже показан лист после того, как отпущена кнопка мыши и клавиша Shift.

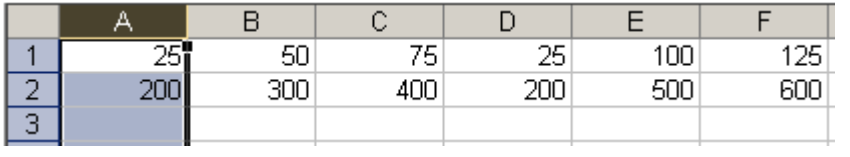

Можно легко удалять ячейки, столбцы или строки, используя ту же технику. Например, чтобы удалить столбец, который мы только что вставили, выделите столбец В, а затем, при нажатой клавише Shift, перетащите маркер заполнения на один столбец влево. Выделение станет серым, а указатель мыши изменится на

двойную линию с парой поперечных стрелок, направленных навстречу друг другу. Когда кнопка мыши будет отпущена, выделение будет удалено. Если не удерживать клавишу Shift при перетаскивании назад над выделенными ячейками, то очистится содержимое ячеек вместо их удаления.

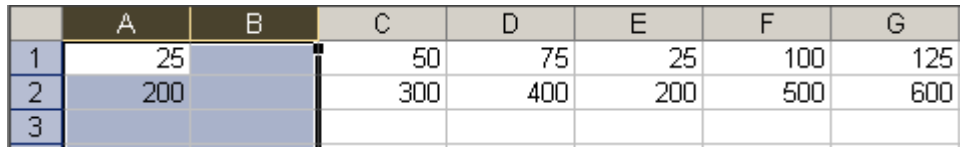

#### *Перетаскивание с использованием правой кнопки мыши*

Если выделить ячейки и затем перетащить любую границу прямоугольника выделения (но не за маркер заполнения) при нажатой правой кнопке мыши, то когда кнопка будет отпущена, на экране появится контекстное меню. Команды этого меню можно использовать при работе с выделенными ячейками несколькими способами.

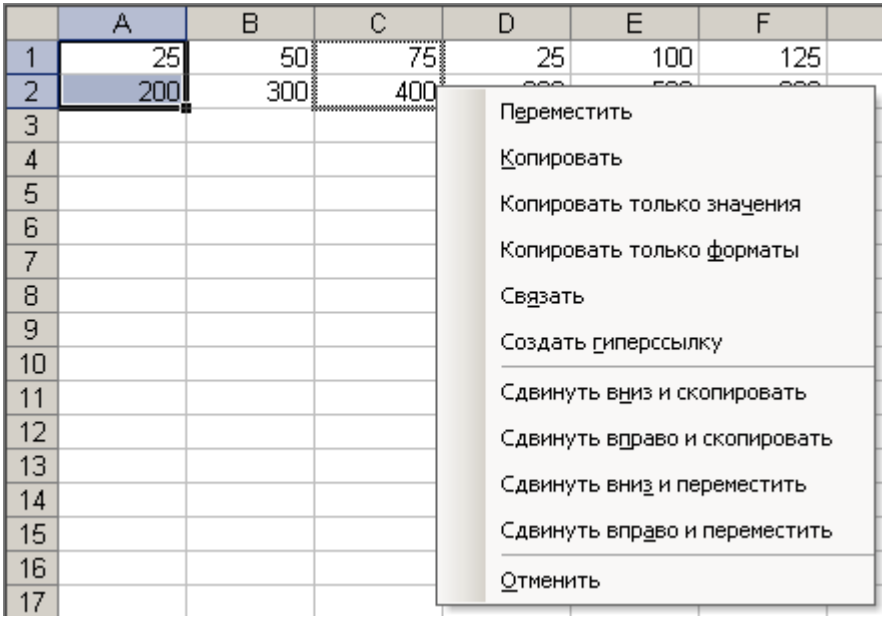

**Команда "Переместить"** перемещает исходные ячейки в новое место.

**Команда "Копировать"** копирует выделенные ячейки (содержимое и форматы) в конечные ячейки, начиная с того места, где вы отпустите кнопку мыши.

**Команда "Копировать только форматы"** копирует в конечные ячейки все форматы, которые были применены к исходным ячейкам. Содержимое исходных и конечных ячеек при этом не изменяется.

**Команда "Копировать только значения"** копирует содержимое исходных ячеек в конечные, но не оказывает никакого воздействия на форматы.

**Команда "Связать"** создает в конечном диапазоне формулы, ссылающиеся на исходные ячейки.

**Команду "Создать гиперссылку"** можно использовать для создания "перехода" к информации, хранящейся в другом документе или рабочем листе. Например, вы можете выделить ячейку (или диапазон) и затем перетащить ее при нажатой правой кнопке мыши в другой лист. После того как вы отпустите кнопку мыши и в контекстном меню выберете команду "Создать гиперссылку", Excel создаст гиперссылку в конечной ячейке. Содержимое конечной ячейки сохранится, но ее формат изменится для того, чтобы показать, что вы можете воспользоваться гиперссылкой для быстрого перехода к ячейке в исходном листе.

Четыре следующие команды выполняют операции копирования и перемещения со сдвигом.

#### **Заполнение рядов с помощью мыши**

#### *Заполнение рядов с помощью мыши*

Можно использовать маркер заполнения для быстрого заполнения ячеек и создания рядов.

После выделения одной ячейки надо установить указатель на маркере заполнения и затем перетащить его в любом направлении. Содержимое этой ячейки копируется в выделенный диапазон. При выделении диапазона ячеек либо копируется диапазон в направлении перетаскивания указателя, либо расширяется ряд в этом направлении. Это зависит от содержимого ячеек, формы выделения и

от того, нажата или нет клавиша Ctrl. Если выделенная ячейка или диапазон не содержат формул, рядом с указателем мыши появится небольшая экранная подсказка, показывающая значения, вводимые в ячейки по ходу движения указателя.

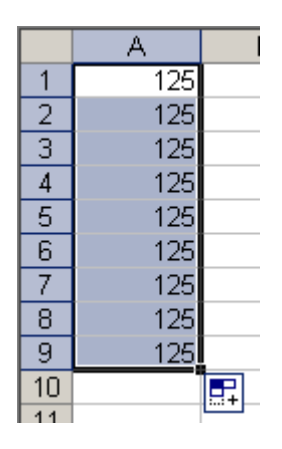

Если выделить диапазон А1:А2 и перетащить маркер заполнения вниз, то будет создан ряд с шагом, равным интервалу между двумя выделенными значениями, как показано в столбце А на рисунке внизу. Если же выделить ячейки С1:С2 и держать нажатой клавишу Ctrl при перетаскивании маркера заполнения вниз, то выделенные ячейки будут скопированы с повторением исходного диапазона.

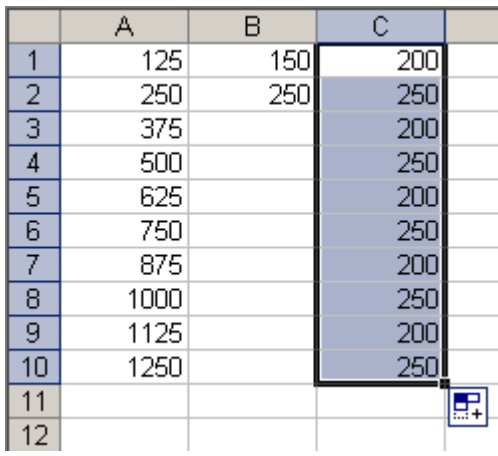

Если при создании ряда вы перетаскиваете маркер заполнения вниз или вправо, то значения возрастают. Однако, при перетаскивании маркера вверх и влево создается ряд с убывающими значениями. Если выделено текстовое значение, то при перетаскивании маркера заполнения текст копируется в новые ячейки. Но если выделение содержит и текст и число, срабатывает автозаполнение Excel, которое изменяет числовой компонент и просто копирует текстовый компонент. Таким способом можно расширить ряд дат, а также создать такой ряд, как, например "Квартал 1", "Квартал 2"…

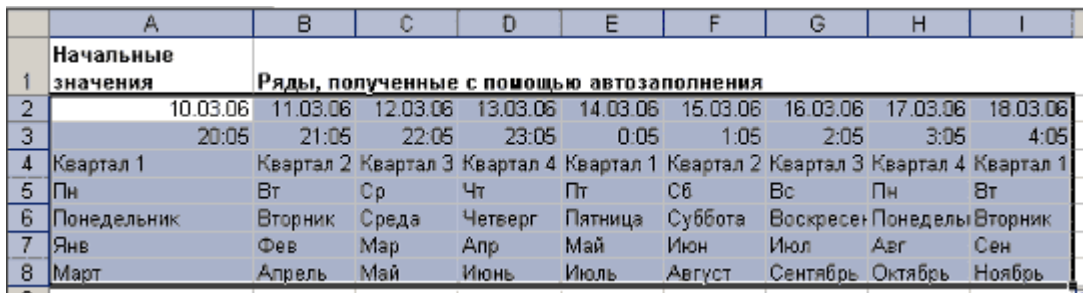

На рисунке ниже столбцы А и В содержат значения с разными интервалами, а столбцы C-J показывают, как работает автозаполнение, даже тогда, когда ячейки содержат одновременно текст и числа.

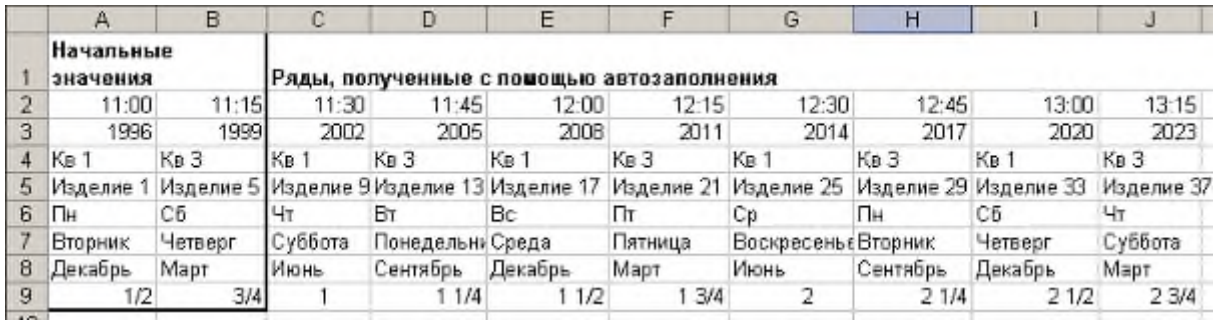

*Использование правой кнопки мыши при перетаскивании маркера заполнения*

Если использовать правую кнопку мыши для заполнения диапазона или расширения ряда, то при отпускании кнопки появляется контекстное меню.

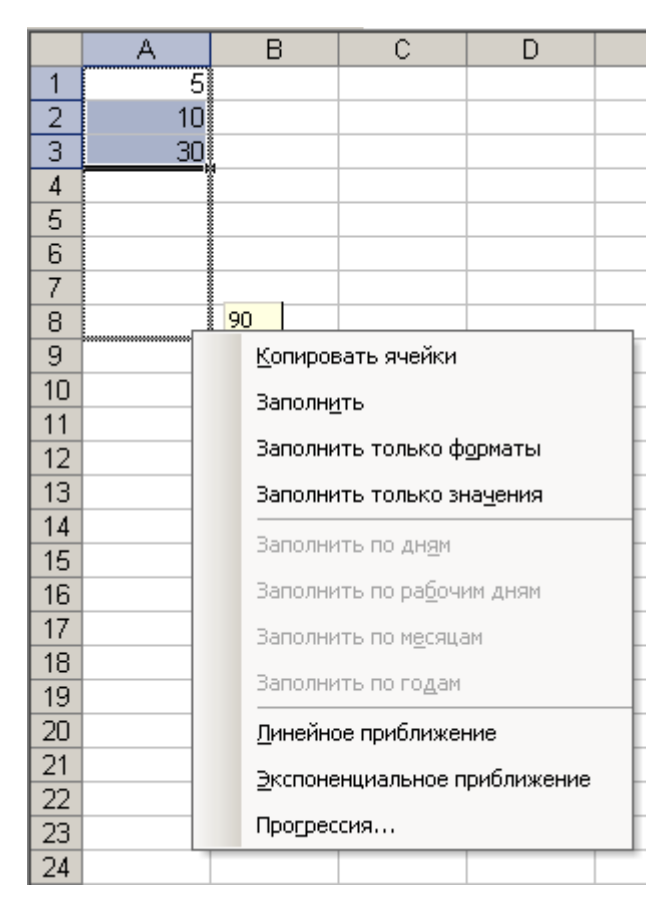

Команды из этого контекстного меню можно использовать для изменения способа заполнения диапазонов или рядов.

Команда **"Копировать ячейки"** - просто копирует выделенные исходные ячейки в конечный диапазон, повторяя при необходимости значения ячеек из исходного диапазона.

При выборе команды **"Заполнить"**, последовательность выделенных чисел расширится, как если бы мы перетаскивали маркер заполнения при нажатой левой кнопке мыши.

Если выбрать команду **"Заполнить форматы"**, копируются только форматы исходных ячеек, содержимое ячеек не изменяется.

Если выбрать команду **"Заполнить значения"**, копируется содержимое исходных ячеек, но форматы исходных и конечных ячеек остаются прежними.

Если исходные ячейки содержат даты, то в этом контекстном меню становятся доступными команды **"Заполнить по дням", "Заполнить по рабочим дням", "Заполнить по месяцам", "Заполнить по годам"**,

позволяющие заполнять ряд, в котором изменяется только соответствующий компонент даты.

Команда **"Линейное приближение"** создает простой линейный ряд, аналогичный тому, который создается при перетаскивании маркера заполнения с использованием левой кнопки мыши.

Команда **"Экспоненциальное приближение"** создает простой экспоненциальный ряд, используя выделенные ячейки для экстраполяции точек вдоль экспоненциальной кривой.

На рисунке ниже в столбце А создан линейный ряд, а в столбце С экспоненциальный.

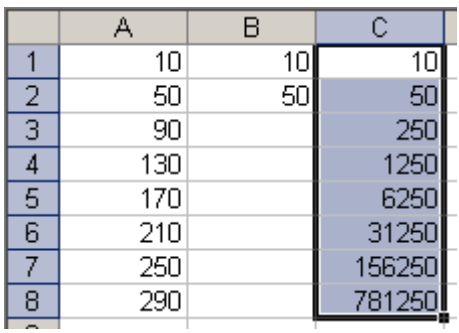

#### *Создание пользовательских списков*

Иногда приходится повторять ввод конкретной последовательности в рабочем листе, например списка имен. В таком случае можно создать пользовательский список. После создания такого списка его можно ввести в диапазон ячеек простым вводом в ячейку любого элемента этого списка с последующим перетаскиванием маркера заполнения.

Чтобы создать пользовательский список, надо выполнить следующие действия:

1. В меню "Сервис" выбрать команду "Параметры" и в открывшемся окне диалога щелкнуть на вкладке "Списки".

2. В списке "Списки" выбрать пункт НОВЫЙ СПИСОК и в списке "Элементы списка" ввести значения, которые надо включить в данный список. Обязательно надо вводить в том порядке, в котором они должны появляться в рабочем листе.

3. Нажать кнопку "Добавить", чтобы включить свой список в перечень пользовательских списков.

4. Нажать ОК.

#### **17. ВЫРЕЗАНИЕ И ВСТАВКА ЯЧЕЕК В EXCEL**

#### *Вырезание и вставка*

Команды "Вырезать" и "Вставить" меню "Правка" можно использовать для перемещения значений и форматов из одного места в другое. В отличие от команд "Удалить" и "Очистить", которые удаляют ячейки или их содержимое, команда "Вырезать" размещает подвижную пунктирную рамку вокруг выделенных ячеек и помещает копию выделения в буфер обмена, который сохраняет данные для того, чтобы их можно было вставить в другое место.

После выделения диапазона, в который надо переместить вырезанные ячейки, команда "Вставить" помещает их в новое место, очищает содержимое ячеек внутри подвижной рамки и удаляет подвижную рамку.

При использовании команд "Вырезать" и "Вставить" для перемещения диапазона ячеек Excel очищает содержимое и форматы в вырезанном диапазоне и переносит их в диапазон вставки.

При этом Excel настраивает все формулы вне вырезаемой области, которые ссылаются на эти ячейки.

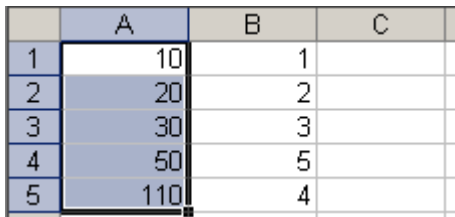

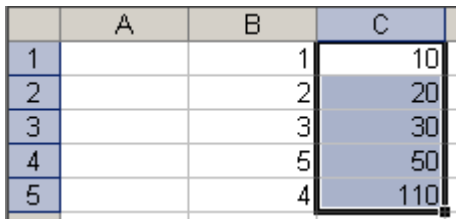

#### *Правила вырезания и вставки*

- Выделенная вырезаемая область должна быть единым прямоугольным блоком ячеек;

- При использовании команды "Вырезать" вставка осуществляется только один раз. Для вставки выделенных данных в несколько мест надо использовать комбинацию команд "Копировать"-"Очистить";

- Не обязательно выделять весь диапазон вставки перед использованием команды "Вставить". При выделении одной ячейки в качестве диапазона вставки Excel расширяет область вставки в соответствии с размером и формой вырезаемой области. Выделенная ячейка считается левым верхним углом области вставки. Если выделяется всю область вставки, то необходимо убедиться, что выделенный диапазон имеет тот же размер, что и вырезаемая область;

- При использовании команды "Вставить" Excel замещает содержимое и форматы во всех существующих ячейках в диапазоне вставки. Если вы не хотите потерять содержимое существующих ячеек, убедитесь, что для размещения всей вырезаемой области в рабочем листе имеется достаточно пустых ячеек снизу и справа от выделенной ячейки, которая окажется в верхнем левом углу области экрана.

#### *Вставка вырезанных ячеек*

При использовании команды "Вставить" Excel вставляет вырезаемые ячейки в выделенную область рабочего листа. Если выделенная область уже содержит данные, то они заменяются вставляемыми значениями.

В некоторых случаях можно вставить содержимое буфера обмена между ячейками вместо размещения его в существующих ячейках. Для этого следует использовать команду "Вырезать ячейки" меню "Вставка" вместо команды "Вставить" меню "Правка".

Команда "Вырезать ячейки" заменяет команду "Ячейки" и появляется только после удаления данных в буфер обмена.

Например, в приведенном ниже примере, изначально были вырезаны ячейки А5:А7 (команда "Вырезать" меню "Правка"); затем была сделана активной ячейка А1; затем выполнена команда "Вырезать ячейки" из меню "Вставка".

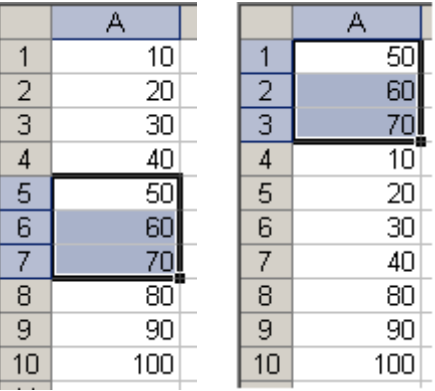

# **18. СИНТАКСИС ФУНКЦИЙ EXCEL**

**Функции Excel** - это специальные, заранее созданные формулы, которые позволяют легко и быстро выполнять сложные вычисления. Их можно сравнить со специальными клавишами на калькуляторах, предназначенных для вычисления квадратных корней, логарифмов и проч.

Excel имеет несколько сотен встроенных функций, которые выполняют широкий спектр различных вычислений. Некоторые функции являются эквивалентами длинных математических формул, которые можно сделать самому. А некоторые функции в виде формул реализовать невозможно.

Список категорий функций выдается **Мастером функций**:

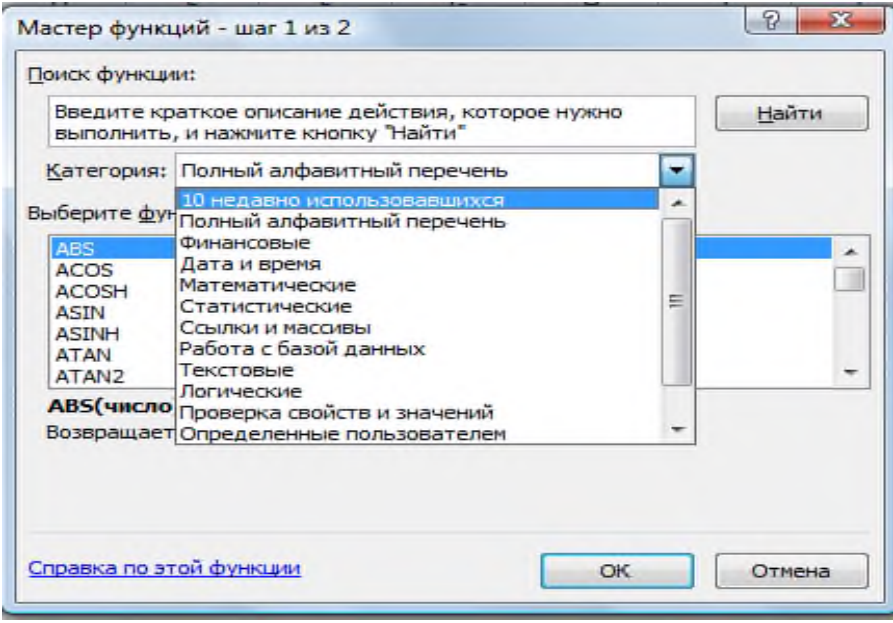

# *Синтаксис функций*

Функции состоят из двух частей: имени функции и одного или нескольких аргументов. Имя функции, например СУММ, - описывает операцию, которую эта функция выполняет. Аргументы задают значения или ячейки, используемые функцией. В формуле, приведенной ниже: СУММ - имя функции; А1:А2 аргумент. Данная формула суммирует числа в ячейках А1, А2.

# **=СУММ(А1:А2)**

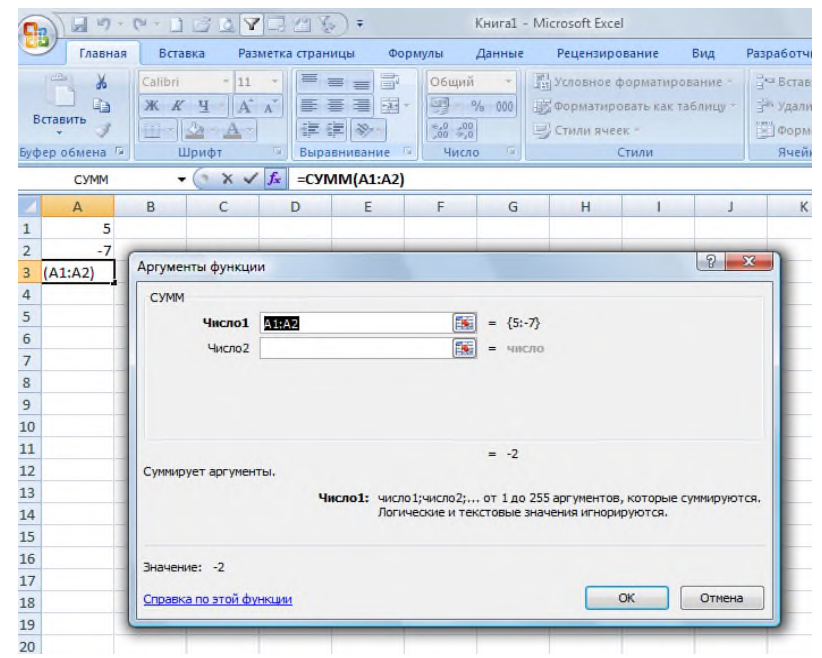

Знак равенства в начале формулы означает, что введена именно формула, а не текст. Если знак равенства будет отсутствовать, то Excel воспримет ввод просто как текст.

Аргумент функции заключен в круглые скобки. Открывающая скобка отмечает начало аргумента и ставится сразу после имени функции. В случае ввода пробела или другого символа между именем и открывающей скобкой в ячейке будет отображено ошибочное значение #ИМЯ? Некоторые функции не имеют аргументов. Даже в этом случае функция должна содержать круглые скобки:

### **=С5\*ПИ()**

#### *Использование аргументов*

При использовании в функции нескольких аргументов они отделяются один от другого точкой с запятой. Например, следующая формула указывает, что необходимо перемножить числа в ячейках А1, А3, А6:

### **=ПРОИЗВЕД(А1;А3;А6)**

В функции можно использовать до 30 аргументов, если при этом общая длина формулы не превосходит 1024 символов. Однако любой аргумент может быть диапазоном, содержащим произвольное число ячеек листа. Например:

### **=СУММ(А2:А5;В4:В8)**

Указанные в ссылке ячейки в свою очередь могут содержать формулы, которые ссылаются на другие ячейки или диапазоны. Используя аргументы, можно легко создавать длинные цепочки формул для выполнения сложных операций.

#### *Типы аргументов*

В приведенных ранее примерах все аргументы были ссылками на ячейки или диапазоны. Но в качестве аргументов можно также использовать числовые, текстовые и логические значения, имена диапазонов, массивы и ошибочные значения. Некоторые функции возвращают значения этих типов, и их в дальнейшем можно использовать в качестве аргументов в других функциях.

#### **Числовые значения**

Аргументы функции могут быть числовыми. Например, функция СУММ в следующей формуле суммирует числа 24, 987, 49:

#### **=СУММ(24;987;49)**

#### **Текстовые значения**

В качестве аргумента функции могут использоваться текстовые значения. Например:

# **=ТЕКСТ(ТДАТА();"Д МММ ГГГГ")**

В этой формуле второй аргумент функции ТЕКСТ является текстовым и задает шаблон для преобразования десятичного значения даты, возвращаемого функцией ТДАТА(NOW), в строку символов. Текстовый аргумент может быть строкой символов, заключенной в двойные кавычки, или ссылкой на ячейку, которая содержит текст.

#### **Логические значения**

Аргументы ряда функций могут принимать только логические значения ИСТИНА или ЛОЖЬ. Логическое выражение возвращает значение ИСТИНА или ЛОЖЬ в ячейку или формулу, содержащую это выражение. Например:

## **=ЕСЛИ(А1=ИСТИНА;"Повышение";"Понижение")&" цены"**

#### **Именованные ссылки**

В качестве аргумента функции можно указать имя диапазона. Например, если диапазону ячеек А1:А5 присвоено имя "Дебет" (Вставка-Имя-Присвоить), то для вычисления суммы чисел в ячейках с А1 по А5 можно использовать формулу

### **=СУММ(Дебет)**

#### **Использование различных типов аргументов**

В одной функции можно использовать аргументы различных типов. Например:

### **=СРЗНАЧ(Дебет;С5;2\*8)**

#### **Ввод функций в рабочем листе Excel**

Можно вводить функции в рабочем листе прямо с клавиатуры или с помощью команды "Функция" меню "Вставка". При вводе функции с клавиатуры лучше использовать строчные буквы. Когда ввод функции закончен, Excel изменит буквы в имени функции на прописные, если оно было введено правильно. Если буквы не изменяются, значит, имя функции введено неверно.

Если вы выделите ячейку и выберите в меню "Вставка" команду "Функция", Excel выведет окно диалога "Мастер функций". Немного быстрее можно этого добиться, нажав клавишу со значком функции в строке формул.

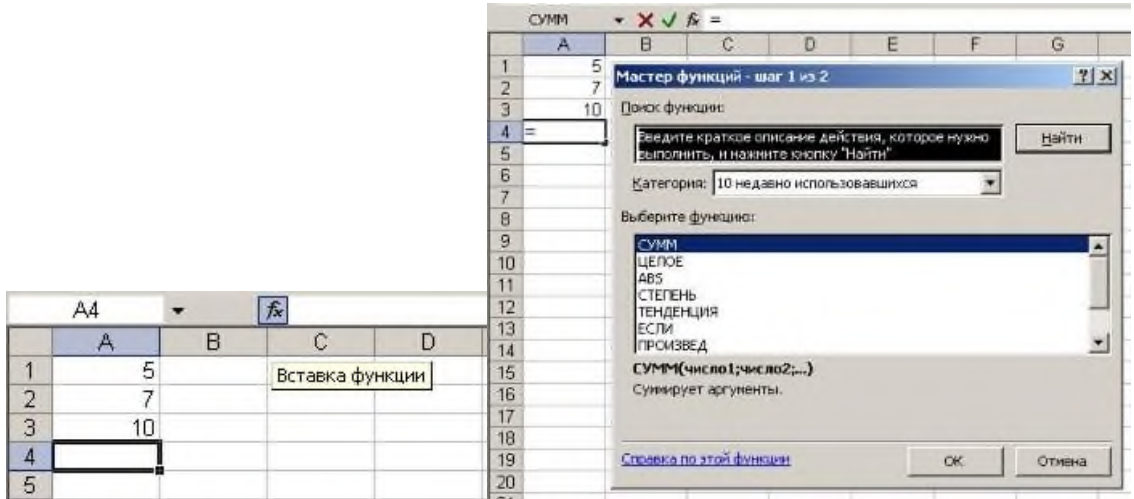

Открыть это окно можно также с помощью кнопки "Вставка функции" на стандартной панели инструментов.

В этом окне сначала выберите категорию в списке "Категория" и затем в алфавитном списке "Функция" укажите нужную функцию.

Excel введет знак равенства, имя функции и пару круглых скобок. Затем Excel откроет второе окно диалога мастера функций.

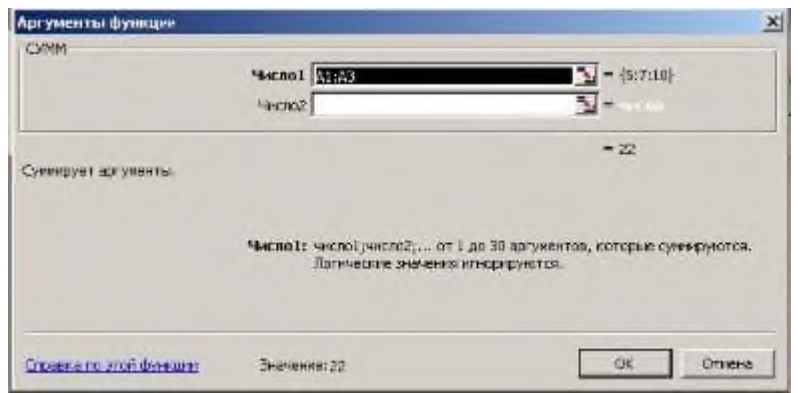

Второе окно диалога мастера функций содержит по одному полю для каждого аргумента выбранной функции. Если функция имеет переменное число аргументов, это окно диалога при воде дополнительных аргументов расширяется. Описание аргумента, поле которого содержит точку вставки, выводится в нижней части окна диалога.

Справа от каждого поля аргумента отображается его текущее значение. Это очень удобно, когда вы используете ссылки или имена. Текущее значение функции отображается внизу окна диалога.

Нажмите кнопку "ОК" и созданная функция появится в строке формул.

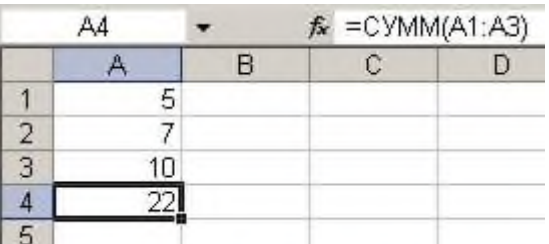

#### **Математические функции Excel**

Здесь рассмотрены наиболее часто используемые математические функции Excel (краткая справка). Дополнительную информацию о функциях можно найти в окне диалога мастера функций, а также в *справочной системе Excel*. Кроме того, множество математических функций включено в надстройку "Пакет анализа".

#### *Функция СУММ (SUM)*

Функция СУММ (SUM) суммирует множество чисел. Эта функция имеет следующий синтаксис:

### **=СУММ(числа)**

Аргумент *числа* может включать до 30 элементов, каждый из которых может быть числом, формулой, диапазоном или ссылкой на ячейку, содержащую или возвращающую числовое значение. Функция СУММ игнорирует аргументы, которые ссылаются на пустые ячейки, текстовые или логические значения. Аргументы не обязательно должны образовывать непрерывные диапазоны ячеек. Например, чтобы получить сумму чисел в ячейках А2, В10 и в ячейках от С5 до К12, введите каждую ссылку как отдельный аргумент:

# **=СУММ(А2;В10;С5:К12)**

### *Функции ОКРУГЛ, ОКРУГЛВНИЗ, ОКРУГЛВВЕРХ*

Функция ОКРУГЛ (ROUND) округляет число, задаваемое ее аргументом, до указанного количества десятичных разрядов и имеет следующий синтаксис:

### **=ОКРУГЛ(число;количество\_цифр)**

Аргумент *число* может быть числом, ссылкой на ячейку, в которой содержится число, или формулой, возвращающей числовое значение. Аргумент количство\_цифр, который может быть любым положительным или отрицательным целым числом, определяет, сколько цифр будет округляться. Задание отрицательного аргумента количество\_цифр округляет до указанного количества разрядов слева от десятичной запятой, а задание аргумента количество\_цифр равным 0 округляет до ближайшего целого числа. Excel цифры, которые меньше 5, с недостатком (вниз), а цифры, которые больше или равны 5, с избытком (вверх).

Функции ОКРУГЛВНИЗ (ROUNDDOWN) и ОКРУГЛВВЕРХ (ROUNDUP) имеют такой же синтаксис, как и функция ОКРУГЛ. Они округляют значения вниз (с недостатком) или вверх (с избытком).

### *Функции ЧЁТН и НЕЧЁТ*

Для выполнения операций округления можно использовать функции ЧЁТН (EVEN) и НЕЧЁТ (ODD). Функция ЧЁТН округляет число вверх до ближайшего четного целого числа. Функция НЕЧЁТ округляет число вверх до ближайшего нечетного целого числа. Отрицательные числа округляются не вверх, а вниз. Функции имеют следующий синтаксис:

**=ЧЁТН(число) =НЕЧЁТ(число)**

### *Функции ОКРВНИЗ, ОКРВВЕРХ*

Функции ОКРВНИЗ (FLOOR) и ОКРВВЕРХ (CEILING) тоже можно использовать для выполнения операций округления. Функция ОКРВНИЗ округляет число вниз до ближайшего кратного для заданного множителя, а функция ОКРВВЕРХ округляет число вверх до ближайшего кратного для заданного множителя. Эти функции имеют следующий синтаксис:

# **=ОКРВНИЗ(число;множитель) =ОКРВВЕРХ(число;множитель)**

Значения число и множитель должны быть числовыми и иметь один и тот же знак. Если они имеют различные знаки, то будет выдана ошибка.

#### *Функции ЦЕЛОЕ и ОТБР*

Функция ЦЕЛОЕ (INT) округляет число вниз до ближайшего целого и имеет следующий синтаксис:

### **=ЦЕЛОЕ(число)**

Аргумент - *число* - это число, для которого надо найти следующее наименьшее целое число.

Рассмотрим формулу:

=ЦЕЛОЕ(10,0001)

Эта формула возвратит значение 10, как и следующая:

=ЦЕЛОЕ(10,999)

Функция ОТБР (TRUNC) отбрасывает все цифры справа от десятичной запятой независимо от знака числа. Необязательный аргумент **количество** цифр

задает позицию, после которой производится усечение. Функция имеет следующий синтаксис:

### **=ОТБР(число;количество\_цифр)**

Если второй аргумент опущен, он принимается равным нулю. Следующая формула возвращает значение 25:

 $=$ ОТБР(25,490)

*Функции ОКРУГЛ, ЦЕЛОЕ и ОТБР удаляют ненужные десятичные знаки, но работают они различно. Функция ОКРУГЛ округляет вверх или вниз до заданного числа десятичных знаков. Функция ЦЕЛОЕ округляет вниз до ближайшего целого числа, а функция ОТБР отбрасывает десятичные разряды без округления. Основное различие между функциями ЦЕЛОЕ и ОТБР проявляется в обращении с отрицательными значениями. Если вы используете значение -10,900009 в функции ЦЕЛОЕ, результат оказывается равен -11, но при использовании этого же значения в функции ОТБР результат будет равен -10.*

#### *Функции СЛЧИС и СЛУЧМЕЖДУ*

Функция СЛЧИС (RAND) генерирует случайные числа, равномерно распределенные между 0 и 1, и имеет следующий синтаксис:

#### **=СЛЧИС()**

Функция СЛЧИС является одной из функций EXCEL, которые не имеют аргументов. Как и для всех функций, у которых отсутствуют аргументы, после имени функции необходимо вводить круглые скобки.

Значение функции СЛЧИС изменяется при каждом пересчете листа. Если установлено автоматическое обновление вычислений, значение функции СЛЧИС изменяется каждый раз при воде данных в этом листе.

Функция СЛУЧМЕЖДУ (RANDBETWEEN), которая доступна, если установлена надстройка "Пакет анализа", предоставляет больше возможностей, чем СЛЧИС. Для функции СЛУЧМЕЖДУ можно задать интервал генерируемых случайных целочисленных значений.

Синтаксис функции:

# **=СЛУЧМЕЖДУ(начало;конец)**

Аргумент *начало* задает наименьшее число, которое может возвратить любое целое число от 111 до 529 (включая и оба эти значения):

=СЛУЧМЕЖДУ(111;529)

# *Функция ПРОИЗВЕД*

Функция ПРОИЗВЕД (PRODUCT) перемножает все числа, задаваемые ее аргументами, и имеет следующий синтаксис:

# **=ПРОИЗВЕД(число1;число2...)**

Эта функция может иметь до 30 аргументов. Excel игнорирует любые пустые ячейки, текстовые и логические значения.

### *Функция ОСТАТ*

Функция ОСТАТ (MOD) возвращает остаток от деления и имеет следующий синтаксис:

# **=ОСТАТ(число;делитель)**

Значение функции ОСТАТ - это остаток, получаемый при делении аргумента число на делитель. Например, следующая функция возвратит значение 1, то есть остаток, получаемый при делении 19 на 14:

# $=$ OCTAT $(19;14)$

Если число меньше чем делитель, то значение функции равно аргументу число. Например, следующая функция возвратит число 25:

 $=$ OCTAT $(25;40)$ 

Если число точно делится на делитель, функция возвращает 0. Если делитель равен 0, функция ОСТАТ возвращает ошибочное значение.

### *Функция КОРЕНЬ*

Функция КОРЕНЬ (SQRT) возвращает положительный квадратный корень из числа и имеет следующий синтаксис:

# **=КОРЕНЬ(число)**

Аргумент *число* должен быть положительным числом. Например, следующая функция возвращает значение 4:

КОРЕНЬ(16)

Если число отрицательное, КОРЕНЬ возвращает ошибочное значение.

### *Функция ЧИСЛОКОМБ*

Функция ЧИСЛОКОМБ (COMBIN) определяет количество возможных комбинаций или групп для заданного числа элементов. Эта функция имеет следующий синтаксис:

**=ЧИСЛОКОМБ(число;число\_выбранных)**

Аргумент *число* - это общее количество элементов, а число\_выбранных это количество элементов в каждой комбинации. Например, для определения количества команд с 5 игроками, которые могут быть образованы из 10 игроков, используется формула:

 $=$ ЧИСЛОКОМБ $(10;5)$ 

Результат будет равен 252. Т.е., может быть образовано 252 команды.

## *Функция ЕЧИСЛО*

Функция ЕЧИСЛО (ISNUMBER) определяет, является ли значение числом, и имеет следующий синтаксис:

# **=ЕЧИСЛО(значение)**

Пусть вы хотите узнать, является ли значение в ячейке А1 числом. Следующая формула возвращает значение ИСТИНА, если ячейка А1 содержит число или формулу, возвращающую число; в противном случае она возвращает ЛОЖЬ:

=ЕЧИСЛО(А1)

# *Функция LOG*

Функция LOG возвращает логарифм положительного числа по заданному основанию. Синтаксис:

# **=LOG(число;основание)**

Если аргумент основание не указан, то Excel примет его равным 10. *Функция LN*

Функция LN возвращает натуральный логарифм положительного числа, указанного в качестве аргумента. Эта функция имеет следующий синтаксис:

**=LN(число)**

### *Функция EXP*

Функция EXP вычисляет значение константы e, возведенной в заданную степень. Эта функция имеет следующий синтаксис:

## **EXP(число)**

Функция EXP является обратной по отношению к LN. Например, пусть ячейка А2 содержит формулу:

 $=LN(10)$ 

Тогда следующая формула возвращает значение 10:

 $=$ EXP(A2)

### *Функция ПИ*

Функция ПИ (PI) возвращает значение константы пи с точностью до 14 десятичных знаков. Синтаксис:

**=ПИ()**

### *Функция РАДИАНЫ и ГРАДУСЫ*

Тригонометрические функции используют углы, выраженные в радианах, а не в градусах. Измерение углов в радианах основывается на константе пи и при этом 180 градусов равны пи радиан. Excel предоставляет две функции,

РАДИАНЫ (RADIANS) и ГРАДУСЫ (DEGREES), чтобы облегчить работу с тригонометрическими функциями.

Вы можете преобразовать радианы в градусы, используя функцию ГРАДУСЫ. Синтаксис:

# **=ГРАДУСЫ(угол)**

Здесь - *угол* - это число, представляющее собой угол, измеренный в радианах. Для преобразования градусов в радианы используется функция РАДИАНЫ, которая имеет следующий синтаксис:

# **=РАДИАНЫ(угол)**

Здесь - *угол* - это число, представляющее собой угол, измеренный в градусах. Например, следующая формула возвращает значение 180:

=ГРАДУСЫ(3,14159)

В то же время следующая формула возвращает значение 3,14159:

=РАДИАНЫ(180)

*Функция SIN* Функция SIN возвращает синус угла и имеет следующий синтаксис:

**=SIN(число)**

Здесь *число* - угол в радианах.

# *Функция COS*

Функция COS возвращает косинус угла и имеет следующий синтаксис:

# **=COS(число)**

Здесь *число* - угол в радианах.

#### *Функция TAN*

Функция TAN возвращает тангенс угла и имеет следующий синтаксис:

**=TAN(число)**

Здесь *число* - угол в радианах.

#### **Текстовые функции Excel**

Здесь рассмотрены наиболее часто используемые текстовые функции Excel (краткая справка). Дополнительную информацию о функциях можно найти в окне диалога мастера функций, а также в *справочной системе Excel*.

Текстовые функции преобразуют числовые текстовые значения в числа и числовые значения в строки символов (текстовые строки), а также позволяют выполнять над строками символов различные операции.

#### *Функция ТЕКСТ*

Функция ТЕКСТ (TEXT) преобразует число в текстовую строку с заданным форматом. Синтаксис:

#### **=ТЕКСТ(значение;формат)**

Аргумент значение может быть любым числом, формулой или ссылкой на ячейку. Аргумент формат определяет, в каком виде отображается возвращаемая строка. Для задания необходимого формата можно использовать любой из символов форматирования за исключением звездочки. Использование формата Общий не допускается. Например, следующая формула возвращает текстовую строку 25,25:

## **=ТЕКСТ(101/4;"0,00")**

#### *Функция РУБЛЬ*

Функция РУБЛЬ (DOLLAR) преобразует число в строку. Однако РУБЛЬ возвращает строку в денежном формате с заданным числом десятичных знаков. Синтаксис:

#### **=РУБЛЬ(число;число\_знаков)**

При этом Excel при необходимости округляет число. Если аргумент число знаков опущен, Excel использует два десятичных знака, а если значение этого аргумента отрицательное, то возвращаемое значение округляется слева от десятичной запятой.

#### *Функция ДЛСТР*

Функция ДЛСТР (LEN) возвращает количество символов в текстовой строке и имеет следующий синтаксис:

### **=ДЛСТР(текст)**

Аргумент текст должен быть строкой символов, заключенной в двойные кавычки, или ссылкой на ячейку. Например, следующая формула возвращает значение 6:

# **=ДЛСТР("голова")**

Функция ДЛСТР возвращает длину отображаемого текста или значения, а не хранимого значения ячейки. Кроме того, она игнорирует незначащие нули.

#### *Функция СИМВОЛ и КОДСИМВ*

Любой компьютер для представления символов использует числовые коды. Наиболее распространенной системой кодировки символов является ASCII. В этой системе цифры, буквы и другие символы представлены числами от 0 до 127 (255). Функции СИМВОЛ (CHAR) и КОДСИМВ (CODE) как раз и имеют дело с кодами ASCII. Функция СИМВОЛ возвращает символ, который соответствует заданному числовому коду ASCII, а функция КОДСИМВ возвращает код ASCII для первого символа ее аргумента. Синтаксис функций:

# **=СИМВОЛ(число) =КОДСИМВ(текст)**

Если в качестве аргумента текст вводится символ, обязательно надо заключить его в двойные кавычки: в противном случае Excel возвратит ошибочное значение.

### *Функции СЖПРОБЕЛЫ и ПЕЧСИМВ*

Часто начальные и конечные пробелы не позволяют правильно отсортировать значения в рабочем листе или базе данных. Если вы используете текстовые функции для работы с текстами рабочего листа, лишние пробелы могут мешать правильной работе формул. Функция СЖПРОБЕЛЫ (TRIM) удаляет начальные и конечные пробелы из строки, оставляя только по одному пробелу между словами. Синтаксис:

### **=СЖПРОБЕЛЫ(текст)**

Функция ПЕЧСИМВ (CLEAN) аналогична функции СЖПРОБЕЛЫ за исключением того, что она удаляет все непечатаемые символы. Функция ПЕЧСИМВ особенно полезна при импорте данных из других программ, поскольку некоторые импортированные значения могут содержать непечатаемые символы. Эти символы могут проявляться на рабочих листах в виде небольших
квадратов или вертикальных черточек. Функция ПЕЧСИМВ позволяет удалить непечатаемые символы из таких данных. Синтаксис:

## **=ПЕЧСИМВ(текст)**

## *Функция СОВПАД*

Функция СОВПАД (EXACT) сравнивает две строки текста на полную идентичность с учетом регистра букв. Различие в форматировании игнорируется. Синтаксис:

# **=СОВПАД(текст1;текст2)**

Если аргументы *текст1* и *текст2* идентичны с учетом регистра букв, функция возвращает значение ИСТИНА, в противном случае - ЛОЖЬ. Аргументы *текст1* и *текст2* должны быть строками символов, заключенными в двойные кавычки, или ссылками на ячейки, в которых содержится текст.

# *Функции ПРОПИСН, СТРОЧН и ПРОПНАЧ*

В Excel имеются три функции, позволяющие изменять регистр букв в текстовых строках: ПРОПИСН (UPPER), СТРОЧН (LOWER) и ПРОПНАЧ (PROPER). Функция ПРОПИСН преобразует все буквы текстовой строки в прописные, а СТРОЧН - в строчные. Функция ПРОПНАЧ заменяет прописными первую букву в каждом слове и все буквы, следующие непосредственно за символами, отличными от букв; все остальные буквы преобразуются в строчные. Эти функции имеют следующий синтаксис:

**=ПРОПИСН(текст) =СТРОЧН(текст) =ПРОПНАЧ(текст)**

При работе с уже существующими данными довольно часто возникает ситуация, когда нужно модифицировать сами исходные значения, к которым применяются текстовые функции. Можно ввести функцию в те же самые ячейки, где находятся эти значения, поскольку введенные формулы заменят их. Но можно создать временные формулы с текстовой функцией в свободных ячейках в той же самой строке и скопируйте результат в буфер обмена. Чтобы заменить первоначальные значения модифицированными, выделите исходные ячейки с текстом, в меню "Правка" выберите команду "Специальная вставка", установите переключатель "Значения" и нажмите кнопку ОК. После этого можно удалить временные формулы.

## **ФУНКИИИ ETEKCT И EHETEKCT**

Функции ETEKCT (ISTEXT) и EHETEKCT (ISNOTEXT) проверяют, является ли значение текстовым. Синтаксис:

# =ЕТЕКСТ(значение) =ЕНЕТЕКСТ(значение)

Предположим, надо определить, является ли значение в ячейке А1 текстом. Если в ячейке А1 находится текст или формула, которая возвращает текст, можно использовать формулу:

 $=$ ETEKCT(A1)

В этом случае Excel возвращает логическое значение ИСТИНА. Аналогично, если использовать формулу:

EHETEKCT(A1)

Excel возвращает логическое значение ЛОЖЬ.

### Логические функции Excel

Логические выражения используются для записи условий, в которых сравниваются числа, функции, формулы, текстовые или логические значения. Любое логическое выражение должно содержать по крайней мере один оператор сравнения, который определяет отношение между элементами логического выражения. Ниже представлен список операторов сравнения Excel

 $=$  Pab<sub>HO</sub>

 $>$  Больше

 $<$  Меньше

> Больше или равно

<= Меньше или равно

 $\leq$  He равно

Результатом логического выражения является логическое значение ИСТИНА (1) или логическое значение ЛОЖЬ (0).

### Функция ЕСЛИ

Функция ЕСЛИ (IF) имеет следующий синтаксис:

# =ЕСЛИ(логическое выражение;значение если истина;значение если ложь)

Следующая формула возвращает значение 10, если значение в ячейке А1 больше 3, а в противном случае - 20:

 $= ECIIM(A1>3;10;20)$ 

В качестве аргументов функции ЕСЛИ можно использовать другие функции. В функции ЕСЛИ можно использовать текстовые аргументы. Например:

=ЕСЛИ(А1>=4;"Зачет сдал";"Зачет не сдал")

Можно использовать текстовые аргументы в функции ЕСЛИ, чтобы при невыполнении условия она возвращала пустую строку вместо 0.

Например:

 $=$  ECJI $M$ (CYMM(A1:A3)=30;A10;"")

Аргумент логическое выражение функции ЕСЛИ может содержать текстовое значение. Например:

=ЕСЛИ(А1="Динамо";10;290)

Эта формула возвращает значение 10, если ячейка А1 содержит строку "Динамо", и 290, если в ней находится любое другое значение. Совпадение между сравниваемыми текстовыми значениями должно быть точным, но без учета регистра.

### Функции И, ИЛИ, НЕ

Функции И (AND), ИЛИ (OR), НЕ (NOT) - позволяют создавать сложные логические выражения. Эти функции работают в сочетании с простыми операторами сравнения. Функции И и ИЛИ могут иметь до 30 логических аргументов и имеют синтаксис:

 $=$ И(логическое значение1;логическое значение2...) =ИЛИ(логическое значение1;логическое значение2...)

Функция НЕ имеет только один аргумент и следующий синтаксис:

### =НЕ(логическое значение)

Аргументы функций И, ИЛИ, НЕ могут быть логическими выражениями, массивами или ссылками на ячейки, содержащие логические значения.

Приведем пример. Пусть Excel возвращает текст "Прошел", если ученик имеет средний балл более 4 (ячейка А2), и пропуск занятий меньше 3 (ячейка А3). Формула примет вид:

## = $ECJIM(M(A2>4;A3<3); "Npouen"; "He npowen")$

Не смотря на то, что функция ИЛИ имеет те же аргументы, что и И, результаты получаются совершенно различными. Так, если в предыдущей формуле заменить функцию И на ИЛИ, то ученик будет проходить, если выполняется хотя бы одно из условий (средний балл более 4 или пропуски занятий менее 3). Таким образом, функция ИЛИ возвращает логическое значение ИСТИНА, если хотя бы одно из логических выражений истинно, а функция И возвращает логическое значение ИСТИНА, только если все логические выражения истинны.

Функция НЕ меняет значение своего аргумента на противоположное логическое значение и обычно используется в сочетании с другими функциями. Эта функция возвращает логическое значение ИСТИНА, если аргумент имеет значение ЛОЖЬ, и логическое значение ЛОЖЬ, если аргумент имеет значение ИСТИНА.

### Вложенные функции ЕСЛИ

Иногда бывает очень трудно решить логическую задачу только с помощью операторов сравнения и функций И, ИЛИ, НЕ. В этих случаях можно использовать вложенные функции ЕСЛИ. Например, в следующей формуле используются три функции ЕСЛИ:

# =ЕСЛИ(A1=100;"Всегда";ЕСЛИ(И(A1>=80;A1<100);"Обычно";ЕСЛИ( И(А1>=60;А1<80);"Иногда";"Никогда")))

Если значение в ячейке А1 является целым числом, формула читается следующим образом: "Если значение в ячейке А1 равно 100, возвратить строку

"Всегда". В противном случае, если значение в ячейке А1 находится между 80 и 100, возвратить "Обычно". В противном случае, если значение в ячейке А1 находится между 60 и 80, возвратить строку "Иногда". И, если ни одно из этих условий не выполняется, возвратить строку "Никогда". Всего допускается до 7 уровней вложения функций ЕСЛИ.

### *Функции ИСТИНА и ЛОЖЬ*

Функции ИСТИНА (TRUE) и ЛОЖЬ (FALSE) предоставляют альтернативный способ записи логических значений ИСТИНА и ЛОЖЬ. Эти функции не имеют аргументов и выглядят следующим образом:

# **=ИСТИНА() =ЛОЖЬ()**

Например, ячейка А1 содержит логическое выражение. Тогда следующая функция возвратить значение "Проходите", если выражение в ячейке А1 имеет значение ИСТИНА:

=ЕСЛИ(А1=ИСТИНА();"Проходите";"Стоп")

В противном случае формула возвратит "Стоп".

### *Функция ЕПУСТО*

Если нужно определить, является ли ячейка пустой, можно использовать функцию ЕПУСТО (ISBLANK), которая имеет следующий синтаксис:

## **=ЕПУСТО(значение)**

Excel производит вычисление формул в определенном порядке. Сначала вычисляется формула, которая независима от всех остальных. Например, это могут быть формулы, содержащие только значения, а не ссылки на другие ячейки, или ссылки ни ячейки, где стоят значения, а не формулы.

После того как Excel получит результаты для независимых формул, рассчитываются зависимые. Проблемы могут возникнуть при наличии так называемых циклических ссылок.

Циклическая ссылка - это формула, которая в явном или косвенном виде содержит ссылку на саму себя. Если в рабочем листе встретилась циклическая ссылка, Excel иногда может разрешить ее с помощью итераций, когда последовательные вычисления приводят к единственному решению. Excel при этом просто многократно производит пересчет рабочего листа.

Однако некоторые циклические ссылки невозможно разрешить. В этом случае вы либо допустили ошибку при вводе формулы, либо создали чересчур сложный рабочий лист.

Когда в формуле находится циклическая ссылка, Excel сообщит вам об этом, выведя на экран соответствующее сообщение и показав стрелками ячейки, которые задействованы в формуле со ссылкой. Если циклическая ссылка вставлена в формулу намеренно и итерации будут сходиться к искомому решению, оставьте ссылку в формуле. Если же циклическая ссылка появилась случайно или с помощью итераций решения найти нельзя, исправьте или замените формулу.

### 19. МАКРОСЫ

Для автоматизации выполнения повторяющихся задач в Microsoft Office Excel можно быстро создать макрос. Макрос можно создать, используя редактор Visual Basic в среде Microsoft Visual Basic или путем копирования всего макроса или его части в новый макрос. После создания макроса его можно назначить объекту (например, кнопке панели инструментов, графическому объекту или элементу управления), чтобы можно было запускать этот макрос по щелчку объекта. Если макрос больше не нужен, его можно удалить.

При записи макроса все необходимые действия записываются программой записи макроса. Перемещение по ленте не включается в записанные шаги.

- 1. Если вкладка **Разработчик** недоступна, выполните следующие действия для ее отображения.
- Нажмите кнопку **Microsoft Office** , а затем щелкните **Параметры Excel**.
- В категории **Личная настройка** в группе **Основные параметры работы с Excel** установите флажок **Показывать вкладку "Разработчик" на ленте**, а затем нажмите кнопку **ОК**.
- 2. Для установки уровня безопасности, временно разрешающего выполнение всех макросов, выполните следующие действия:
- На вкладке **Разработчик** в группе **Код** нажмите кнопку **Безопасность макросов**.

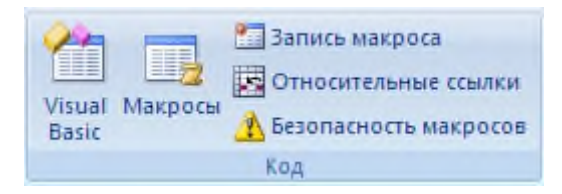

• В группе **Параметры макросов** выберите переключатель **Включить все макросы (не рекомендуется, возможен запуск опасной программы)**, а затем дважды нажмите кнопку **ОК**.

Примечание. Для предотвращения запуска потенциально опасного кода по завершении работы с макросами рекомендуется вернуть параметры, отключающие все макросы. Дополнительные сведения см. в разделе Изменение [параметров безопасности макросов в Excel.](http://office.microsoft.com/ru-ru/excel-help/redir/HP010096919.aspx?CTT=5&origin=HP010014111)

### **Запись макроса**

- 1. На вкладке **Разработчик** в группе **Код** нажмите кнопку **Запись макроса**.
- 2. В поле **Имя макроса** введите имя макроса.

*Примечание*. Первым символом имени макроса должна быть буква. Последующие символы могут быть буквами, цифрами или знаками подчеркивания. В имени макроса не допускаются пробелы; в качестве разделителей слов следует использовать знаки подчеркивания. Если используется имя макроса, являющееся ссылкой на ячейку, может появиться сообщение об ошибке, указывающее на недопустимое имя макроса.

3. Чтобы назначить в сочетании с клавишей CTRL для запуска макроса, в поле **Сочетание клавиш** введите любую строчную или прописную букву. Примечание. Выбранное сочетание клавиш заменит все совпадающие стандартные сочетания клавиш Excel на то время, пока книга, содержащая данный макрос, открыта.

4. В списке **Сохранить в** выберите книгу, в которой необходимо сохранить макрос.

Совет. Если нужно, чтобы данный макрос был всегда доступен при работе в приложении Excel, выберите вариант **Личная книга макросов**. При выборе варианта **Личная книга макросов** создается скрытая личная книга макросов (Personal.xlsb) (если она еще не существует), в которой сохраняется данный макрос. В Microsoft Windows Vista эта книга сохраняется в папке C:\Users\*имя\_пользователя*\Application Data\Microsoft\Excel\XLStart. В Microsoft Windows XP эта книга сохраняется в папке C:\Documents and Settings\имя пользователя\Application Data\Microsoft\Excel\XLStart, откуда она будет автоматически загружаться при каждом запуске приложения Excel. Если необходимо автоматически выполнять макрос из личной книги в другой книге, необходимо также сохранить эту книгу в папке XLStart, чтобы при запуске приложения Excel открывались обе книги.

5. Введите описание макроса в поле **Описание**.

6. Для начала записи макроса нажмите кнопку **ОК**.

7. Выполните действия, которые нужно записать.

8. На вкладке **Разработчик** в группе **Код** нажмите кнопку **Остановить**  запись **.** 

117

Совет. Можно также нажать кнопку **Остановить запись слева от строки** состояния.

# **Назначение макроса объекту, графическому объекту и элементу управления**

- 1. Щелкните на листе правой кнопкой мыши объект, графический объект или элемент управления, которому нужно назначить существующий макрос, а затем в контекстном меню выберите команду **Назначить макрос**.
- 2. В поле **Имя макроса** выберите макрос, который нужно назначить. **Запуск макроса нажатием клавиши CTRL в сочетании с клавишей быстрого вызова**

### **Запуск макроса нажатием кнопки на панели быстрого доступа**

- 1. Нажмите кнопку **Microsoft Office** , а затем щелкните **Параметры Excel**.
- 2. В категории **Настройка** в списке **Выбрать команды из** выберите пункт **Макрос**.
- 3. Выберите в списке созданный макрос и нажмите кнопку **Добавить**.
- 4. Чтобы изменить изображение на кнопке макроса, выберите макрос в поле, в которое он был добавлен, и нажмите кнопку **Изменить**.
- 5. В поле **Символ** выберите нужное изображение для кнопки.
- 6. Чтобы изменить имя макроса, которое отображается при наведении указателя мыши на кнопку, в поле **Отображаемое имя** введите имя, которое требуется использовать.
- 7. Нажмите кнопку **ОК**, и кнопка макроса будет добавлена на **панель быстрого доступа**.

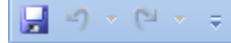

8. На **панели быстрого доступа** нажмите кнопку макроса.

## **Запуск макроса щелчком области графического объекта**

- 1. Выделите на листе графический объект (рисунок, клип, фигуру или рисунок SmartArt).
- 2. Для создания активной области на существующем объекте нажмите кнопку **Фигуры** в группе **Иллюстрации** на вкладке **Вставка**, выберите одну из фигур и нарисуйте ее на существующем объекте.

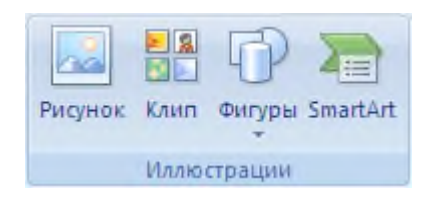

3. Щелкните созданную активную область правой кнопкой мыши, а затем выберите пункт **Назначить макрос.**

4. Выполните одно из следующих действий:

- Чтобы назначить графическому объекту существующий макрос, дважды щелкните нужный макрос или введите его имя в поле **Имя макроса**.
- Чтобы записать новый макрос для назначения выделенному графическому объекту, нажмите кнопку **Записать**. После завершения записи макроса нажмите кнопку **Остановить запись** на вкладке **Разработчик** в группе **Код**.

Совет. Можно также нажать кнопку **Остановить запись слева от строки** состояния.

Для редактирования существующего макроса щелкните его имя в поле **Имя макроса**, а затем нажмите кнопку **Изменить**.

- 5. Нажмите кнопку **ОК**.
- 6. На листе выберите активную область.

Совет. Отобразится панель **Рисование** и вкладка **Формат**.

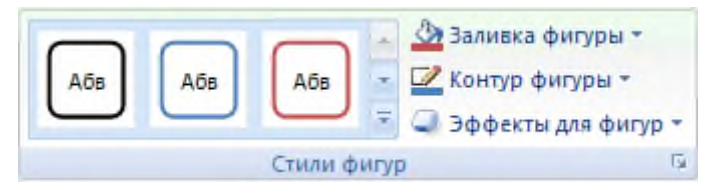

7. На вкладке **Формат** в группе **Стили фигур** выполните следующие действия.

• Щелкните стрелку рядом с кнопкой **Заливка фигуры** и выберите вариант **Нет заливки**.

• Щелкните стрелку возле кнопки **Контур фигуры** и выберите вариант **Нет контура**.

#### **Автоматический запуск макроса во время открытия книги**

Если макрос записан и сохранен с именем "Auto\_open", он будет запускаться при каждом открытии книги, содержащей этот макрос. Другим способом автоматического запуска макроса при открытии книги является написание процедуры на языке VBA (Visual Basic для приложений) в событии **Open** книги с помощью редактора Visual Basic. Событие **Open** представляет собой встроенное событие книги, запускающее код макроса при каждом открытии книги.

В Microsoft Office Excel существует возможность изменения параметров безопасности макросов для управления тем, какие макросы и при каких обстоятельствах запускаются во время открытия книги. Например, можно разрешить выполнение макросов на основе того, имеют ли они цифровую подпись от доверенного разработчика.

#### **Настройки безопасности макросов и их действие**

Ниже приводятся общие сведения о различных параметрах безопасности макросов. При любых параметрах, если в системе установлена антивирусная программа, поддерживающая выпуск 2007 системы Microsoft Office, и книга содержит макросы, перед открытием книга проверяется на наличие известных вирусов.

**Отключить все макросы без уведомления**. Выберите это значение, если макросы не являются надежными. В документах будут отключены все макросы и все предупреждения системы безопасности о макросах. Документы, которые находятся в надежных расположениях, запускаются без проверки системой безопасности центра управления безопасностью.

**Отключить все макросы с уведомлением**. Это значение установлено по умолчанию. В этом случае макросы отключаются, но при их наличии выводится

предупреждение системы безопасности. Это позволяет включать макросы в зависимости от ситуации.

**Отключить все макросы кроме макросов с цифровой подписью**. Это значение отличается от значения **Отключить все макросы с уведомлением** только тем, что макрос выполняется, если он имеет цифровую подпись доверенного издателя, которому ранее уже доверял пользователь. Если пользователь не доверял этому издателю, выдается оповещение. Это позволяет разрешить выполнение подписанных макросов или доверить издателю. Все неподписанные макросы отключаются без уведомления.

**Включить все макросы (не рекомендуется, возможен запуск опасной программы)**. При выборе этого значения разрешается выполнение всех макросов. Это значение не рекомендуется использовать, поскольку он делает компьютер уязвимым для потенциально вредоносных программ.

#### **20. ПРАКТИЧЕКИЕ ЗАДАНИЯИ**

**ВНИМАНИЕ. Цифры, указанные в скобках в заданиях практических работ, соответствуют НОМЕРАМ ПУНКТОВ в теоретической части методических рекомендаций.**

### **Практическая работа №1**

На рабочем листе 1 сделайте заголовок «**Практическая работа №1**». Ниже перечислены все пункты задания, которые вы должны выполнить. Начиная с пункта 3, запишите на рабочем листе текст задания и результаты его выполнения.

В скобках указаны номера разделов методических рекомендаций, в которых описаны сведения, необходимые для выполнения соответствующего пункта задания.

 $1.$ Ознакомьтесь с основными понятиями и концепциями электронной таблицы Excel.

Увеличьте до 4-х количество листов текущей книги (1).  $\overline{2}$ .

- Введите в столбцы А, В, С свои анкетные данные, например, ф.и.о., год и  $3.$ место рождения, и т.п. (2). В случае необходимости измените ширину столбца или высоту строки (14).
- Скопируйте данные, введенные в предыдущем пункте и измените  $\overline{4}$ . фамилию и год рождения, удалите часть сведений (2-3).
- Введите в выбранные ячейки значения чисел в виде дроби, процентов,  $5<sub>1</sub>$ даты (3-4).
- Выполните задание по вводу формул (9). 6.
- Введите в столбец А натуральный ряд чисел от 1 до 10 и подсчитайте 7. сумму их квадратов (9), выполните это же задание с помощью функций (10, 18).
- Введите данные о вашей успеваемости за два последних года учебы и 8. подсчитайте средний балл.

9. Вычислите значения функции:

$$
f(x) = x^3 + \sqrt{x^2 + 1}
$$

для аргумента *х* изменяющегося от  $-1$  до 1 с шагом  $\Delta x$ .

Результаты расчета оформите в виде таблицы с заголовком ТАБЛИЦА ЗНАЧЕНИЙ ФУНКЦИИ и подзаголовками АРГУМЕНТ и ФУНКЦИЯ. Используя диаграмму «Точечная» постройте график зависимости функции от аргумента. Затем откройте текстовый процессор Word, запишите текст этого пункта задания и перенесите в документ полученные в Excel таблицу и диаграмму (6-7).

### **Практическая работа №2**

На рабочем листе 2 сделайте заголовок «**Практическая работа №2**». Ниже перечислены все пункты задания, которые вы должны выполнить. Запишите на рабочем листе текст задания и результаты его выполнения.

- 1. Изучите возможности ввода, копирования, перемещения данных с помощью диапазонов (**11-13**) и выполните действия, описанные в данных разделах.
- 2. Изучите возможности форматирования рабочих листов (**15**) и попробуйте применить их при выполнении заданий, описанных в первой лабораторной работе.
- 3. Введите таблицу успеваемости студентов по предметам прошлого семестра (3-4 студента, 5-6 предметов) и постройте сравнительную гистограмму (столбиковую диаграмму) успеваемости студентов по сданным дисциплинам (**6- 7**).
- 4. Измените цвета, угол просмотра, условные обозначения (легенду), заголовок, добавьте подписи значений (**7**).
- 5. Измените масштаб и вид сетки, преобразуйте диаграмму в двумерный вид.
- 6. Произведите те же действия с диаграммой другого типа.
- 7. С помощью таблицы EXCEL вычислить значение функции *F* для *х,* изменяющегося от  $0,1$  до  $0,9$  с шагом  $0,1$ :

$$
F = \sum_{0,1}^{0,9} (\sqrt{x} + e^x)
$$

### **Процедура выполнения задания**:

Запишем уравнение

 $y = SQR(x)+EXP(x)$ 

- В ячейку С3 запишем первое значение *х*= 0,1
- В ячейку С4 записать знак =,подставить формулу С3 + 0,1, затем кликнуть левой кнопкой мышки и нажать клавишу ENTER .
- Для того, чтобы заполнить остальные ячейки, возьмемся мышкой за правый нижний угол ячейки С4 и потащим ее не отрываясь до ячейки С11. В ячейках С3:С11 получим значения *х* от 0,1 до 0,9 с шагом 0,1.
- Для вычисления значения *SQR(х)* необходимо кликнуть мышкой по ячейке А3 и нажать знак =, затем кликнуть мышкой по мастеру функций  $f_{\scriptscriptstyle x}$ , выбрать функцию КОРЕНЬ, нажать кнопку ОК, в появившейся рамке "Аргументы функций" в окне "Число" набрать С3 и нажать кнопку ОК. Результат будет записан в ячейку А3.
- Для получения функции *SQR(x)* при всех значениях *х* необходимо взяться мышкой за правый нижний угол ячейки А3 и протащить ее до ячейки А11
- Для вычисления функции *Ехр(х)* при всех значениях *х* необходимо кликнуть мышкой по ячейке В3 и нажать =,кликнуть мышкой по мастеру функций <sup>f</sup><sub>x</sub>, выбрать Exp, нажать OK, откроется окно ЧИСЛО, необходимо кликнуть мышкой по ячейке С3 и нажать ОК. В ячейку В3 будет записан результат. Для получения остальных значений хватаем мышкой левый нижний угол ячейки В3 и тащим ее до В11.
- Сумму *y=SQR(x)+Exp(x)* запишем в ячейки Е3:Е11. Для этого кликнем мышкой по ячейке Е3 и нажмем клавишу ENTER, кликнем мышкой по ячейке А3, поставим знак +, кликнем мышкой по ячейке В3 и нажмем ENTER.В ячейке Е3 появится первая сумма. Для получения всех значений возьмемся мышкой за правый нижний угол ячейки Е3 и потащим ее до ячейки Е11.

Вычислить сумму чисел, записанных в ячейках Е3:Е11. Построить график зависимости  $y = SQR(x)+EXP(x)$  от *x* (использовать диаграмму «Точечная»). Построить круговую диаграмму по значениям функции *у*, записанным в ячейках Е3:Е11. Диаграммы снабдить заголовками, подзаголовками, надписями у осей.